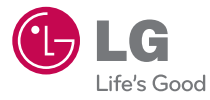

# **GUÍA DEL USUARIO** LG OPTIMUS<sup>m+</sup>

**P/NO : MFL67453001 (1.1) H**

www.lg.com

*By selecting a rate plan and activating your phone, you agree to the metroPCS Terms and Conditions of Service available at metropcs.com.*

*Copyright ©2012 LG Electronics, Inc. All rights reserved. LG and the LG logo are registered trademarks of LG Group and its related entities. All other trademarks are the property of their respective owners.* 

ESPAÑOL

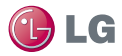

## LG OPTIMUS<sup>m+</sup> Guía del usuario

- Todas las imágenes de pantalla en esta guía son simuladas. Las pantallas actuales y el color del teléfono pueden variar. Algunos contenidos en este guía podrán ser diferentes de su teléfono dependiendo de la version del software en su telefono o su proveedor de servicios.
- Copyright ©2011 LG Electronics. Inc. Reservados todos los derechos. LG y el logotipo de LG son marcas comerciales registradas de LG Group y las entidades relacionadas. Las demás marcas comerciales son propiedad de sus respectivos propietarios.
- Google™, Google Maps™, Gmail™, YouTube™, Google Talk™ y Android Market™ son marcas comerciales de Google, Inc.

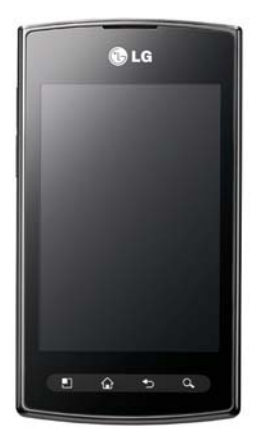

<span id="page-3-0"></span>ADVERTENCIA: Este producto contiene químicos conocidos por el Estado de California de causar cáncer y defectos de nacimiento u otros daños reproductivos.

Lávese las manos después de manipular.

Al usar este producto, debe seguir las siguientes precauciones de seguridad para evitar posibles responsabilidades legales y daños. Conserve y siga todas las instrucciones de seguridad y de funcionamiento del producto. Observe todas las advertencias en las instrucciones de funcionamiento del producto. Tenga en cuenta las siguientes precauciones a fin de reducir el riesgo de lesiones corporales, descargas eléctricas, incendios y daños al equipo.

## **SEGURIDAD ELÉCTRICA**

Este producto está diseñado para usarse cuando recibe suministro de energía de la batería designada o de la unidad de fuente de alimentación. Otro tipo de uso puede ser peligroso y podrá anular la validez de cualquier aprobación proporcionada a este producto.

## **PRECAUCIONES DE SEGURIDAD PARA UNA INSTALACIÓN A TIERRA ADECUADA**

PRECAUCIÓN: Si enchufa el producto a un equipo conectado a tierra en forma inadecuada, puede provocar descargas eléctricas en el dispositivo. Este producto cuenta con un cable USB para conectarlo a una computadora portátil o de escritorio. Asegúrese de que la conexión a tierra de la computadora sea adecuada antes de conectar este producto. El cable de la fuente de alimentación de la computadora portátil o de escritorio cuenta con un conductor de conexión a tierra y un enchufe con descarga a tierra. Debe conectar el enchufe a un tomacorriente apropiado que esté instalado y conectado a tierra en forma adecuada según todos los códigos y decretos locales.

## **PRECAUCIONES DE SEGURIDAD PARA LA UNIDAD DE FUENTE DE ALIMENTACIÓN**

#### **Use la fuente de alimentación externa correcta**

El producto debe funcionar únicamente desde el tipo de fuente de alimentación indicado en la etiqueta de clasificaciones eléctricas. Si no está seguro del tipo de fuente de alimentación necesario, consulte con el

proveedor de servicios autorizado o la empresa de energía local. Para un producto que funciona con energía de batería u otras fuentes, consulte las instrucciones de funcionamiento que se incluyen con el producto.

#### **Manipule las baterías con cuidado**

Este producto contiene una batería de iones de litio. Si se manipula la batería en forma inadecuada, existe riesgo de incendios o quemaduras. No intente abrir o hacerle un mantenimiento a la batería. No desarme, aplaste, perfore, cause cortocircuito a los contactos externos o circuitos, no deseche en fuego o agua, ni exponga una batería a una temperatura mayor que 60 °C (140 °F).

ADVERTENCIA: Existe peligro de explosión si se reemplaza la batería en forma inadecuada. Para reducir el riesgo de incendios o quemaduras, no desarme, aplaste, perfore, cause cortocircuito a los contactos externos, no exponga a una temperatura mayor que 60 °C (140 °F) ni deseche en fuego o agua. Reemplace sólo con baterías especificadas. Recicle o deseche las baterías usadas según las normas locales o la guía de referencia suministrada con el producto.

#### **Precauciones adicionales**

- $\bullet$  Mantenga la batería o el dispositivo secos y alejados del agua o cualquier líquido, dado que puede ocasionar un cortocircuito.
- <sup>O</sup> Mantenga los objetos de metal alejados para que no entren en contacto con la batería o sus conectores, dado que se puede producir un cortocircuito durante el funcionamiento.
- Sólo se debe conectar el teléfono a productos que tengan el logotipo USB-IF o que hayan completado el programa de conformidad USB-IF.
- $\bullet$  No use una batería que parezca dañada, deformada o descolorida; o bien, una que tenga cualquier indicio de óxido en su carcasa, sobrecaliente o emita un olor desagradable.
- Siempre mantenga la batería fuera del alcance de los bebés y niños pequeños, para evitar que se traguen la batería. Consulte con un médico de inmediato si se tragan la batería.
- · Sólo use la batería con un sistema de carga que haya sido calificado con el sistema según la norma IEEE-Std-1725-200x. El uso de una batería o un cargador no calificado puede presentar peligro de incendio, explosión, escape u otro riesgo.
- Sólo reemplace la batería con otra que haya sido certificada con el sistema según este estándar, IEEE-Std-1725-200x. El uso de una batería no calificada puede presentar peligro de incendio, explosión, escape u otro riesgo.
- <sup>O</sup> Evite dejar caer el teléfono o la batería. Si el teléfono o la batería se caen, en especial en una superficie rígida, y el usuario sospecha que se han ocasionado daños, lleve el teléfono o la batería a un centro de servicio para revisión.
- Si la batería gotea:

 No permita que el líquido que gotea entre en contacto con la piel o la ropa. Si ocurre el contacto, enjuague el área afectada de inmediato con agua limpia y busque asistencia médica.

 No permita que el líquido que gotea entre en contacto con los ojos. Si ocurre el contacto, NO refriegue, enjuague con agua limpia de inmediato y busque asistencia médica.

 Tome precauciones adicionales para mantener una batería que gotea alejada del fuego, dado que existe peligro de incendio o explosión.

#### **PRECAUCIONES DE SEGURIDAD PARA LUZ SOLAR DIRECTA**

Mantenga este producto alejado de la humedad excesiva y de temperaturas extremas. No deje el producto o su batería dentro de un vehículo o en lugares en donde la temperatura pueda superar los 60 °C (140 °F) como en el tablero de un automóvil, la repisa de la ventana o detrás de un vidrio expuesto a la luz solar directa o luz ultravioleta fuerte durante períodos prolongados. Esto puede dañar el producto, sobrecalentar la batería o representar un riesgo al vehículo.

## **PREVENCIÓN DE PÉRDIDA DE LA AUDICIÓN**

PRECAUCIÓN: Es posible que ocurra pérdida de audición permanente si se usan los audífonos o auriculares con un volumen alto durante períodos prolongados.

#### **SEGURIDAD EN EL AVIÓN**

Debido a la posible interferencia que este producto puede ocasionar en el sistema de navegación y la red de comunicación de un avión, el uso de la función de teléfono de este dispositivo al estar a bordo de un avión es ilegal en la mayoría de los países. Si desea usar este dispositivo cuando se restringe su uso a bordo de un avión, recuerde cambiar para el modo de avión. Al usar este modo, se apagan las funciones de RF que pueden causar interferencia.

#### **RESTRICCIONES EN ENTORNOS**

No use este producto en estaciones de servicio, depósitos de combustible, plantas químicas o lugares en donde se desarrollan operaciones con explosiones controladas, o en atmósferas potencialmente explosivas como áreas de abastecimiento de combustible, depósitos de combustible, bajo cubierta en embarcaciones, plantas químicas, instalaciones para transferencia o almacenamiento de combustible o productos químicos y áreas en donde el aire contiene sustancias químicas o partículas como granos, polvo o polvillo metálico. Tenga en cuenta que las chispas en dichas áreas pueden causar una explosión o un incendio que den como resultado lesiones corporales o incluso la muerte.

## **ATMÓSFERAS EXPLOSIVAS**

Si se encuentra en un área con una atmósfera potencialmente explosiva o en donde existen materiales inflamables, se debe apagar el producto y el usuario debe obedecer todos los letreros e instrucciones. Las chispas en dichas áreas pueden causar una explosión o un incendio que den como resultado lesiones personales o incluso la muerte. Se recomienda a los usuarios no utilizar el equipo en puntos de recarga de combustible como estaciones de servicio. Además, deben recordar observar las restricciones de uso de equipos de radio en depósitos de combustible, plantas químicas o lugares en donde se desarrollan operaciones con explosiones controladas. Por lo general, las áreas con una atmósfera potencialmente explosiva están claramente marcadas, pero no siempre. Estas incluyen áreas de abastecimiento de combustible, bajo cubierta en embarcaciones, instalaciones para transferencia o almacenamiento de combustible o productos químicos y áreas en donde el aire contiene sustancias químicas o partículas como granos, polvo o polvillo metálico.

## **SEGURIDAD EN LA RUTA**

Los conductores de vehículos en movimiento no pueden usar servicios de comunicación mediante dispositivos portátiles, excepto en caso de emergencia. En algunos países, se permite el uso de dispositivos manos libres como una alternativa.

## **PRECAUCIONES DE SEGURIDAD PARA LA EXPOSICIÓN A RF**

- <sup>O</sup> Evite usar el teléfono cerca de estructuras metálicas (por ejemplo, el armazón de acero de un edificio).
- Evite usar el teléfono cerca de fuentes electromagnéticas intensas, como hornos de microondas, altoparlantes, televisores y radios.
- <sup>O</sup> Use sólo accesorios originales aprobados por el fabricante o accesorios que no contengan metales.
- Es posible que el uso de accesorios que no sean originales y que no cuenten con la aprobación del fabricante infrinjan las directrices locales de exposición a RF y deben evitarse.

## **INTERFERENCIA CON LAS FUNCIONES DE EQUIPOS MÉDICOS**

Es posible que este producto ocasione el mal funcionamiento de equipos médicos. Se prohíbe el uso de este dispositivo en la mayoría de los hospitales y las clínicas médicas.

Si usa cualquier dispositivo médico personal, consulte con el fabricante para determinar si el dispositivo cuenta con una protección adecuada contra la energía de radiofrecuencia (RF) externa. Es posible que su médico pueda ayudarlo a conseguir dicha información.

Apague el teléfono cuando se encuentre en instalaciones de asistencia médica en las que haya letreros que así lo indiquen.

Es posible que los hospitales o las instalaciones de asistencia médica empleen equipos que pueden ser sensibles a la energía de RF externa.

## **AUDÍFONOS**

Es posible que algunos teléfonos inalámbricos digitales interfieran con algunos audífonos. En caso de interferencia, se recomienda consultar con el proveedor de servicios o llamar a la línea de atención al cliente para analizar las alternativas.

## **RADIACIÓN NO IONIZANTE**

El dispositivo cuenta con una antena interna. Este producto debe usarse en su posición de uso normal para garantizar el rendimiento radiactivo y la seguridad contra interferencia. Al igual que con otros equipos de transmisión de radio móviles, se recomienda a los usuarios no acercar demasiado la antena a ninguna parte del cuerpo humano durante el funcionamiento del equipo para un funcionamiento satisfactorio del equipo y la seguridad personal. Sólo use la antena integral suministrada. Es posible que el uso de antenas no autorizadas o modificadas afecte la calidad de la llamada o dañe el teléfono, provocando pérdida de rendimiento y niveles de SAR que exceden los límites recomendados. Además, es posible que resulte en el incumplimiento de los requisitos normativos locales de su país. Para garantizar el rendimiento óptimo del teléfono y asegurar que la exposición humana a la energía de RF esté dentro de las directrices presentadas en los estándares pertinentes, siempre utilice el dispositivo únicamente en su posición de uso normal. Es posible que el contacto con el área de la antena afecte la calidad de la llamada y haga

que el dispositivo funcione en un nivel más elevado que el necesario. Si evita entrar en contacto con el área de la antena cuando el teléfono está EN USO, se optimizará el rendimiento de la antena y la vida útil de la batería.

### **HAC**

Este teléfono ha sido probado y clasificado para su uso con audífonos para algunas de las tecnologías inalámbricas que utiliza. Sin embargo, puede haber algunas tecnologías inalámbricas nuevas utilizadas en este teléfono que no se han probado aún para su uso con audífonos. Es importante tratar las diferentes características de este teléfono a fondo y en diferentes lugares, utilizando el audífono o implante coclear, para determiner si escucha cualquier ruido de interferencia. Consulte con su proveedor de servicios o fabricante de este teléfono para obtener información sobre la compatibilidad de audífonos. Si tiene preguntas sobre las políticas de devolución o cambio, consulte a su proveedor de servicios o distribuidor de teléfonos.

## <span id="page-10-0"></span>**Avisos**

- El interfaz de usuario de las aplicaciones de Google (Google Search, Google Maps, Navigation, etc.) pueden variar según la versión de software.
- Las ubicaciones no son precisas cuando GPS y Wi-Fi están apagados.
- Con el sistema operativo Android, algunas aplicaciones de Market disponibles sólo funcionan correctamente con teléfonos que tienen una resolución de pantalla específica. Por favor, tenga en cuenta que algunas aplicaciones en Android Market pueden no estar disponible para su teléfono debido a la exigencia de resolución de LCD que no coincide con su teléfono. Además, tenga en cuenta que aplicaciones de terceros con defectos de programación pueden causar problemas con su teléfono, incluyendo bloqueos y reinicios.

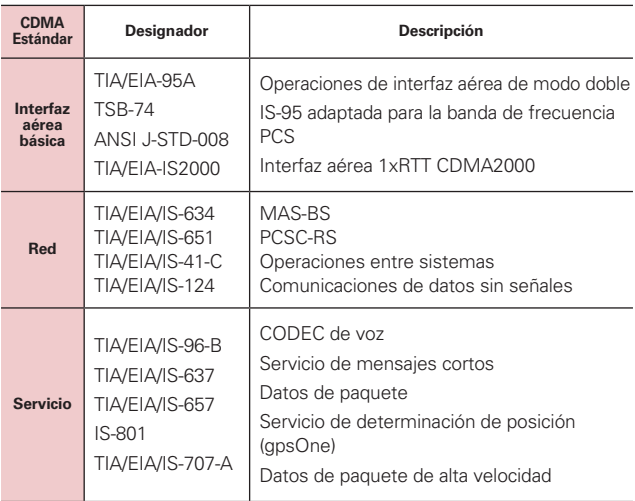

#### **Detalles técnicos**

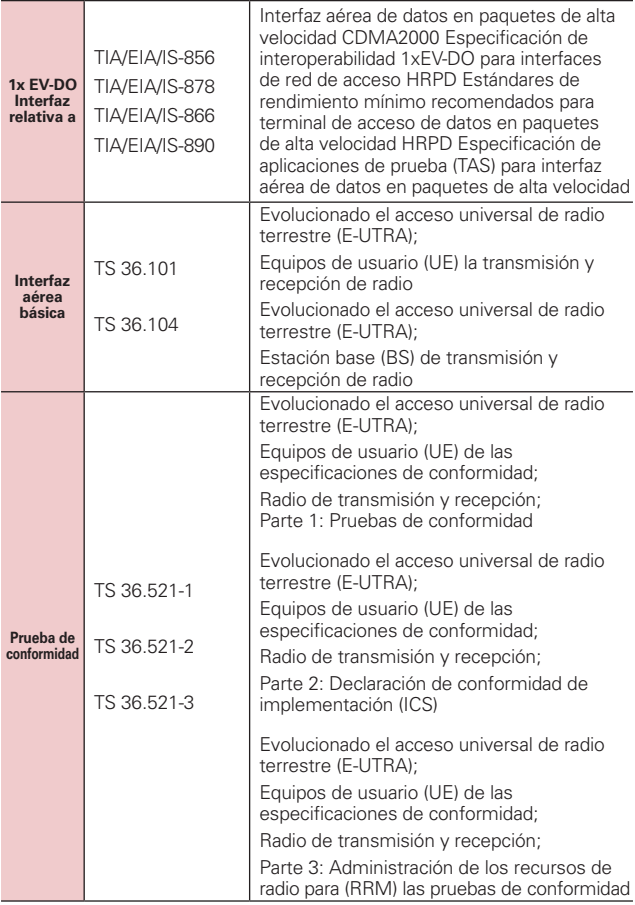

#### **Información sobre la exposición a radiofrecuencias de la FCC**

**¡ADVERTENCIA!** Lea esta información antes de hacer funcionar el teléfono.

En agosto de 1996, la Comisión federal de comunicaciones (FCC) de Estados Unidos, con su acción en el informe y orden FCC 96-326, adoptó una norma de seguridad actualizada para la exposición humana a la energía electromagnética de radiofrecuencias (RF) que emiten los transmisores regulados por la FCC. Esos lineamientos se corresponden con la norma de seguridad establecida previamente por organismos de estándares tanto de EE. UU. como internacionales. El diseño de este teléfono cumple con los lineamientos de la FCC y esas normas internacionales.

#### **Contacto corporal durante el funcionamiento**

Este dispositivo fue probado para el uso típico con la parte posterior del teléfono a una distancia de 1.0 cm (0,39 pulgadas) del cuerpo del usuario. Para cumplir con los requisitos de exposición a RF de la FCC, debe mantenerse una distancia mínima de 1.0 cm (0,39 pulgadas) entre el cuerpo del usuario y la parte posterior del teléfono, incluida la antena. No deben utilizarse clips para cinturón, fundas y accesorios similares de otros fabricantes que tengan componentes metálicos. Evite el uso de accesorios que no pueden mantener una distancia de 1.0 cm (0,39 pulgadas) entre el cuerpo del usuario y la parte posterior del teléfono, y que no se hayan probado para cumplir con los requisitos de límites de exposición a RF de la FCC.

#### **Antena externa montada sobre el vehículo**

(Opcional, en caso de estar disponible).

Para cumplir con los requisitos de exposición a RF de la FCC, mantenga una distancia de 20 cm (8 pulgadas) entre el usuario o transeúnte y la antena externa montada sobre el vehículo. Para obtener más información sobre la exposición a la RF, visite el sitio Web de la FCC en www.fcc.gov.

## **Aviso de la FCC y precauciones**

Este dispositivo y sus accesorios cumplen con el artículo 15 de las reglas de la FCC. El funcionamiento está sujeto a las siguientes dos condiciones: (1) Este dispositivo y sus accesorios no podrán causar interferencias dañinas y (2) este dispositivo y sus accesorios deben aceptar cualquier interferencia que reciban, incluida la que pudiera causar un funcionamiento no deseado.

Cualquier cambio o modificación que no esté explícitamente aprobado en esta guía del usuario podrá invalidar la garantía que tiene para este equipo. Use sólo la antena suministrada. El uso de antenas no autorizadas (o modificaciones a la antena) puede afectar la calidad de la llamada telefónica, dañar el teléfono, anular su garantía y/o infringir las reglas de la FCC.

No use el teléfono con una antena dañada. Una antena dañada puede producir una leve quemadura en la piel. Comuníquese con su distribuidor local para obtener una antena de reemplazo.

## **Declaración del artículo 15.19**

Este dispositivo y sus accesorios cumplen con las normas del artículo 15.19 de la FCC del artículo 15. El funcionamiento está sujeto a las dos condiciones siguientes:

- (1) Este dispositivo y sus accesorios no puede causar interferencias perjudiciales.
- (2) Este dispositivo y sus accesorios deben aceptar cualquier interferencia recibida, incluyendo interferencias que puedan causar un funcionamiento no deseado.

## **Declaración del artículo 15.21**

Los cambios o las modificaciones que no estén expresamente aprobados por el fabricante pueden anular la autoridad del usuario para hacer funcionar el equipo.

## **Declaración del artículo 15.105**

Este equipo ha sido evaluado y se ha comprobado que cumple con los límites para un dispositivo digital clase B, conforme el artículo 15 de las reglas de la FCC. Estos límites han sido diseñados para brindar una protección razonable contra la interferencia dañina en una instalación residencial. Este equipo genera, utiliza y puede irradiar energía de radiofrecuencia y, si no se instala y utiliza de acuerdo con las instrucciones, podrá causar interferencia dañina para las comunicaciones radiales. Sin embargo, no existe garantía de que la interferencia no se produzca en una instalación en particular. Si experimenta interferencia con la recepción (por ejemplo, del televisor), para determinar si este equipo es el que causa la interferencia dañina, apáguelo y después enciéndalo nuevamente a fin de determinar si se detiene la interferencia. De ser necesario, intente corregir la interferencia mediante una o más de las siguientes medidas:

- Reoriente o reubique la antena receptora.
- Aumente la distancia entre el equipo y el receptor.
- Conecte el equipo en un tomacorriente de un circuito diferente de aquel al que esté conectado el receptor.
- Consulte con el distribuidor o con un técnico de radio/TV experimentado para obtener ayuda.

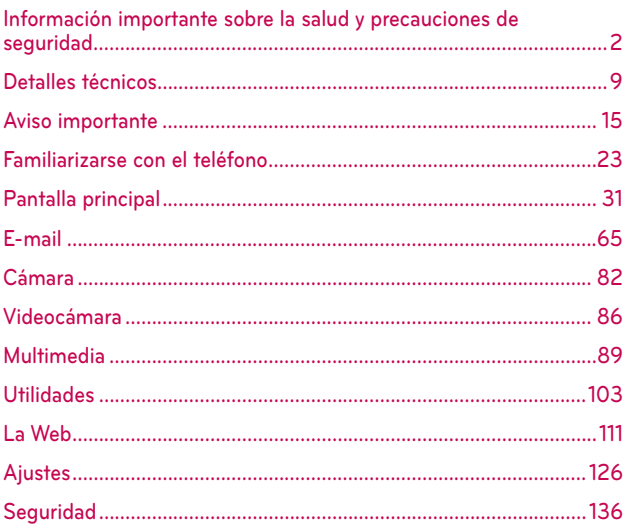

<span id="page-16-0"></span>Antes de llamar al servicio de atención al cliente o llevar el teléfono al servicio técnico, compruebe si los problemas de su teléfono se describen en esta sección.

## **1. Memoria del teléfono**

Cuando el espacio disponible en la memoria del teléfono sea inferior al 10%, su teléfono no podrá recibir ningún mensaje nuevo. Es necesario comprobar la memoria del teléfono y eliminar algunos datos, como aplicaciones o mensajes, para disponer de más espacio en la memoria.

#### **Administración de aplicaciones**

- 1. En la pantalla principal, toque la Tecla Aplicaciones  $\bigoplus$  > Ajustes  $\bigcirc$  > Aplicaciones > Administrar aplicaciones.
- 2. Cuando se muestren todas las aplicaciones, desplácese y seleccione la aplicación que desea desinstalar.
- 3. Toque Desinstalar y, a continuación, OK para desinstalar la aplicación seleccionada.

## **2. Optimizar la duración de la batería**

Puede aumentar la duración de la batería entre cargas mediante la desconexión de aquellas funciones que no necesita ejecutar de forma constante en segundo plano. Puede supervisar cómo las aplicaciones y recursos del sistema consumen la energía de la batería.

#### **Aumentar la duración de la batería**

- Desactive las comunicaciones por radio que no esté utilizando, como Wi-Fi, Bluetooth o GPS.
- <sup>O</sup> Reduzca el brillo de la pantalla y establezca un tiempo de espera de pantalla más breve.
- <sup>O</sup> Desactive la sincronización automática de Gmail™, Calendario, Contactos y otras aplicaciones.
- <sup>O</sup> Algunas aplicaciones descargadas pueden provocar la reducción de la duración de la batería.

#### **Comprobar e nivel de carga de la batería.**

- 1. En la pantalla principal, toque la Tecla Aplicaciones  $\bigoplus$  > Ajustes  $\bigodot$  > Acerca del teléfono > Estado.
- 2. El estado de la batería (cargando o no cargando) y el nivel (porcentaje de carga completa) se muestran en la parte superior de la pantalla.

#### **Supervisar y controlar qué utiliza la batería**

- 1. En la pantalla principal, toque la Tecla Aplicaciones  $\rightarrow$  > Ajustes  $\odot$  > Acerca del teléfono > Uso de la batería.
- 2. El tiempo de uso de la batería se muestra en la parte superior de la pantalla y se indican las aplicaciones o servicios que utilizan la batería, en orden de mayor a menor cantidad.

## **3. Instalación de un sistema operativo de fuente abierta**

Si instala y utiliza un sistema operativo de fuente abierta en el teléfono en lugar del sistema operativo proporcionado por el fabricante, es posible que el teléfono no funcione correctamente.

**ADVERTENCIA** Si instala y utiliza un sistema operativo diferente al proporcionando por el fabricante, el teléfono dejará de estar cubierto por la garantía.

**ADVERTENCIA** Para proteger el teléfono y sus datos personales, descargue únicamente aplicaciones que procedan de fuentes de confianza, como Android Market™. Si se han instalado aplicaciones de forma incorrecta en su teléfono, es posible que este no funcione normalmente o que se produzca un error grave. Debe desinstalar dichas aplicaciones y todos sus datos y ajustes del teléfono.

## **4. Uso del patrón de desbloqueo**

Permite establecer un patrón de desbloqueo para proteger el teléfono. Abre una serie de pantallas que le guían en la creación de un patrón de desbloqueo de pantalla.

**Precaución:** Por favor crea una cuenta de Gmail antes de establecer un patrón de desbloqueo. Esto será útil en el evento que se le olvide el patrón cuando trata de desbloquear el teléfono.

**ADVERTENCIA** Precauciones al utilizar el patrón de bloqueo. Es muy importante que recuerde el patrón de desbloqueo que ha establecido. No podrá acceder al teléfono si utiliza un patrón incorrecto 5 veces. Tiene 5 oportunidades para introducir el patrón de desbloqueo, el PIN o la contraseña. Si ha agotado las cinco oportunidades, puede volver a intentarlo tras 30 segundos.

#### **Cuando se olvide del patrón de desbloqueo:**

Si ha iniciado sesión en su cuenta de Google desde el teléfono pero ha cometido cinco errores al introducir el patrón, toque el botón ¿Has olvidado el patrón?. A continuación, se le solicitará que inicie sesión en su cuenta de Google para desbloquear el teléfono. Si no ha creado una cuenta de Google en el teléfono o la ha olvidado, necesitará realizar un restablecimiento a los ajustes de fábrica.

**Precaución:** Si realiza un restablecimiento completo, se eliminarán todas las aplicaciones y los datos de usuario. Recuerde realizar una copia de seguridad de todos los datos importantes antes de llevar a cabo un restablecimiento completo.

## **5. Uso de un restablecimiento completo**

Si no se restauran los ajustes originales, use un restablecimiento completo para inicializar el teléfono.

Cuando el teléfono esté apagado, mantenga presionadas las siguientes teclas a la misma vez por 1 a 2 segundos hasta que la luz de las teclas táctiles se enciendan: Tecla Encender/Bloquear  $\Rightarrow$  + Tecla de Volumen Inferior  $\equiv$  . Cuando la luz de las teclas táctiles se enciendan, suelte las teclas. Luego mantenga presionada la Tecla Inicio **de la hasta que el logo** de LG se muestra.

El teléfono realiza el restablecimiento completo.

**Precaución:** Si realiza un restablecimiento completo, se eliminarán todas las aplicaciones y los datos de usuario. Este proceso no se puede deshacer. Recuerde realizar una copia de seguridad de todos los datos importantes antes de llevar a cabo un restablecimiento completo.

## **6. Conexión a redes Wi-Fi**

Para utilizar la conexión Wi-Fi del teléfono, es necesario acceder a través un punto de acceso inalámbrico o "AP" por sus siglas en inglés. Algunos puntos de acceso están abiertos y basta con conectarse a ellos. Otros están ocultos o utilizan funciones de seguridad, por lo que es necesario configurar el teléfono para poder conectarse a ellos.

Desconecte la conexión Wi-Fi cuando no la esté utilizando para aumentar la duración de la batería.

## **Activación de la conexión Wi-Fi y conexión a una red Wi-Fi**

- 1. En la pantalla principal, toque la Tecla Aplicaciones  $\frac{1}{12}$  > Ajustes  $\frac{1}{12}$  > Redes inalámbricas > Ajustes de Wi-Fi.
- 2. Toque Wi-Fi para activar esta función y comenzar a buscar redes Wi-Fi disponibles.
- Se muestra la lista de redes Wi-Fi disponibles. Las redes seguras se muestran con un icono de candado.
- 3 Toque una red para conectarse a la misma.
- <sup>O</sup> Si la red está abierta, se le solicitará que confirme que desea conectarse a dicha red tocando Conectar.
- <sup>O</sup> Si la red está protegida, se le solicitará que introduzca la contraseña u otras credenciales. Solicite al administrador de la red los detalles.
- 4. La Barra de estado muestra iconos que indican el estado de la conexión Wi-Fi.

## **7. Uso de la tarjeta microSD**

#### **Desactivar y retirar la tarjeta microSD**

Para retirar la tarjeta microSD del teléfono de forma segura, primero debe desactivarla.

- **¡ADVERTENCIA!** En el sistema operativo Android 2.3, puede descargar aplicaciones de Android Market y almacenarlas en la tarjeta microSD igual que en el teléfono. Por esa razón, si omite el procedimiento de desactivar, puede causar un error porque la información entre la tarjeta microSD y el teléfono no ha concedido correctamente. En el peor de los casos, la tarjeta microSD puede ser dañada.
- 1. Toque la Tecla Aplicaciones  $\rightarrow$  Ajustes  $\odot$  > Almacenamiento > Desactivar la micro SD > Aceptar. Ahora puede retirar la tarjeta microSD de forma segura.
- 2. Apague el teléfono y retire la tapa posterior y la batería.
- 3. Tire el borde expuesto de la tarjeta microSD suavemente para liberarla de la ranura.
	- **NOTA** La tarjeta microSD y su adaptador pueden dañarse con facilidad si se utilizan de manera inadecuada. Inserte, retire y manipule con cuidado.

#### **Formatear la tarjeta microSD**

Al formatear una tarjeta microSD, se eliminan en forma permanente todos los archivos almacenados en ella. Primero debe desactivar la tarjeta antes de formatearla.

- 1. Toque la Tecla Aplicaciones  $\rightarrow$  > Ajustes  $\odot$  > Almacenamiento.
- 2. Toque Desactivar la micro SD y luego Aceptar para que el teléfono la libere del uso. El icono aparece en el Panel de notificaciones para indicar una tarjeta microSD desactivada.
- 3. Una vez liberada, toque Formatear tarjeta SD > Formatear tarjeta SD > Borrar todo.
- Una vez que se ha formateado por completo, la tarjeta se vuelve a activar automáticamente (se vuelve a conectar para utilizarla con el teléfono).
	- **NOTA** El proceso de formateo borra todos los datos de la tarjeta microSD y después de esa operación NO se podrán recuperar los archivos. Para evitar la pérdida de datos importantes, compruebe el contenido antes de formatear la tarjeta.

## **8. Configuración de Almacenamiento**

#### **Ver la memoria en la tarjeta microSD y memoria interna**

- 1. Toque la Tecla Menú **DI** > Ajustes > Almacenamiento.
- 2. Revise la informacion disponible.

#### **Formatear la memoria interna**

Formateando la memoria interna borra todos los archivos almacenados en el teléfono permanentemente.

- 1. En la pantalla principal, toque la Tecla Aplicaciones :: > Ajustes > Almacenamiento.
- 2. Toque Borrar la memoria interna > Borrar la memoria interna > Borrar todo.

## **Memoria del telefono**

El LG OPTIMUS<sup>m+</sup> tiene 2 GB de memoria interna donde usted puede almacenar el contenido del usuario tal como fotos, videos, grabaciones de la voz, etc. Ademas, también admite tarjetas microSD de hasta 32 GB. La mayoría de las aplicaciones permiten que usted elija almacenar el contenido del usuario en la memoria interna o la tarjeta microSD.

Por ejemplo, en la aplicación Cámara, toque el icono Ájustes  $\bullet$  > Almacenamiento > Memoria interna o micro SD. Al ver la aplicación Galería, las fotos almacenadas en la memoria interna se apilan por separado de las almacenadas a la tarjeta SD.

## **9. Abrir y cambiar de aplicaciones**

Realizar varias tareas resulta sencillo con Android porque es posible ejecutar más de una aplicación a la vez. No hay necesidad de salir de una aplicación para abrir otra. Puede utilizar varias aplicaciones abiertas y cambiar de una a otra. Android gestiona cada aplicación, deteniéndola e iniciándola según sea necesario, para garantizar que las aplicaciones inactivas no consumen recursos innecesariamente.

#### **Detención de aplicaciones:**

- 1. En la pantalla principal, toque la Tecla Aplicaciones  $\bigoplus$  > Ajustes  $\bigotimes$  > Aplicaciones > Administrar aplicaciones.
- 2. Seleccione la aplicación deseada y toque Detener para dejar de utilizarla.

**SUGERENCIA** Para volver a las aplicaciones recientes mantenga presionada la Tecla Inicio Aparecerá una pantalla con la lista de las aplicaciones utilizadas recientemente.

## **10. Mantenga el teléfono recto**

Mantenga el teléfono recto, como lo haría con un teléfono convencional. El teléfono LG OPTIMUS<sup>m+</sup> dispone de una antena interna. Tenga cuidado de no dañar o rayar la parte posterior del teléfono, ya que se vería reducido su rendimiento.

Al realizar o recibir llamadas o al enviar o recibir datos, evite sujetar la parte inferior del teléfono donde se encuentra la antena. Esto podría afectar a la calidad de las llamadas.

## **11. Cuando la pantalla no responde**

Si la pantalla o el teléfono no responde al intentar utilizarlo: Extraiga la batería, vuelva a insertarla y encienda el teléfono. Si sigue sin funcionar, póngase en contacto con el centro de servicio.

## **12. No conecte el teléfono mientras enciende o apaga el ordenador.**

Asegúrese de desconectar el cable de datos que va del teléfono al ordenador, ya que dejarlo conectado podría provocar errores en la computadora.

## **DivX Mobile**

ACERCA DEL VIDEO DIVX: DivX® es un formato de video digital creado por DivX, Inc. Este es un dispositivo oficial con la certificación DivX ® que reproduce videos DivX. Visite www.divx.com si desea obtener más información y herramientas de software para convertir sus archivos en videos DivX.

ACERCA DE LA FUNCIÓN DE VIDEO BAJO DEMANDA DIVX: Este dispositivo con la certificación DivX ® debe registrarse para reproducir películas de video bajo demanda DivX que se hayan adquirido. Para obtener su código de registro, busque la sección DivX VOD en el menú de configuración del teléfono. Vaya a vod.divx.com para obtener más información sobre cómo realizar el registro.

Certificación Div $X^{\circledast}$  para reproducir videos Div $X^{\circledast}$  de 640x480, incluyendo contenido de alta calidad.

DivX®, DivX Certified® y los logotipos asociados son marcas comerciales registradas de Rovi Corporation y se usan bajo licencia. <span id="page-24-0"></span>Para encender el teléfono, mantenga presionada la Tecla Encender/Bloquear durante 3 segundos. Para apagar el teléfono, mantenga presionada la Tecla Encender/Bloquear  $\implies$  durante 3 segundos y, a continuación, toque Apagar y Aceptar.

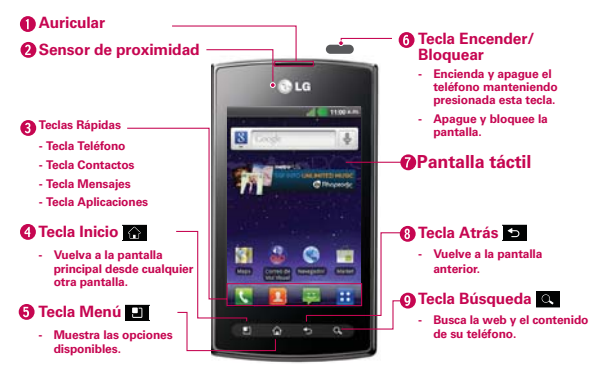

**¡ADVERTENCIA!** Las instrucciones para realizar tareas en esta quía se basan en la configuración predeterminada del teléfono y podrán cambiar dependiendo de la versión del software en su teléfono.

- 1. Auricular Permite escuchar a las personas que llaman y las indicaciones automatizadas.
- 2. Sensor de proximidad Detecta la proximidad de otros objetos (por ejemplo, la cabeza) para que los comandos táctiles no se activen accidentalmente durante una llamada.
	- **NOTAS** . No bloquee el sensor ni el área cercana al sensor con una cobertora o un estuche para teléfonos.
		- <sup>O</sup> El uso de una cobertora producida por otros fabricantes que no sean LG puede provocar una alteración en el funcionamiento táctil, de la pantalla, etc.

#### 2. Teclas Rápidas

- Tecla Teléfono Abre la aplicación Teléfono para acceder al teclado, registro de llamadas, contactos y favoritos.
- Tecla Contactos Abre la aplicación Contactos.
- Tecla Mensajes Abre la aplicación Mensajes.

 - Tecla Aplicaciones Abre la Pantalla de aplicaciones de donde puede ver todas las aplicaciones instaladas.

- 4. Tecla Inicio Permite volver a la pantalla principal. Si ya se encuentra en uno de los paneles de extensión de la pantalla principal, abre el panel central de la pantalla principal. Manténgala presionada para ver las aplicaciones usadas más recientemente.
- 5. Tecla Menú Abre un menú de opciones con opciones relacionadas con la pantalla o aplicación actual.
- 6. Tecla Encender/Bloquear Bloquea la pantalla al presionarlo una vez. Manténgala presionada para abrir el menú Opciones del teléfono para ver las siguientes opciones: Modo silencio, Modo avión, Reiniciar y Apagar.
- 7. Pantalla táctil Muestra toda la información necesaria para usar el teléfono, como las aplicaciones, el estado de llamadas, la fecha y hora, el estado de la señal y la potencia de la batería.
- 8. Tecla Atrás Permite volver a la pantalla anterior. También cierra los elementos emergentes como los menús y cuadros de diálogo.
- 9. Tecla Búsqueda Permite abrir el cuadro de búsqueda rápida en la pantalla principal, para buscar en el teléfono y en la Web.

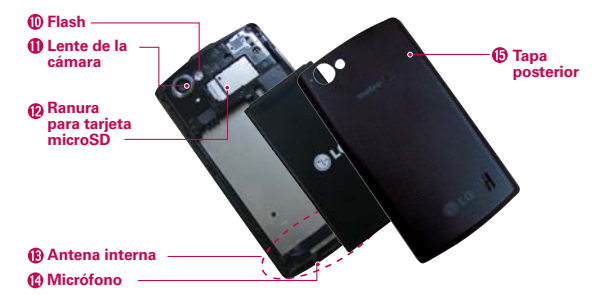

- 10. Flash Ayuda tomar fotos y grabar videos en lugares oscuros.
- 11. Lente de la cámara Se usa para tomar fotografías y grabar videos. Manténgala limpia para obtener un rendimiento óptimo.
- 12. Ranura para tarjeta microSD Para almacenar archivos multimedia, como imágenes capturados usando la Cámara, debe insertar una tarjeta de memoria dentro del teléfono.
- 13. Antena interna
- 14. Micrófono Permite transmitir la voz a la persona que llama y a las funciones activadas por voz.
- 15. Tapa posterior Contiene el compartimento de la batería.

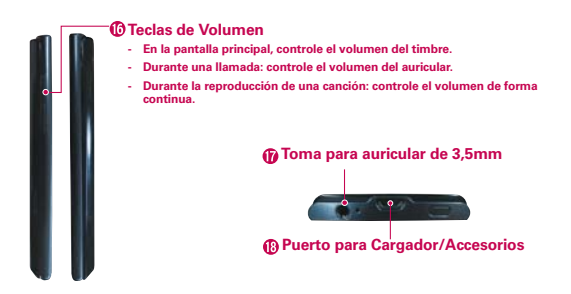

- 16. Teclas de Volumen Permite conectar el cargador, el cable USB u otros accesorios compatibles.
- 17. Toma para auriculares de 3,5 mm Permite conectar un auricular opcional de 3,5 mm para mantener conversaciones cómodas de manos libres. Además permite conectar los auriculares para escuchar música.
- 18. Puerto para Cargador/Accesorios Permite conectar el cargador, el cable USB u otros accesorios compatibles.

## **Instalación de la batería**

- 1. Use la abertura de dedo en el borde inferior del teléfono para retirar la tapa de la batería.
- 2. Alinee los contactos de la batería con los terminales del compartimiento de la batería.
- 3. Empuje la batería hacia abajo hasta que encaje en su lugar.

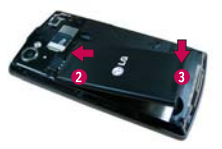

4. Coloque la tapa de la batería sobre el compartimiento de la batería y luego oprima la tapa hacia abajo hasta que encaje en su lugar.

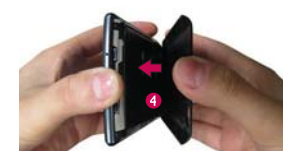

## **Extracción de la batería**

1. Apague el teléfono y use la abertura de dedo en el borde inferior del teléfono para retirar la tapa de la batería.

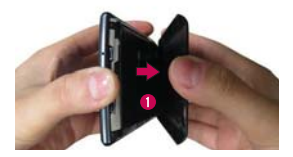

2. Use la abertura de dedo en el borde inferior del teléfono para levantar la batería y extraerla.

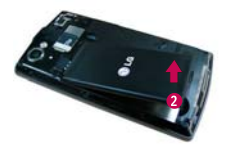

## **Carga del teléfono**

Introduzca el cargador y enchúfelo a una toma de alimentación eléctrica. El teléfono LG OPTIMUS<sup>m+</sup> se debe cargar hasta que aparezca el símbolo .

 **AVISO** Para cargar su teléfono, por favor sólo use un cargador aprobado. El uso incorrecto del Puerto para Cargador/Accesorios, asi como el uso de un cargador incompatible, pueden causar daños a su teléfono y anular la garantía.

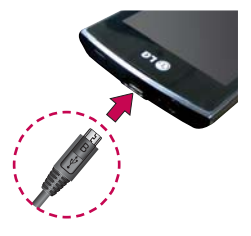

## **Optimización de la vida útil de la batería**

Puede prolongar la vida útil de la batería entre cargas si desactiva las funciones que se ejecutan en segundo plano. Además, puede supervisar la forma en que las aplicaciones y los recursos consumen la energía de la batería.

▶ Toque la Tecla Aplicaciones  $\frac{1}{2}$  > Ajustes  $\frac{1}{2}$  > Aplicaciones > Servicios en ejecución y seleccione los servicios que no desea utilizar y deténgalos.

#### **Sugerencias para prolongar la vida útil de la batería**

- Desactive las comunicaciones de radio que no esté usando. Si no está utilizando Wi-Fi, Bluetooth, o GPS, use el menú Ajustes para apagarlos (Tenga en cuenta que el receptor GPS sólo se enciende cuando usted utiliza una aplicación que lo usa).
- Disminuya el brillo de la pantalla y establezca un tiempo de espera más corto para la pantalla.
- Desactive la sincronización automática de Gmail, Calendario, Contactos y otras aplicaciones si no las necesita.
- Use el control de energía para controlar las conexiones inalámbricas, la conexión de GPS, la energía de Bluetooth, el brillo de la pantalla y la sincronización.

#### **Para comprobar el nivel de carga de la batería**

 $\triangleright$  En la pantalla principal, toque la Tecla Aplicaciones  $\blacksquare$  > Ajustes > Acerca del teléfono > Estado. El estado de la batería (carga y descarga) y el nivel (como un porcentaje de la carga completa) aparecen en la parte superior de la pantalla.

#### **Para supervisar y controlar las aplicaciones que usan la batería**

La pantalla Uso de la batería le permite ver qué aplicaciones consumen la mayor cantidad de energía de la batería. La información que proporciona esta pantalla permite identificar las aplicaciones que ha descargado y que tal vez desea desactivar cuando no se usen para aprovechar al máximo la energía de la batería.

- En la pantalla principal, toque la Tecla Aplicaciones  $\mathbf{H}$  > Ajustes  $\odot$ > Acerca del teléfono > Uso de la batería. En la pantalla aparecerá el tiempo de uso de la batería. Una lista de aplicaciones o servicios que utilizan la energía de la batería se muestra por orden de cantidad de energía utilizada, de mayor a menor.
- Toque una aplicación en la pantalla Uso de la batería para ver los detalles sobre el consumo de energía. Diferentes aplicaciones ofrecen diferentes tipos información y es posible que incluyan la opción para modificar la Ajustes para poder reducir el consumo de energía de esa aplicación.

## **Instalación de la tarjeta microSD**

 **NOTA** El LG OPTIMUSm+ admite tarjetas de memoria de hasta 32 GB.

#### **Para insertar una tarjeta microSD:**

**ADVERTENCIA** No inserte ni retire la tarjeta microSD cuando el teléfono esté encendido. De lo contrario, podría dañarse la tarjeta de memoria así como el teléfono, además de dañar los datos almacenados en la tarjeta de memoria.

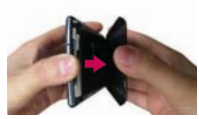

**1.** Use la abertura de dedos para retirar la tapa posterior

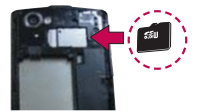

**2.** Inserte la tarjeta microSD en la ranura. Asegúrese que la área de contacto dorada está orientada hacia abajo.

## <span id="page-32-0"></span>**Sugerencias sobre la pantalla táctil**

A continuación se proporcionan unas sugerencias para navegar su teléfono.

Tocar – Un solo toque con el dedo selecciona elementos. Por ejemplo, toque un icono (puede ser una aplicación o un elemento de menú), toque palabras (para seleccionar un menú o responder una pregunta en pantalla) o toque letras para escribir.

Tocar y mantener presionado – Toque y mantenga presionado un elemento en la pantalla al tocarlo sin levantar el dedo hasta que ocurra una acción. Por ejemplo, para abrir un menú emergente y personalizar la pantalla principal, toque un área vacía en la pantalla principal hasta que aparezca el menú.

Arrastrar – Toque y mantenga presionado un elemento por un momento y, a continuación, sin levantar el dedo, muévalo por la pantalla hasta encontrar la ubicación de destino que desea usar. Puede arrastrar elementos en la pantalla principal para reubicarlos.

Desplazar o deslizar – Para desplazar o deslizar, mueva el dedo por la superficie de la pantalla con rapidez, sin detenerse cuando toca la pantalla por primera vez (de lo contrario, arrastrará el elemento en vez de desplazarlo o deslizarlo). Por ejemplo, puede deslizar la pantalla hacia arriba o abajo para desplazar una lista, o examinar a través de las diferentes pantallas principales al desplazarse de izquierda a derecha (y viceversa).

Tocar dos veces – Toque dos veces para acercar a una página web o un mapa. Por ejemplo, toque una sección de una página web dos veces rápidamente para acercar a esa sección de forma que se ajuste al ancho de la pantalla. Además, puede tocar dos veces para controlar el zoom de la cámara, en Maps y en otras aplicaciones.

Pellizcar para acercar – Junte el dedo índice y el pulgar y expándalos para alejar o acercar cuando usa el MetroWEB, un mapa o fotografías.

Girar la pantalla – En muchas aplicaciones, la orientación de la pantalla cambia con el teléfono a medida que lo gira de la posición vertical a la horizontal y viceversa.

Capturar la pantalla Si presiona la Tecla Inicio **de Villa Tecla Encender**/ Bloquear  $\bullet$  a la misma vez, la imagen actual en la pantalla se captura. Puede encontrar la imagen capturada en la Galería (Note que no puede capturar una imagen de un video y algunas aplicaciones).

## **Bloqueo del teléfono**

Si no está utilizando el LG OPTIMUS<sup>m+</sup>, presiona la Tecla Encender/ Bloquear **e** para bloquear el teléfono. Esto contribuye a evitar toques accidentales y ahorra energía de la batería. Además, si no utiliza el teléfono durante un tiempo, la pantalla principal, o cualquier otra pantalla que esté viendo, se reemplazará por la pantalla de bloqueo para prolongar la duración de la batería. En caso de haber algún programa en ejecución mientras ajusta el patrón, puede que siga ejecutándose en el modo de bloqueo. Se recomienda salir de todos los programas antes de entrar en el modo de bloqueo para evitar cargas innecesarias (p. ej., una llamada telefónica, un acceso Web y comunicaciones de datos).

Establecimiento de un patrón de desbloqueo: Puede crear su propio patrón de desbloqueo conectando puntos. Si establece un patrón, se bloqueará la pantalla del teléfono. Para desbloquear el teléfono, realice el patrón que estableció en la pantalla.

Precaución: Al configurar un patrón de desbloqueo, es necesario crear una cuenta de Gmail antes.

Precaución: Si se producen más de 5 errores seguidos al crear el patrón, no se podrá desbloquear el teléfono. En ese caso, tendrá que realizar un restablecimiento a los ajustes de fábrica. Se borrará su información personal y los datos descargados.

## **Desbloqueo de la pantalla**

Cuando el LG OPTIMUS<sup>m+</sup> no esté en uso, volverá a la pantalla de bloqueo. Arrastre el dedo de abajo a arriba para desbloquear la pantalla.

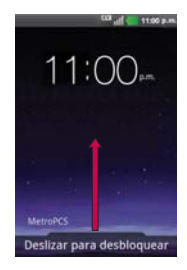

## **Características de la pantalla principal**

La pantalla principal es el punto de inicio para acceder a todas las characterísticas en su teléfono. Muestra atajos a aplicaciones, iconos, widgets y otras characterísticas.

#### Barra de estado

Muestra información de estado del teléfono, incluyendo la hora, potencia de la señal, estado de batería e iconos de notificación.

Icono de aplicación Toque un icono (aplicación, carpeta, etc.) para abrir la aplicación y usarla.

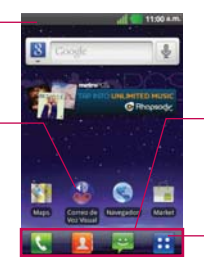

Teclas Rápidas Proporciona acceso fácil y de un toque a las funciones que usa más.

Tecla Aplicaciones Toque para abrir la Pantalla de aplicaciones para ver las aplicaciones instaladas.

Las Teclas Rápidas se encuentran en una barra a lo largo de la parte inferior de la Pantalla principal y la Pantalla de aplicaciones.

 : Abre la aplicación Teléfono que muestra el teclado de marcación para marcar un número no guardado. También proporciona fichas adicionales para acceder el Registro, Contactos y Grupos.

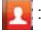

**Contacte de la lista de Contactos**. También puede acceder a Teléfono, Registro y Grupos si toca las fichas que se encuentran en la parte superior.

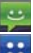

**Como : Abre la aplicación Mensajes.** 

 : Abre la Pantalla de aplicaciones y muestra las opciones y aplicaciones del teléfono.

#### **Para volver a la pantalla principal**

**Presione la Tecla Inicio en cualquier momento, desde cualquier** aplicación.

#### **Para ver otros paneles de la pantalla principal**

 Deslice el dedo hacia la izquierda o derecha por la pantalla principal. La pantalla principal se expande hasta siete paneles adicionales, lo que permite más espacio para iconos, widgets, atajos, y otros elementos.

## **Añadir widgets a la pantalla principal**

Puede añadir accesos directos, widgets o carpetas a la pantalla principal para personalizarla. Para utilizar el teléfono de una forma más cómoda, añada sus widgets favoritos a la pantalla principal.

- 1. En la pantalla principal, toque la Tecla Menú **D** v seleccione Agregar. También puede mantener presionada la parte vacía de la pantalla principal.
- 2. En el menú Modo editar, toque el tipo de elemento que desee añadir.
- 3. Por ejemplo, seleccione Carpetas en la lista y toque dicha opción.
- 4. Verá un icono de carpeta nueva en la pantalla principal. Arrástrelo hasta la posición que quiera del panel deseado y retire el dedo de la pantalla.

 **SUGERENCIA** Para añadir el icono de una aplicación a la pantalla principal desde la Tecla la pantalla de aplicaciones, toque y mantenga presionada la aplicación que desee añadir.
- **SUGERENCIA** Para eliminar un icono de aplicación de la pantalla principal, manténgalo presionado el icono y, a continuación, arrástrelo a  $\blacksquare$ .
- **NOTA** Las aplicaciones preinstaladas no se pueden eliminar. Sólo se pueden eliminar sus iconos de la pantalla.

## **Volver a aplicaciones utilizadas recientemente**

- 1. Toque y mantenga presionada la Tecla Inicio **6.** Aparecerá una ventana emergente con los iconos de las aplicaciones utilizadas recientemente.
- 2. Toque el icono que corresponda a la aplicación que desea abrir. También puede tocar la Tecla Atrás **Doua** para volver a la aplicación actual.

## **Usar los menús**

Hay dos tipos de menús de Android: menús con opciones y menús contextuales.

### **Menús con opciones**

Los menús con opciones contienen herramientas que se aplican a las actividades de la pantalla o aplicación actual. No se aplican a ningún elemento específico en la pantalla. Para abrir el menú con opciones disponibles, toque la Tecla Menú **D**. No todas las aplicaciones tienen este tipo de menú. Si toca la Tecla Menú **en** en una pantalla que no tiene menú con opciones, no ocurrirá nada.

Algunas aplicaciones tienen más elementos de menú y no hay lugar para mostrarlos. Para ver los elementos de menú adicionales, toque Más.

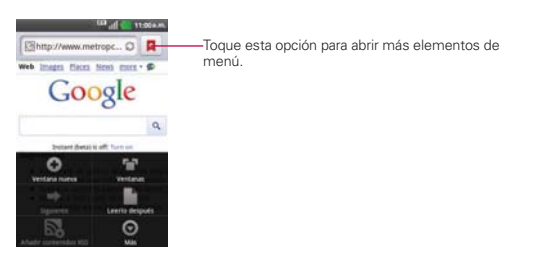

### **Menús contextuales**

Los menús contextuales contienen opciones que se aplican a un elemento específico en la pantalla. Para abrir un menú contextual, toque y mantenga presionado un elemento en la pantalla. No todos los elementos tienen menús contextuales. Si toca y mantiene presionado un elemento que no tiene un menú contextual, no ocurrirá nada.

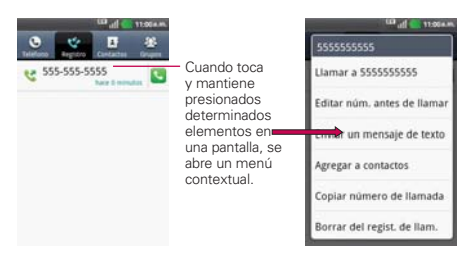

## **Administrar notificaciones**

Los iconos de notificación informan la recepción de nuevos mensajes, eventos del calendario y alarmas, así como eventos existentes, por ejemplo, cuando está realizando una llamada. Al recibir una notificación, aparecerá un texto corto y el icono de notificación se mostrará en la Barra de estado. Puede abrir el Panel de notificaciones para ver una lista con todas las notificaciones recientes. Según la configuración, es posible que escuche un sonido de notificación o que el teléfono vibre.

### **Para abrir el Panel de notificaciones**

- Toque y arrastre la Barra de estado hacia la parte inferior de la pantalla.  $\cap$
- ▶ En la pantalla principal, toque la Tecla Menú **D** > Notificaciones.

 El Panel de notificaciones muestra el proveedor de servicios inalámbricos y una lista de las notificaciones actuales, organizadas en notificaciones existentes y basadas en eventos.

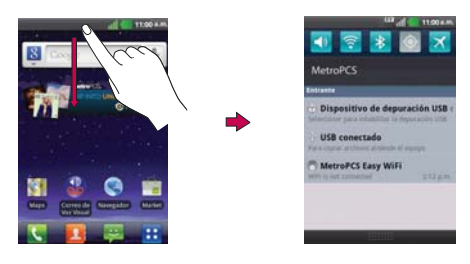

### **Para responder una notificación**

- 1. Abra el Panel de notificaciones. Se mostrarán las notificaciones actuales en el panel, cada una con una breve descripción.
- 2. Toque una notificación para verla.

 Se cerrará el Panel de notificaciones y se abrirá la aplicación que corresponde a la respuesta. Por ejemplo, las notificaciones de nuevos correos electrónicos llaman a la bandeja de correo de voz y las notificaciones de Gmail abren la aplicación Gmail para que puede leer sus nuevos mensajes.

### **Para borrar todas las notificaciones**

- 1. Abra el Panel de notificaciones.
- 2. Toque el botón Borrar en la parte superior derecha del panel. Todas las notificaciones basadas en eventos se borrarán. Las notificaciones en curso se quedarán en la lista.

### **Para cerrar el Panel de notificaciones**

Toque y arrastre la ficha en la parte inferior del Panel de notificaciones hasta la parte superior de la pantalla o simplemente toque la Tecla Atrás  $\blacksquare$ . También se cerrará el panel cuando toque una notificación.

## **Buscar en el teléfono y la Web**

Puede buscar información en el teléfono y la Web mediante búsqueda rápida o la búsqueda de Google. Algunas aplicaciones como, Gmail, Contactos y Navegador, pueden buscar contenidos en esas aplicaciones específicas. Además de la posibilidad de buscar escribiendo términos de búsqueda, puede realizar búsquedas por voz. Escribiendo puede ser útil porque la aplicación de búsqueda puede proporcionar sugerencias y no tendrá que introducir la palabra completa.

### **Buscar en el teléfono y la Web a través de la entrada de texto**

1. En la pantalla principal, toque la Tecla Búsqueda **...** 

Al tocar la Tecla Búsqueda en la Pantalla principal o en otras aplicaciones que sean compatibles, se abrirá el cuadro de búsqueda rápida de forma automática.

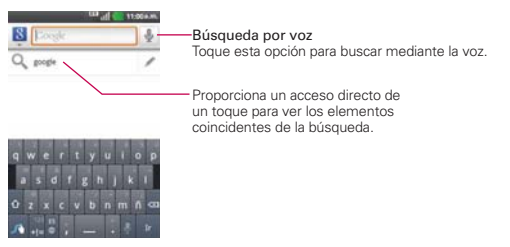

 En algunas aplicaciones como Gmail, Contactos y Navegador, se abre el cuadro de búsqueda rápida de la aplicación cuando toca la Tecla Búsqueda . Esto se indica mediante el icono de la aplicación a la izquierda del cuadro de búsqueda.

- 2. Introduzca el texto que está buscando en el cuadro de búsqueda rápida. Puede usar las preferencias de búsqueda para configurar algunos aspectos de la búsqueda web (por ejemplo, si desea ver sugerencias debajo del cuadro de búsqueda rápida a medida que escribe) y qué tipo de funciones del teléfono desea incluir en las búsquedas. Para acceder la configuración, abra la aplicación de búsqueda y toque la Tecla Menú > Configuración de búsqueda.
- 3. Toque **para buscar los elementos introducidos.**

# **Bloquear la pantalla**

Puede bloquear la pantalla con el objetivo de que sólo usted pueda desbloquearla para realizar llamadas, acceder a sus datos, comprar aplicaciones, etc.

### **Establecer un patrón de bloqueo por primera vez**

- 1. Toque la Tecla Aplicaciones  $\left| \frac{1}{2} \right|$  > Ajustes  $\left| \frac{1}{2} \right|$  > Ubicación y seguridad.
- 2. Toque Bloqueo de la pantalla (en la sección Bloqueo de pantalla).
- 3. Toque Patrón, PIN, o Contraseña.

Patrón: La primera vez que usted establece un patrón de desbloqueo, verá una guía con instrucciones en cómo crearla. Lea la guía y toque Siguiente (dos veces). Dibuje su patrón (conecte por lo menos 4 puntos) y toque Contin. Luego dibuje su patrón de nuevo y toque Confirmar.

PIN: Introduzca un PIN (por lo menos 4 dígitos) y toque Continuar. Introduzca su PIN de nuevo y toque Aceptar para confirmarlo.

Contraseña: Introduzca una contraseña (por lo menos 4 dígitos) y toque Continuar. Introduzca su contraseña de nuevo y toque Aceptar para confirmarlo.

 Desde entonces, cualquier momento que desea encender el teléfono o desbloquear la pantalla, usted necesitará dibujar su patrón de desbloqueo o introducir su PIN o contraseña para desbloquear la pantalla.

## **Cambiar el patrón de desbloqueo**

- 1. Toque la Tecla Aplicaciones  $\left| \frac{1}{2} \right|$  > Ajustes  $\left| \frac{1}{2} \right|$  > Ubicación y seguridad.
- 2. Toque Cambio bloqueo pantalla (en la sección Bloqueo de pantalla).
- 3. Dibuje su patrón de desbloqueo actual.
- 4. Toque Patrón para cambiarlo (o toque Ninguno para eliminarlo).
- 5. Se le solicitará que dibuje y vuelva a dibujar su nuevo patrón.

## **Usar un PIN o contraseña para bloquear la pantalla**

- 1. Toque la Tecla Aplicaciones  $\frac{1}{2}$  > Ajustes  $\frac{1}{2}$  > Ubicación y seguridad.
- 2. Toque Bloqueo de la pantalla (en la sección Bloqueo de pantalla).
- 3. Toque PIN para bloquear la pantalla con una secuencia de números o toque Contraseña para configurar una secuencia de bloqueo alfanumérica.
- 4. Se le solicitará que introduzca y vuelva a introducir la secuencia de bloqueo.

De allí en adelante, deberá introducir la secuencia y tocar **OK** para desbloquear la pantalla.

- **NOTAS** · Tiene 5 intentos para introducir su patrón, PIN o contraseña de desbloqueo. Si utilizó los 5 intentos, puede volver a intentarlo después de 30 segundos.
	- <sup>O</sup> Si no puede recordar su patrón, PIN o contraseña de desbloqueo:
	- Si ha creado una cuenta de Google en el teléfono, toque la tecla ¿Has olvidado el patrón? Luego, debe iniciar la sesión con su cuenta de Google para desbloquear su teléfono.
	- Si no ha creado una cuenta de Google en el teléfono, debe ejecutar un restablecimiento a los valores de fábrica. (Precaución: Si realiza un restablecimiento a los valores de fábrica, se eliminarán todas las aplicaciones y los datos de usuario. Antes de realizar ese tipo de restablecimiento, recuerde que debe hacer una copia de seguridad de todos los datos que sean importantes).
	- 1. Apague el teléfono.
	- 2. Mantenga presionadas las siguientes teclas a la misma vez por 1 o 2 segundos hasta que la luz de fondo de las teclas táctiles se enciendan: Tecla Encender/ Bloquear  $\longrightarrow$  + Tecla de Volumen inferior  $\equiv$
	- 3. Cuando la luz de fondo de las teclas táctiles se enciendan, suelte las teclas. Luego mantenga presionada la Tecla Inicio **na una presiona de la presiona de la Tecla** hasta que se muestre el logo de LG.

## **Personalizar la pantalla principal**

Puede personalizar la pantalla principal al agregar iconos de aplicaciones, accesos directos, widgets y otros elementos a cualquier panel de la pantalla principal. Además, puede cambiar el fondo de pantalla.

#### **Para agregar un elemento a la pantalla principal**

- 1. Vaya al panel de la pantalla principal donde desea agregar el elemento.
- 2. Toque la Tecla Menú v luego toque Agregar. O toque y mantenga presionado un punto vacío en un panel de la pantalla principal.
	- **NOTA** Si no hay espacio disponible en un panel particular de la pantalla principal, la función Agregar no estará disponible; deberá borrar o quitar un elemento antes de agregar otro. En este caso, tiene la opción de cambiar a otro panel de la pantalla principal.
- 3. En el menú que se abre, toque el tipo de elemento que desea agregar.

Puede agregar los siguientes tipos de elementos a la pantalla principal:

Widgets, Agregue cualquier tipo de aplicaciones de widgets a la pantalla principal, incluidos un reloj, un reproductor de música, el marco de una foto, la barra de búsqueda de Google, un administrador de energía, un calendario que muestra las próximas citas, un control de noticias y tiempo, y mucho más. Tenga en cuenta que puede encontrar más widgets en Android Market.

Atajos Agregue atajos a aplicaciones, una página web favorita, un contacto favorito, un destino en Maps, una etiqueta de Gmail, una lista de reproducción de música y muchos otros elementos. Los atajos disponibles varían según las aplicaciones instaladas.

Carpetas Agregue una carpeta en donde pueda organizar otros accesos directos e iconos de la pantalla principal, o carpetas que contengan todos los contactos, contactos con números de teléfono o contactos destacados. El contenido de las carpetas se mantiene actualizado en forma automática.

## **Para mover un elemento en la pantalla principal**

- 1. Toque y mantenga presionado el elemento.
- 2. Arrástrelo a una nueva ubicación en la pantalla. Deténgase en el borde izquierdo o derecho de la pantalla para arrastrar el elemento hasta el siguiente panel de la pantalla principal que esté disponible.
- 3. Cuando el elemento esté en la ubicación deseada, levante el dedo.

## **Para eliminar un elemento de la pantalla principal**

- 1. Toque y mantenga presionado el elemento (observe que las Teclas Rápidas cambian a un icono de papelera (b).
- 2. Arrastre el elemento al icono de papelera **.d**.
- 3. Cuando el icono se vuelva rojo, levante el dedo.

### **Para cambiar el fondo de pantalla de la pantalla principal**

- 1. En la pantalla principal, toque la Tecla Menú **par** > Fondo de pantalla. También puede tocar y mantener presionado un punto vacío en la pantalla principal y, a continuación, tocar Fondos de pantalla en el menú que se abre.
- 2. Toque Fondos de pantalla animados, Galería o cualquier otro fondo de pantalla que se muestra.
	- ▶ Toque Fondos de pantalla animados para abrir una lista de fondos de pantalla animados instalados en el teléfono. Los fondos de pantalla animados pueden cambiar según la hora del día. En caso de que toque la pantalla, pueden informar la hora u ofrecer otros tipos de información.
	- Toque Galería para usar una foto como fondo de pantalla en el teléfono. Puede recortar la foto antes de establecerla como fondo de pantalla.
	- Toque cualquier fondo de pantalla disponible y se aplica automáticamente a su teléfono.
- 3. Toque Establecer fondo de pantalla o Guardar (si necesario).

### **Para cambiar el nombre de una carpeta**

- 1. Toque el icono de la carpeta para abrirla.
- 2. Toque y mantenga presionada la barra de título de la ventana de la carpeta.
- 3. Edite el nombre de la carpeta actual.
- 4. Toque OK.

## **Conectarse rápidamente con los contactos**

A medida que genera la lista de contactos en el teléfono, puede usar Contacto rápido de Android para chatear, enviar correos electrónicos, mensajes de texto, hacer llamadas o ubicar a los contactos rápidamente. Contacto rápido de Android incluye un conjunto especial de iconos que puede usar para conectarse rápida y fácilmente con un contacto.

 Abra la lista de contactos y toque el icono de contacto a la izquierda del nombre del contacto. Se abrirá una burbuja con las opciones disponibles que aparecerán como iconos. Esta es la burbuja de Contacto rápido. Según la información de contacto guardada, las acciones disponibles aparecerán arriba del nombre.

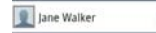

 Toque un icono de Contacto rápido para comunicarse con el contacto. Según el icono que haya tocado, se abrirá una aplicación diferente.

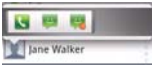

Si agrega un acceso directo para un contacto en la pantalla principal, podrá abrir la opción Contacto rápido para ese contacto.

# **Visualización de la Barra de estado**

La Barra de estado cuenta con distintos iconos para mostrar información del teléfono, como la intensidad de la señal, la existencia de mensajes nuevos, el nivel de carga de la batería y si las conexiones de Bluetooth y datos están activas.

A continuación se muestra una tabla en la que se explica el significado de los iconos que se pueden ver en la Barra de estado.

11:00 a.m.

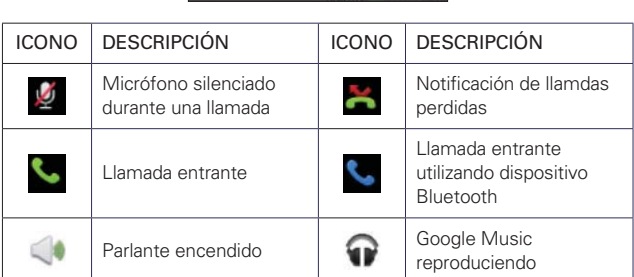

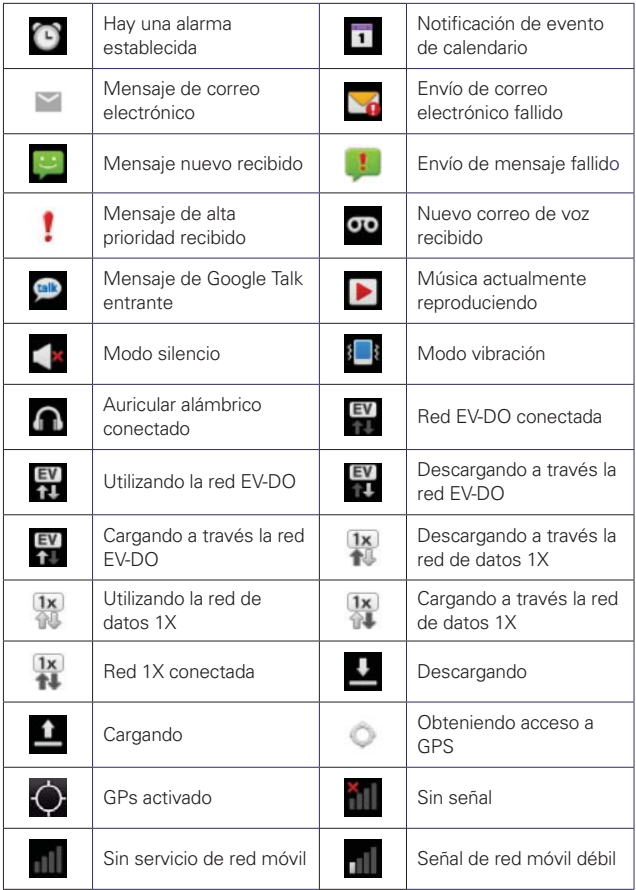

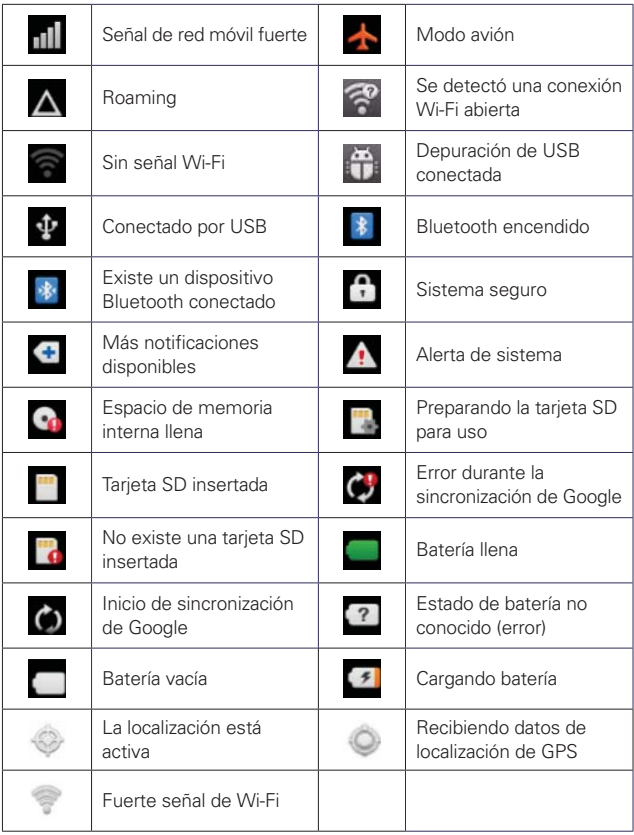

# **Teclado en pantalla**

También puede escribir un texto con el teclado en pantalla. El teclado en pantalla aparece automáticamente cuando necesita escribir un texto. Para mostrar manualmente el teclado, sólo tiene que tocar el campo de texto en el que desea introducir texto.

### **Uso del teclado e introducción de texto**

- : Toque este icono una vez para poner en mayúsculas la próxima letra que va a escribir. Toque dos veces para escribir siempre en mayúscula.
- **E ARC**: Toque esta opción para cambiar al teclado numérico y de símbolos.
- : Toque esta opción para cambiar el idioma de escritura o manténgala presionada para ver la lista de idiomas disponibles.
- : Toque esta opción para insertar un emoticono al escribir un mensaje.
	- : Toque este icono para introducir un espacio.
- : Toque este icono para crear una nueva línea en el campo de mensaje.
- : Toque este icono para eliminar el carácter anterior.
- : Toque para abrir Ayuda de Swype.

## **Introducción de letras acentuadas**

Al introducir, su teclado en pantalla le permite introducir caracteres especiales acentuados (p. ej., "á").

Por ejemplo, para introducir "á", mantenga presionada la tecla "a" hasta que aumente la tecla y se muestren los caracteres con relación a la letra actual. A continuación, seleccione el carácter especial que desee.

La primera vez que encienda su teléfono, podrá activar la red para iniciar sesión en su cuenta de Google y decidir cómo desea utilizar algunos de los servicios de Google.

### **Asistente de configuración**

La primera vez que enciende el teléfono, el Asistente de configuración lo guía para iniciar sesión en su cuenta de Google. Si no tiene una, no se preocupe, el Asistente de configuración le ayudará a crear una.

- **NOTA** Este teléfono apoya varios usos y servicios. Se recomienda que usted compre un plan de datos que cubra sus necesidades. Póngase en contacto con su proveedor de servicios para los detalles.
- 1. Mantenga presionada la Tecla Encender/Bloquear **e** en el borde superior del teléfono para encenderlo.
- 2. En la pantalla de bienvenida, toque Continue (Siguiente) para configurar su teléfono.

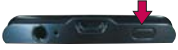

3. Siga al Asistente de configuración para configurar su teléfono, incluyendo crear o iniciar sesión a su cuenta de Gmail.

 **NOTA** Si usted tiene una cuenta existente de Google, sus contactos de esa cuenta se sincronizan a su teléfono.

# **Crear su cuenta de Google**

- 1. En la pantalla principal, toque la Tecla Aplicaciones **H** para abrir la pantalla de aplicaciones.
- 2. Toque Gmail > Siguiente > Crear para iniciar el asistente de configuración de Gmail.
- 3. Introduzca su nombre y nombre de usuario para su cuenta de Google.
- 4. Toque Siguiente. Su teléfono se comunicará con los servidores de Google y comprueba la disponibilidad del nombre de usuario
- 5. Introduzca su contraseña dos veces. Siga las intrucciones e introduzca la información requerida y opcional de su cuenta. Espere mientras el servidor crea su cuenta

## **Iniciar sesión en su cuenta de Google**

- 1. Introduzca su dirección de correo electrónico y contraseña y luego toque Iniciar sesión. Espere mientras el sistema inicia sesión.
- 2. Después de iniciar sesión, puede utilizar Gmail y aprovechar de los servicios de Google en su teléfono.
- 3. Una vez que haya configurado la cuenta de Google en su teléfono, su teléfono automáticamente se sincroniza con la cuenta de Google en la web (esto depende en la configuración de sincronización).

Después de iniciar sesión puede utilizar otros servicios de Google en su teléfono.

### **¡IMPORTANTE!**

- <sup>O</sup> Algunas aplicaciones, como Calendario, sólo funcionan con la primera cuenta de Google que agrega. Si desea utilizar más de una cuenta de Google en su teléfono, asegúrese de iniciar sesión en la cuenta cual desea utilizar aplicaciones, como Calendario, primero. Cuando inicia sesión, sus contactos, mensajes de Gmail, eventos de Calendario y otra información de estas aplicaciones y servicios en la web se sincronizan con su teléfono. Si no inicia sesión en una cuenta de Google durante la configuración inicial, se le solicitará que inicie sesión o crear una cuenta de Google en la primera vez que inicie una aplicación que los requiera, como Gmail o Android Market™.
- Si tiene una cuenta corporativa a través de su empresa u otra organización, el departamento de tecnología de su empresa podrá tener instrucciones especiales sobre cómo iniciar sesión en esa cuenta.

# **Realizar una llamada**

- 1. En la pantalla principal, toque la Tecla Teléfono **para abrir el teclado.**
- 2. Introduzca el número utilizando el teclado. Para eliminar un dígito, toque la Tecla Borrar **31**
- 3. Toque la Tecla Llamar **de la para realizar la llamada.**
- 4. Para finalizar una llamada, toque la Tecla Finalizar

 **SUGERENCIA** Para introducir el signo "+" cuando realice llamadas internacionales, mantenga presionada  $\boxed{0 +}$ 

# **Llamadas a contactos**

- 1. En la pantalla principal, toque la Tecla Contactos **para abrir la lista de** contactos.
- 2. Desplácese por la lista o introduzca las primeras letras del contacto al que desea llamar en el campo Buscar.
- 3. En la lista, toque el contacto al que desea llamar.

## **Contestar y rechazar una llamada**

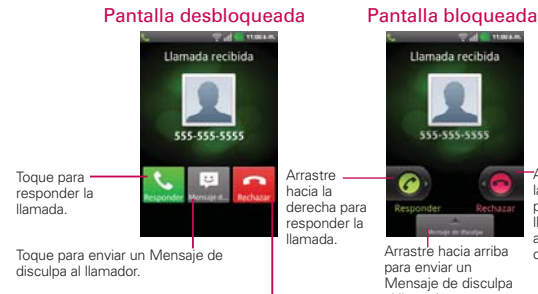

Toque para rechazar la llamada y dirigir al llamador a su correo de voz.

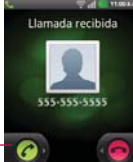

Arrastre hacia arriba para enviar un Mensaje de disculpa al llamador.

Arrastre hacia la izquierda para rechazar la llamada y dirigir al llamador a su correo de voz.

## **Ajuste del volumen de la llamada**

Para ajustar el volumen de la llamada entrante durante la misma, utilice las Teclas de Volumen ubicadas en el lado izquierdo del teléfono.

## **Realizar una segunda llamada**

- 1. Durante la llamada inicial, toque la Tecla Menú **DI** > Agregar Ilam.
- 2. Marque el número o busque el contacto.
- 3. Toque la Tecla Llamar **N** para establecer la llamada.
- 4. Ambas llamadas aparecerán en la pantalla de llamada. La primera llamada se bloqueará y se pondrá en espera.
- 5. Toque Unir co para realizar una conferencia.
- 6. Para finalizar las llamadas activas, toque la Tecla Finalizar ...

 **NOTA** Se le cobrará por cada una de las llamadas realizadas.

## **Ver los registros de llamadas**

En la pantalla principal, toque Contactos y luego la ficha Registro. Se muestra la lista completa de todas las llamadas realizadas, recibidas y perdidas.

 **SUGERENCIA** Toque cualquier entrada del registro de llamadas para ver su fecha, hora y duración.

 **SUGERENCIA** Toque la Tecla Menú > Borrar todo para eliminar todos los elementos registrados.

# **Ajustes de llamadas**

Puede configurar los ajustes de llamadas telefónicas, como el desvío de llamada y otras funciones especiales que ofrezca su proveedor.

- 1. En la pantalla principal, toque la Tecla Aplicaciones **H** para abrir la pantalla de aplicaciones.
- 2. Toque Ajustes.
- 3. Toque Ajustes de llamada y seleccione las opciones que desea ajustar.

# **Contactos**

La aplicación Contactos le permite almacenar nombres, números de teléfono y otra información en la memoria del teléfono.

## **Usar contactos**

Use la aplicación Contactos para agregar, ver y comunicarse con amigos y conocidos.

## **Para abrir la aplicación Contactos**

 $\triangleright$  Toque la Tecla Aplicaciones  $\blacksquare$  > Contactos  $\blacksquare$ .

### O

Toque la Tecla Inicio v luego la Tecla Contactos de en la barra de Teclas Rápidas.

 Todos los contactos aparecerán en orden alfabético en una lista. Si tiene un teléfono nuevo y todavía no ha agregado ningún contacto, la aplicación Contactos mostrará sugerencias sobre cómo comenzar a agregar contactos en el teléfono.

### **Para abrir una lista de los contactos favoritos**

 Abra la aplicación Contactos y luego toque la ficha Grupos en la parte superior de la pantalla. A continuación, toque Favoritos.

 Favoritos muestra una lista de los contactos agregados, seguida de una lista de los contactos a los que llama con más frecuencia.

### **Para ver los detalles de un contacto**

- 1. Abra la aplicación Contactos.
- 2. Toque el contacto deseado.

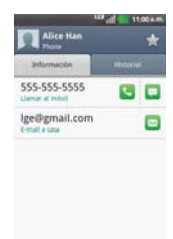

Toque un icono para llamar, enviar mensajes o abrir otras aplicaciones.

- El icono Llamar **el** realiza una llamada al número.
- El icono Mensaje **inicia un mensaje.**
- El icono Correo **el inicia un correo electrónico**.
- El icono Chat inicia una conversación por Google Talk.

Toque la Tecla Menú **para las siguientes opciones: Editar contacto,** Compart, Borrar contacto, Agregar a la pantalla principal, Opciones, and Más (Exportar y Configurar marcación rápida).

## **Agregar contactos**

Puede agregar contactos en el teléfono y sincronizarlos con los contactos de su cuenta de Google™, su cuenta de Microsoft Exchange u otras cuentas que admitan la sincronización de contactos.

La aplicación Contactos trata de unir las direcciones nuevas con los contactos existentes para crear una sola entrada. También puede administrar ese proceso en forma manual.

#### **Para agregar un nuevo contacto**

- 1. Abra la aplicación Contactos.
- 2. Toque la Tecla Menú **Da** > Nuevo contacto.
- 3. Si tiene más de una cuenta con contactos, toque Guardar en en la parte superior de la pantalla y seleccione la cuenta a la que quiere agregar el contacto.
- 4. Introduzca el nombre del contacto.
- 5. Toque el botón Más  $\bigodot$  de una categoría para agregar más de una entrada para esa categoría. Por ejemplo, en la categoría de número de teléfono, agregue un número de su trabajo y uno de su casa. Toque el botón de etiquetas que aparece a la izquierda del elemento de entrada para abrir un menú emergente con etiquetas preestablecidas. Por ejemplo, Móvil y Trabajo para un número de teléfono.
- 6. Toque el icono Marco de imagen si desea seleccionar una imagen para que aparezca junto al nombre en la lista de contactos y otras aplicaciones.
- 7. Una vez que haya finalizado, toque Guardar.

## **Importar, exportar y compartir contactos**

Si tiene contactos almacenados en una tarjeta microSD en formato vCard, puede importarlos a la aplicación Contactos del teléfono. También puede exportar contactos en formato de vCard a una tarjeta microSD. Expórtelos para respaldarlos en una computadora u otro dispositivo o para poder enviar un contacto por correo electrónico.

### **Para importar contactos desde la tarjeta microSD**

Puede copiar contactos, en formato vCard, a la tarjeta microSD y después importarlos en el teléfono.

- 1. Inserte la tarjeta de memoria (que contiene los archivos vCard) en el teléfono.
- 2. Abra la aplicación Contactos.
- 3. Toque la Tecla Menú **DI** > Más > Importar/exportar.
- 4. Toque Importar del almac.
- 5. Si tiene más de una cuenta en el teléfono, toque la cuenta en la que desee importar los contactos.
- 6. Toque los archivos vCard que desee importar de la tarjeta microSD. Luego toque Importar.

### **Para exportar contactos a la tarjeta microSD**

Puede exportar todos los contactos del teléfono a la tarjeta microSD, como archivos vCard. A continuación, puede copiar este archivo a una computadora u otro dispositivo compatible con este formato, como una aplicación de libreta de direcciones.

- 1. Abra la aplicación Contactos.
- 2. Toque la Tecla Menú  $\Box$  > Más > Importar/exportar.
- 3. Toque Exportar al almacenam > Micro SD.

4. Toque los contactos que desee exportar a la tarjeta SD. Para exportar todos los contactos, toque Selec. Todo en la esquina superior izquierda de la pantalla. Luego toque Exportar y Aceptar.

#### **Para compartir un contacto**

Puede compartir un contacto con alguien si lo enviar como archivo vCard.

- 1. Abra la aplicación Contactos.
- 2. Toque el contacto que desee compartir para ver los detalles del contacto.
- 3. Toque la Tecla Menú **Do** > Compart.
- 4. Elija el método de envío.
- 5. Introduzca la información requerida y compártala.

## **Agregar un contacto a los favoritos**

La sección Favoritos contiene una pequeña lista de contactos con los que se comunica más frecuentemente.

#### **Para agregar un contacto a la lista de favoritos**

- 1. Abra la aplicación Contactos.
- 2. Toque un contacto para ver sus detalles.
- 3. Toque la estrella que aparece a la derecha del nombre del contacto. Cuando el contacto se agrega a la lista de favoritos, la estrella será de color dorado.

#### **Para eliminar a un contacto de la lista de favoritos**

- 1. Abra la aplicación Contactos y toque la ficha Grupos.
- 2. Toque Favoritos y luego toque una entrada de contacto para ver sus detalles.
- 3. Toque la estrella dorada a la derecha del nombre del contacto. La estrella de color gris indica que el contacto se eliminó de la lista Favoritos.

## **Buscar un contacto**

Buscar un contacto por el nombre es muy simple.

#### **a buscar un contacto**

- 1. Abra la aplicación Contactos.
- 2. Toque el campo Buscar or toque la Tecla Búsqueda en
- 3. Comience a introducir el nombre del contacto que desea buscar. A medida que escriba, los contactos cuyos nombres coincidan con el introducido, aparecerán debajo del campo de búsqueda.
- 4. Toque un contacto de la lista para ver sus detalles. También puede realizar búsquedas por seudónimo, correo electrónico, organización y número.

## **Editar detalles de contacto**

Puede cambiar o agregar detalles guardados en las entradas de contacto. También puede establecer tonos de timbre específicos para contactos específicos o determinar si las llamadas de dichos contactos se desvían al correo de voz. Algunas entradas de contacto contienen información de varias fuentes: información que agregó en forma manual o información que los contactos juntaron de varias cuentas para consolidar duplicados, y así sucesivamente.

Si encuentra entradas duplicadas en Contactos, puede juntarlas en una sola entrada. Si la información de contactos no relacionados se unió por error, puede separarla.

Los cambios que se realicen en la información de una fuente no cambian automáticamente la información en otras fuentes. Por ejemplo, si tiene información sobre un contacto de una cuenta de Google y de una cuenta de Exchange, y ambas están configuradas en sincronización de contactos, los cambios que se produzcan en el contacto de la cuenta de Google se sincronizan a esa cuenta en la Web; pero la información de la cuenta Exchange no se verá afectada por los cambios.

### **Para editar detalles de contacto**

- 1. Abra la aplicación Contactos.
- 2. Toque y mantenga presionado el contacto cuyos detalles desea editar. En el menú que se abre, toque Editar contacto.
- 3. Edite la información de contacto.
- 4. Toque Guardar para guardar los cambios.

### **Para cambiar el número de teléfono predeterminado de un contacto**

El número de teléfono predeterminado se usa cuando inicia una llamada o envía un mensaje de texto a través del menú contextual (al tocar y mantener presionado un contacto).

- 1. Abra la aplicación Contactos.
- 2. Toque el nombre de un contacto de la lista para ver sus detalles.
- 3. Toque y mantenga presionado el número de teléfono que se usará como número de teléfono predeterminado del contacto.
- 4. Toque Convertir en número predeterminado en el menú que se abre. El número de teléfono predeterminado se indica con una marca de verificación.

#### **Para establecer un tono de timbre para un contacto.**

- 1. Abra la aplicación Contactos.
- 2. Toque el nombre de un contacto de la lista para ver sus detalles.
- 3. Toque la Tecla Menú **□** > Opciones.
- 4. Toque Tono y luego toque un tono de timbre para seleccionarlo.
- 5. Toque Aceptar para guardar el tono de timbre para el contacto.

#### **Para borrar un contacto**

- 1. Abra la lista Contactos o la lista Favoritos.
- 2. Toque el nombre de un contacto de la lista para ver sus detalles.
- 3. Toque la Tecla Menú **□** > Borrar contacto.
- Si borra un contacto de los contactos de Google (u otra cuenta con contactos editables), el contacto también se borra de los contactos de la web la próxima vez que sincronice su teléfono.
- No puede borrar contactos de una cuenta de sólo lectura, como Facebook. En cambio, un cuadro de diálogo le informa que el contacto se ocultará.
- Si el contacto contiene información tanto de cuentas editables (como Contactos) y de cuentas de sólo lectura (como Facebook), un cuadro de diálogo le informa que la información de una cuenta de sólo lectura será ocultada, no borrada.
- 4. Toque Aceptar para confirmar que desea borrar el contacto.

### **Comunicarse con los contactos**

En la ficha Contactos o Favoritos, puede llamar o enviar un mensaje de texto (SMS) o mensaje multimedia (MMS) a un número de teléfono predeterminado del contacto rápidamente. También puede abrir la lista de todas las formas en la que se puede comunicar con el contacto.

Esta sección describe formas de iniciar una comunicación cuando vea la lista de contactos. La aplicación Contactos comparte contactos con muchas otras aplicaciones, como Gmail™ y Mensajes.

### **Para comunicar usando Contacto rápido de Android™**

1. Toque la foto de un contacto para abrir Contacto rápido de Android.

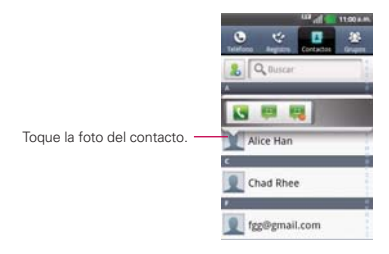

2. En la barra de Contactos rápidos que se abre, toque el icono de la forma en la que se quiere comunicar. Los iconos que se muestran dependen del tipo de información que haya guardado en la entrada del contacto.

#### **Para comunicarse con un contacto**

- 1. Abra la aplicación Contactos.
- 2. Toque el contacto con el cual desea comunicarse.
- 3. En la pantalla de detalles del contacto, toque la forma en la que desea iniciar la comunicación con el contacto.
	- El icono Llamar **P** realiza una llamada al número.
	- $\blacktriangleright$  El icono Mensaje  $\Box$  inicia un mensaje.
	- ▶ El icono Correo **El** inicia un correo electrónico.
	- El icono Chat inicia una conversación por Google Talk.
	- **NOTA** Cada vez que vea el icono Llamar al lado de un número, como por ejemplo en Favoritos o en Registro de llamadas, simplemente tóquelo para llamar a ese número.

#### **Para llamar al número predeterminado de un contacto**

- 1. Abra la aplicación Contactos.
- 2. Toque y mantenga presionado el contacto al que desea llamar.
- 3. Toque Llamar al contacto en el menú que se abre.

### **Para enviar un mensaje de texto o multimedia al número predeterminado de un contacto**

- 1. Abra la aplicación Contactos.
- 2. Toque y mantenga presionado el contacto al que desea enviar un mensaje.
- 3. Toque Mensaje de texto en el menú que se abre.

## **Seleccionar qué contactos se muestran**

Puede ocultar los contactos que no tengan números telefónicos. También puede configurar los grupos de contactos que desea mostrar en la lista de contactos.

## **Para configurar si los contactos sin número telefónico se deben mostrar**

Si usa la lista de contactos únicamente para llamar a personas, puede ocultar cualquier contacto que no tenga número telefónico.

- 1. Abra la aplicación Contactos.
- 2. Toque la Tecla Menú **Dom** > Más > Opciones de visualización.
- 3. Toque Solo contactos con teléfono para seleccionar o anular la selección de esta opción. Una vez que realice la selección, aparecerá una marca de verificación.
- 4. Toque Aplicar para guardar la configuración.

**NOTAS** . Puede ordenar la lista de contactos por nombre o por apellido.

· También puede elegir que los contactos muestren primero el nombre o primero el apellido.

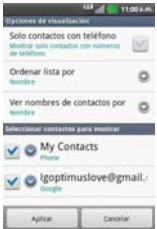

#### **Para cambiar los grupos que se deben mostrar**

- 1. Abra la aplicación Contactos.
- 2. Toque la Tecla Menú **DI** > Más > Opciones de visualización.
- 3. Toque una cuenta para abrir la lista de grupos disponibles.
- 4. Toque cada grupo cuyos contactos desee ver en la aplicación Contactos. Los tipos de contacto seleccionados aparecerán en su Lista de contactos. Esta acción afecta únicamente cuáles contactos se muestran. No afecta la configuración de sincronización.
- 5. Toque Aplicar para guardar la configuración.

## **Unir contactos**

Al agregar una cuenta o agregar contactos de otras maneras, como por medio del intercambio de correos electrónicos, la aplicación Contactos intenta evitar la duplicación al unir la información de los contactos en forma automática. También puede unir contactos en forma manual.

### **Para unir contactos**

- 1. Abra la aplicación Contactos.
- 2. Toque la entrada del contacto al cual desea agregar información. El nombre del contacto de esta entrada seguirá siendo el mismo después de agruparlo con otro contacto.
- 3. Toque la Tecla Menú  $\Box$  > Editar contacto.
- 4. Toque la Tecla Menú **D** > Agrupar.
- 5. Toque el contacto cuya información desea agrupar con el primer contacto. La información de los dos contactos se unirá y aparecerá debajo del nombre del primer contacto.
- 6. Toque Guardar para confirmar que desea agrupar las entradas. La información de contacto se mostrará en una entrada de contacto.

## **Separar información de contactos**

Cada entrada de contacto que figura en el teléfono puede contener información "unida" de varios orígenes. Si unió información de contacto de diferentes orígenes por error, puede volver a separar la información en entradas de contactos individuales del teléfono.

### **Para separar información de contactos**

- 1. Abra la aplicación Contactos.
- 2. Toque la entrada del contacto cuya información desea separar.
- 3. Toque la Tecla Menú **D** > Editar contacto.
- 4. Toque la Tecla Menú **D** > Dividir.
- 5. Toque Aceptar para confirmar que desea separar las entradas. La información de contacto aparecerá separada en entradas de contactos individuales en la lista de contactos.

## **Marcador de voz**

Puede utilizar la aplicación de Marcador de voz para realizar una llamada telefónica diciendo el nombre de un contacto o un número telefónico.

### **Para realizar una llamada con la voz**

- 1. Toque Marcador de voz en la pantalla de aplicaciones o en la pantalla principal. Si tiene auriculares Bluetooth que admitan "reconocimiento de voz" o "marcador de voz" puede abrir el Marcador de voz presionando el botón principal del auricular o de algún otro modo, y marcar por medio de la voz utilizando sus auriculares. Consulte los detalles en la documentación de sus auriculares.
- 2. Diga "Call" (Llamar) seguido del nombre del contacto al que desea llamar o diga "Dial" (Marcar) seguido por el número de teléfono.

#### **Llamar a un contacto mediante el marcado por voz**

Puede marcar números directamente diciendo el nombre o el número del contacto.

- 1. Toque la Tecla Aplicaciones  $\mathbf{H}$  > Marcador de voz  $\blacksquare$ .
- 2. Diga "Call" (Llamar) seguido del nombre del contacto al que desea llamar. También puede decir "Redial" (Volver a marcar) para volver a marcar el último número que haya marcado.
- 3. Si aparece una lista de resultados, toque el que desee usar.

#### **Abrir una aplicación**

- 1. Toque la Tecla Aplicaciones  $\mathbf{H}$  > Marcador de voz  $\blacksquare$ .
- 2. Diga "Open" (Abrir). y luego el nombre de una aplicación.
- 3. Si aparece una lista de resultados, toque el que desee usar. El teléfono abre la aplicación correspondiente.

## **Mensajes**

El teléfono LG OPTIMUS<sup>m+</sup> combina mensajes de texto (SMS) y multimedia (MMS) en un menú intuitivo y fácil de usar.

# **Enviar un mensaje**

- 1. En la pantalla principal, toque Mensajes  $\rightarrow$  > Nuevo mensaje.
- 2. Introduzca un nombre de contacto o un número de en el campo Para. A medida que introduzca el nombre del contacto, aparecerán contactos que coincidan. Puede tocar un destinatario sugerido. Se pueden añadir varios contactos.

 **NOTA** Un mensaje de texto se cobrará tantas veces como destinatarios tenga.

- 3. Toque el campo de texto para comenzar a escribir el mensaje.
	- **SUGERENCIA** Toque la Tecla Menú **D** para abrir el menú de opciones. Elija de Llamadas, Agregar asunto, Descartar, Adjuntar, Insertar emoticono y Todos los mensajes.

**SUGERENCIA** Puede tocar el icono **para adjuntar un archivo a su mensaje.** 

- 4. Toque Enviar para enviar su mensaje.
- 5. Las respuestas aparecen en la pantalla. Mientras consulta y envía mensajes adicionales, se crea una cadena de mensaje.
- **ADVERTENCIA** El límite de 160 caracteres puede variar de un país a otro dependiendo de la forma en la que el SMS esté codificado y del idioma.
- **ADVERTENCIA** Si añade un archivo de imagen, vídeo o audio a un mensaje SMS, éste se convertirá automáticamente en un MMS, de manera que se le cargará el costo correspondiente.
	- **NOTA** Cuando recibe un mensaje SMS durante una llamada, habrá una notificación.

## **Cambiar la configuración de Mensajes**

Su configuración de Mensajes está preestablecida para que puede enviar mensajes inmediatamente. Puede cambiar la configuración basado en sus preferiencias. Toque Mensajes en la pantalla principal y luego toque la Tecla Menú **Dom** > Ajustes

## **Configurar su correo electrónico**

En la pantalla principal, toque la Tecla Aplicaciones + y seleccione E-mail I. Introduzca la dirección de correo electrónico y la contraseña para establecer su correo electrónico.

# **Cuenta de Microsoft Exchange**

Las siguientes configuraciones deben ser ingresadas al establecer una cuenta de correo electrónico Microsoft Exchange:

Correo electrónico – Introduzca la dirección de correo electrónico de la cuenta.

Nombre del usuario – Introduzca el nombre del usuario de la cuenta.

Contraseña – Introduzca la contraseña de la cuenta.

Dominio – Introduzca el dominio de la cuenta (opcional).

Dirección del servidor – Introduzca la dirección del servidor.

Utilizar conexión segura (SSL) – Elija si desea utilizar SSL para Microsoft Exchange.

Sincronizar contactos desde esta cuenta – Elija si desea sincronizar los contactos de la cuenta Microsoft Exchange.

Sincronizar calendario desde esta cuenta – Elija si desea sincronizar el calendario de la cuenta Microsoft Exchange.

# **Otras cuentas de correo electrónico (POP3 y IMAP4)**

Correo electrónico – Introduzca la dirección de correo electrónico de la cuenta.

Contraseña – Introduzca la contraseña de la cuenta.

Servidor entrante – La dirección de servidor entrante de correo electrónico se muestra.

Puerto – El número del puerto del servidor entrante de cada cuenta se muestra.

Tipo de seguridad – Permite seleccionar el tipo de seguridad.

Servidor saliente – La dirección de servidor saliente de correo electrónico se muestra.

Puerto – El número del puerto del servidor saliente de cada cuenta se muestra.

Tipo de seguridad – Permite seleccionar el tipo de seguridad.

## **La pantalla Cuentas**

La pantalla Cuentas lista todas sus cuentas.

Toque la Tecla Aplicaciones  $\blacksquare$  y seleccione E-mail. La pantalla Cuentas aparece. Si el Buzón de entrada aparece, toque la Tecla Menú  $\Box$ Cuentas.

Puede tocar una cuenta para ver el Buzon de entrada. La cuenta desde la cual envía correos electrónicos de forma predeterminada se señala con una marca de verificación.

## **Redactar y enviar un mensaje**

Para redactar y enviar un mensaje:

- 1. En la aplicación E-mail, toque la Tecla Menú **Delactar**.
- 2. Introduzca una dirección en el campo Para para el destinatario del mensaje. Al introducir texto, direcciones coincidentes de su lista de contactos se sugieren. Separe múltiple direcciones con comas.
- 3. Toque la Tecla Menú  $\Box$  > Agregar Cc/Cco para copiar otros contactos.
- 4. Introduzca el texto del mensaje.
- 5. Toque la Tecla Menú  $\Box$  > Agregar adjunto para adjuntar un archivo a su mensaje.
- 6. Toque Enviar para enviar el mensaje.

 Si no está listo para enviar el mensaje, toque Guardar como borrador para guardar el mensaje en la carpeta Borradores. Toque el mensaje borrador en la carpeta Borradores para continuar a redactarlo. Su mensaje también se guarda como borrador y toca la Tecla Atrás antes de enviarlo. Toque Descartar para abandonar y borrar en mensaje, incluyendo los borradores guardados. Si no está conectado a una red, por ejemplo si está trabajando en Modo avión, los mensajes se guardar en la carpeta Buzón de salida hasta que conecte a una red. Si contiene otros mensajes pendientes, el Buzón de salida se muestra en la pantalla Cuentas.

Por favor note que los mensaje enviados utilizando una cuenta Exchange no están ubicados en el teléfono; son ubicados en el servidor de Exchange.

Si desea ver los mensajes enviados en la carpeta Enviados tendrá que abrir la carpeta Enviados y seleccionar Actualizar del menú de opciones.

 **SUGERENCIA** Cuando recibe nuevo correo electrónico recibirá una notificación de sonido o vibración (si el sonido está encendido). Toque la notificación de correo electrónico para ver el mensaje.

## **Trabajar con las carpetas de sus cuentas**

Cada cuenta tiene las carpetas Buzón de entrada, Buzón de salida, Enviados y Borradores. Dependiendo en las funciones admitidas por el proveedor de servicios de su cuenta, podrá tener carpetas adicionales.

## **Agregar y editar cuentas de correo electrónico**

#### **Para agregar una cuenta de correo electrónico**

- 1. En la pantalla principal, toque la Tecla Aplicaciones **\*\*** v luego seleccione E-mail ...
- 2. Introduzca la dirección de correo electrónico y la contraseña para configurar su correo electrónico.

#### **Para cambiar la configuración de su cuenta**

- 1. Abra la pantalla Cuentas.
- 2. Toque y mantenga presionada la cuenta que desea cambiar. En el menú que se abre, toque Ajustes de cuenta.

#### **Para borrar una cuenta de correo electrónico**

- 1. Abra la pantalla Cuentas.
- 2. Toque y mantenga presionada la cuenta que desea borrar.
- 3. Toque Borrar cuenta y luego Aceptar para confirmar.

# **Gmail**

## **Abrir Gmail y la Bandeja de entrada**

Al abrir la aplicación Gmail, aparecen las conversaciones más recientes en la Bandeja de entrada.

### **Para abrir la aplicación Gmail**

Toque la Tecla Aplicaciones  $\mathbf{H}$  > Gmail  $\mathbf{M}$ .

Todas las conversaciones aparecen en la Bandeja de entrada, a menos que las borre, archive o filtre. La cuenta actual de Google aparece en la parte superior derecha de la Bandeja de entrada. Si tiene más de una cuenta, puede alternar entre una cuenta y otra para ver los mensajes en cada sección la Bandeja de entrada.

Las conversaciones con nuevos mensajes aparecen con los asuntos en negrita. Para leer un mensaje en una conversación, toque el texto del asunto.

- > indica que este mensaje se envió al usuario en forma directa.
- >> indica que este mensaje se envió al usuario con la opción CC.

Sin indicador indica que este mensaje se envió a un grupo en el cual está incluido el usuario.
### **Para abrir la Bandeja de entrada mientras se ejecuta Gmail**

Si está viendo un mensaje u otra etiqueta, toque la Tecla Atrás is hasta que regrese a la Bandeja de entrada.

#### $\Omega$

Cuando lee un mensaje, toque la Tecla Menú  $\Box$  > Ir a bandeja ent.

#### O

 Cuando mira una lista de conversaciones etiquetadas, toque la Tecla Menú  $\Box$  > Más > Ir a bandeja ent.

#### **Para alternar cuentas**

Gmail muestra las conversaciones y los mensajes de una cuenta de Google a la vez. Si tiene más de una cuenta, puede abrir la pantalla Cuentas para ver cuántos mensajes no leídos tiene en cada cuenta y para alternar entre una cuenta y otra.

1. Desde la Bandeja de entrada de Gmail, toque la Tecla Menú  $\Box$  > Cuentas.

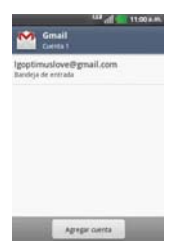

2. Toque la cuenta que contiene el correo electrónico que desea leer.

### **Leer mensajes**

Al estar viendo una lista de conversaciones en la Bandeja de entrada o en cualquier lista de conversaciones etiquetadas, puede abrir una conversación para leer los mensajes.

#### **Para leer un mensaje**

Toque una conversación que contenga el mensaje que desea leer.

 Se abrirá una conversación en el primer mensaje nuevo (no leído) o en el primer mensaje destacado, si anteriormente destacó un mensaje en la conversación.

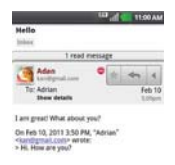

 El estado en línea de Google Talk aparecerá al lado del nombre del remitente de cada mensaje si el remitente tiene una cuenta de Google. Toque el indicador de estado para abrir Contacto rápido.

 Al leer mensajes en una conversación, puede usar los botones que se encuentran en la parte inferior de la pantalla para archivar toda la conversación o borrarla. Luego de borrar una conversación, puede tocar Deshacer en la barra verde que aparece en la parte superior de la pantalla para que vuelva a aparecer la conversación.

 También puede tocar los botones de flecha para leer el siguiente mensaje, los mensajes más antiguos o los mensajes no leídos en la Bandeja de entrada (o en la lista de la conversación en la que esté trabajando).

Toque en la cabecera del mensaje para acceder las opciones para responder o reenviar el mensaje.

#### **Para volver a leer un mensaje**

Al abrir una conversación, los mensajes que ya leyó se minimizan en una ficha que indica la cantidad de mensajes ocultos.

1. Toque la Tecla Aplicaciones  $\frac{11}{11}$  > Gmail . Luego toque la conversación que desee ver y la ficha que indica mensajes minimizados.

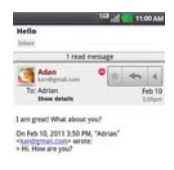

2. Toque el nombre del contacto para abrir ese mensaje.

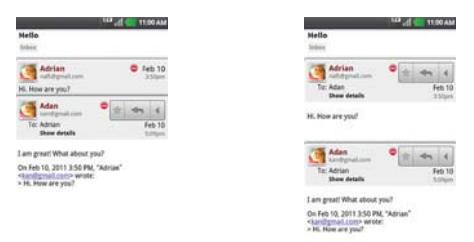

Cuando lee un mensaje puede tocar Tecla Menú **D** > Marcar no leída para que un mensaje leído vuelva al estado no leído. Por ejemplo, para recordar volver a leerlo después.

### **Redactar y enviar un mensaje**

Puede redactar y enviar un mensaje a personas o grupos con direcciones de Gmail u otras direcciones de correo electrónico.

#### **Para redactar y enviar un mensaje**

- 1. Toque la Tecla Aplicaciones  $\frac{1}{2}$  > Gmail  $\frac{1}{2}$  > Tecla Menú  $\frac{1}{2}$  > Redactar.
- 2. Escriba la dirección de un destinatario en el campo Para.

 Al escribir el texto, se sugieren direcciones que coinciden de la lista de contactos. Puede tocar una dirección sugerida o continuar escribiendo el texto para introducir una nueva.

- 3. Toque la Tecla Menú **D** > Agregar CC/CCO para agregar un destinatario o enviar una copia oculta, si es necesario.
- 4. Escriba un asunto para el mensaje en el campo Asunto.
- 5. Continúe en el campo siguiente para escribir el mensaje de correo electrónico.
- 6. Toque la Tecla Menú  $\Box$  > Adjuntar para agregar un adjunto al correo electrónico.
- 7. Toque Enviar **D** para enviar su mensaje.

Si no está listo para enviar el mensaje, toque **de para guardar el mensaje** como Borrador. Puede leer los borradores al abrir los mensajes con la etiqueta Borradores.

Para borrar el mensaje, toque la Tecla Menú **DI** > Descartar (incluyendo los borradores guardados).

 Si no está conectado a una red, por ejemplo si está trabajando en Modo avión - los mensajes que envíe serán almacenados en el teléfono con la etiqueta Bandeja de salida hasta que se vuelva a conectar a una red.

## **Responder o reenviar un mensaje**

Puede continuar una conversación de correo electrónico al responder un mensaje o al reenviarlo.

#### **Para responder o reenviar un mensaje**

- 1. Toque en la cabecera del mensaje para acceder las opciones para responder o reenviar el mensaje.
- 2. Toque Responder, Responder a todos o Reenviar.

 Al responder o reenviar mensajes sin cambiar el asunto se agrega la respuesta a la conversación actual.

 Al cambiar el asunto se inicia una nueva conversación. El mensaje se abrirá en una nueva pantalla en la que podrá agregar o eliminar direcciones, editar el asunto y agregar o borrar texto o archivos adjuntos.

 Puede agregar una o más personas a una conversación en curso al responder a todos y luego agregar la dirección de la nueva persona a la respuesta.

 Tenga en cuenta que el texto de la conversación y los mensajes anteriores también se incluyen en la respuesta (o al reenviar el mensaje).

3. Toque Enviar  $\Box$  para enviar su mensaje.

### **Usar las conversaciones en lotes**

Puede archivar, etiquetar, borrar o realizar otras acciones en un lote de conversaciones de una sola vez, en la Bandeja de entrada o en otras vistas de etiquetas.

1. En la Bandeja de entrada o en los mensajes con otra etiqueta, toque la marca de verificación de todos los mensajes que desea incluir en el lote.

 Al seleccionar una conversación, aparecen los botones Archivar, Eliminar y Etiquetas en la parte inferior de la pantalla.

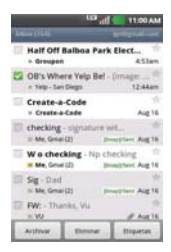

2. Toque Archivar, Eliminar o Etiquetas o toque la Tecla Menú  $\Box$ Agregar asterisco, Marcar leída/ no leída, No importantes/Marcar como importante, Notificar spam, Silenciar o Más (Desmarcar todos Ayuda, Acerca de).

La acción afecta el lote seleccionado de mensajes.

 Si borra accidentalmente un lote de conversaciones, puede tocar Deshacer en la barra verde (que aparece brevemente después de la acción) en la pantalla superior de la pantalla para deshacer la acción y restablecer los mensajes en su ubicación anterior. También puede usar Deshacer luego de silenciar, archivar e informar correos no deseados.

### **Etiquetar una conversación**

Como se mencionó anteriormente, las conversaciones se organizan por etiquetas. Gmail tiene varias etiquetas predeterminadas, pero también puede agregar sus propias etiquetas en Gmail o en la web.

#### **Para etiquetar una conversación**

- 1. Al leer los mensajes de una conversación, toque la Tecla Menú  $\Box$  > Cambiar etiquetas.
- 2. En el cuadro de diálogo que se abre, marque las etiquetas que desea asignar a la conversación y toque Aceptar.

#### **Para etiquetar un lote de conversaciones de una sola vez**

Puede asignar o cambiar las etiquetas de una o más conversaciones a la vez.

- 1. En la Bandeja de entrada o en los mensajes con otra etiqueta, seleccione las conversaciones para elegir un lote.
- 2. Toque Etiquetas en la parte inferior de la pantalla.
- 3. En el cuadro de diálogo que se abre, marque las etiquetas que desea asignar a la conversación.
- 4. Toque Aceptar.

### **Destacar un mensaje**

Puede destacar un mensaje o una conversación importante para facilitar su búsqueda en otro momento.

#### **Para destacar un mensaje**

 $\blacktriangleright$  Mientras lee un mensaje, toque la estrella  $\blacktriangleright$  que figura en el encabezado.

O

Al ver una conversación, toque la estrella para destacar el mensaje más reciente de la conversación.

#### **Para no destacar un mensaje**

Toque la estrella otra vez.

#### **Ver conversaciones por etiqueta**

Puede ver una lista de las conversaciones que tienen la misma etiqueta, incluidas las conversaciones con mensajes destacados.

1. Al ver la Bandeja de entrada o una carpeta con otra etiqueta, toque la Tecla Menú **■■** > Ir a etiquetas.

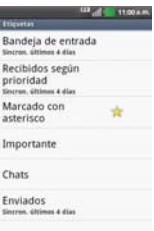

- 2. Toque una etiqueta para ver una lista de conversaciones con esa etiqueta.
	- **NOTA** La lista de conversaciones se parece a la Bandeja de entrada. La mayoría de las opciones disponibles mientras usa la Bandeja de entrada también estarán disponibles al ver estas listas de mensajes etiquetados.

#### **Marcar como spam**

El servicio de Gmail es bastante efectivo para evitar que ingrese spam o correo no deseado (correo basura) a la Bandeja de entrada. Pero cuando los correos no deseados lo hacen, puede ayudar a mejorar el servicio de Gmail al marcar la conversación como spam.

#### **Para marcar una conversación como spam**

- Al leer el correo electrónico, toque la Tecla Menú  $\Box$  > Más > Notificar spam.
	- $\Omega$

 En la Bandeja de entrada, toque la marca de verificación para seleccionar los mensajes y luego toque Tecla Menú **DI** > Notificar spam.

 Cuando marca una conversación como spam, la conversación (y todos sus mensajes) se eliminan de la Bandeja de entrada. Puede ver los mensajes que marcó como correos no deseados al ver los mensajes con la etiqueta Spam.

## **Sincronizar mensajes**

El servicio de Gmail tiene los recursos para almacenar todos los mensajes que envió o recibió alguna vez; el teléfono, no. Para ahorrar espacio, Gmail descarga sólo algunos de los mensajes al teléfono. Use la aplicación Configuración para controlar cómo y cuándo las aplicaciones sincronizarán los datos.

#### **Para seleccionar cuales conversaciones sincronizar**

- 1. Toque la Tecla Aplicaciones  $\mathbf{H}$  > Gmail  $\mathbf{M}$
- 2. Toque la Tecla Menú  $\Box$  > Más > Configuración > Seleccione la cuenta deseada > Sincronización de bandejas de entrada y etiquetas.

 Se abrirá la pantalla de configuración de sincronización que mostrará una lista de las etiquetas de Gmail. Debajo de cada etiqueta se encuentra la configuración actual de sincronización: Sincronizar todos, Sincron. últimos 4 días, o No sincronizar ninguna. (Si está sin etiqueta, la conversación etiquetada no está sincronizada).

- 3. Toque la etiqueta de una conversación cuya configuración de sincronización desea cambiar. Se abrirá un cuadro de diálogo para esa conversación con tres opciones:
	- No sincronizar ninguna No descarga ninguna conversación que tenga sólo esta etiqueta.
- $\bullet$  Sincron. últimos 4 días Descarga las conversaciones de los 4 días anteriores (o la cantidad de días establecidos).
- **Sincronizar todos Descarga todas las conversaciones con esta** etiqueta.

#### **Para configurar cuántos días de conversaciones desea sincronizar**

- 1. Toque la Tecla Aplicaciones  $\mathbf{H}$  > Gmail  $\mathbf{M}$
- 2. Toque la Tecla Menú  $\Box$  > Más > Configuración > Seleccione la cuenta deseada > Sincronización de bandejas de entrada y etiquetas.
- 3. Toque Cantidad de correo para sincronizar.
- 4. Escriba la cantidad de días y luego toque Aceptar.

### **Agregar una firma a los mensajes**

Puede agregar información a cada correo electrónico que envíe, como el nombre, información de contacto o incluso el mensaje "Enviado desde mi teléfono Android"™.

- 1. Toque la Tecla Aplicaciones  $\mathbf{H}$  > Gmail  $\mathbf{M}$ .
- 2. Toque la Tecla Menú  $\blacksquare$  > Más > Configuración Seleccione la cuenta deseada > Firma.

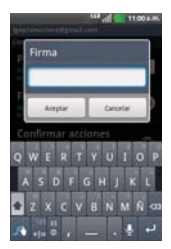

- 3. Introduzca una firma u otra información.
- 4. Toque Aceptar.

## **Cambiar la configuración de Gmail**

Puede cambiar varias opciones de configuración de Gmail. Cada cuenta de Google tiene su propia configuración, de manera que los cambios afectan sólo a la cuenta actual. También se pueden cambiar los volúmenes de notificación y algunas opciones de configuración de sincronización en la aplicación Configuración.

▶ Toque la Tecla Aplicaciones **\; \;** > Gmail **\; \;** > Tecla Menú **\; \;** > Más > Configuración y seleccione la cuenta deseada.

# **Cámara**

Para abrir la aplicación Cámara, en la pantalla principal toque la Tecla Aplicaciones  $\bigoplus$  > Cámara o toque el icono Cámara en la pantalla principal.

# **Conocer el visor**

Zoom - Permite acercar o alejar la imagen. Las Teclas de Volumen también ajustan el zoom. Brillo - Define y controla la cantidad de luz solar que ingresa a la lente. Deslice el indicador de brillo a lo largo de la barra hacia "-" para una imagen con menor brillo o hacia "+" para una imagen con mayor brillo.

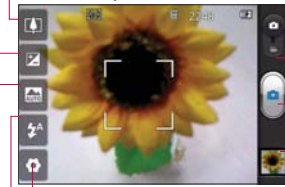

Cambio de Modo - Deslice este icono hacia abajo para cambiar al modo de vídeo.

Capturar - Toma una foto.

Ajustes - toque este icono para abrir el menú de ajustes. Consulte "Utilizar la configuración avanzada".

Galería - Toque esta opción para ver la última foto que ha capturado. Esto le permite acceder a su Galería y ver fotos guardadas desde el modo de Cámara.

Flash – Permite encender o apagar el flash para tomar fotos en ambientes oscuros.

Modo de escena – Permite establecer el modo de escena.

 **SUGERENCIA** Para cerrar todas las opciones de acceso rápido para que la pantalla del visor sea más clara, toque una vez el centro del visor. Para mostrar las opciones, vuelva a tocar la pantalla.

### **Atajos de zoom**

#### Pellizcar hacia adentro Pellizcar hacia afuera

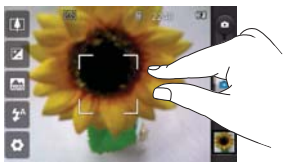

Pellizque hacia adentro para alejar de la imagen

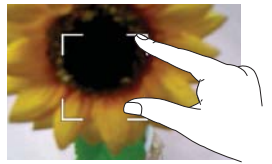

Pellizque hacia afuera para acercar a la imagen

## **Cómo tomar una foto rápida**

- 1. Abra la aplicación Cámara.
- 2. Con el teléfono en posición horizontal, apunte la lente hacia el objeto que desea fotografiar.
- 3. Toque y mantenga presionado el Botón Capturar <sup>el</sup>. En el centro de la pantalla del visor, empezará a parpadear un cuadro de enfoque para enfocar el objeto.
- 4. El cuadro de enfoque se pone en verde cuando se ha enfocado el objeto.
- 5. Levante el dedo del Botón Capturar **para tomar la foto.**

# **Después de realizar una fotografía**

La foto capturada aparece en la pantalla.

- : Toque esta opción para compartir la foto utilizando Bluetooth, E-mail, Gmail, Google+, Mensajes, Picasa o cualquier otra aplicación que admite esta función.
	- **NOTA** Pueden aplicarse cargos adicionales cuando se descargan mensajes MMS mientras se encuentre en itinerancia.
	- **SUGERENCIA** Si dispone de una cuenta de red social y está configurada en el teléfono, puede compartir la foto con la comunidad de red social.
- Fijar : Toque esta opción para usar la imagen como Fondo de pantalla o Icono de contacto.

#### **84 Cámara**

: Toque este icono para editar el nombre de la imagen que acaba de tomar.

- **6**: Toque para eliminar la imagen.
- : Toque este icono para hacer otra fotografía inmediatamente. Se guarda la foto actual.
- : Toque la vista previa de la imagen recientemente tomada para ver la Galería de las fotografías guardadas.

## **Utilizar la configuración avanzada**

En el visor, toque Ajustes **D** para abrir todas las opciones de la configuración avanzada. Cambie los ajustes de la cámara desplazándose por la lista. Tras seleccionar la opción deseada, toque la Tecla Atrás ...

Tam. imagen – Toque para establecer el tamaño de la imagen (en píxeles).

ISO –El valor ISO determina la sensibilidad del sensor de luz de la cámara. Cuanto mayor sea el valor ISO, más sensible es la cámara. Resulta útil en entornos oscuros en los que no es posible utilizar el flash. Seleccione los valores de ISO entre Automático, 400, 200 y 100.

Bal. de blancos – El Balance de blancos garantiza que las áreas blancas que aparezcan en sus imágenes sean realistas. Para que la cámara pueda ajustar el balance de blancos correctamente, tendrá que definir la luminosidad. Elija entre Auto, Incandescente, Soleado, Fluorescente y Nublado.

Efectos de color – Elija un tono de color para aplicarlo a la nueva fotografía.

Temporizador – Permite configurar un retraso que se aplica después de tocar el botón de captura. Seleccione Desactivado, 3 seg., 5 seg. o 10 seg. Esta función es útil cómodo para poder salir uno mismo en la fotografía.

Calidad – Elija entre Super fina, Fina y Normal. Cuanto mayor sea la calidad, mayor nitidez tendrá la fotografía. Sin embargo, el tamaño del archivo aumenta consecuentemente, lo que significa que podrá almacenar menos fotos en la memoria.

Revisión automática – Permite elegir si desea mostrar la foto después de tomarla.

Sonido del obturador – Permite seleccionar uno de los cuatro sonidos para el obturador.

Etiqueta de ubicación – Permite utilizar los servicios basados en ubicación del teléfono. Realice fotografías desde cualquier lugar y etiquételas con la ubicación. Si carga imágenes etiquetadas a un blog compatible con el etiquetado geográfico, podrá ver las imágenes presentadas en un mapa.

 **NOTA** Esta función sólo está disponible cuando está activo el GPS.

Almacenamiento – Permite guardar la imagen en la Memoria interna o Micro SD.

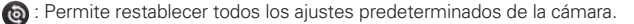

 : Toque esta opción cada vez que quiera saber cómo se utiliza esta función. De este modo podrá acceder a una guía rápida.

- **SUGERENCIA** Cuando salga de la cámara, algunos ajustes volverán a sus valores predeterminados, como el balance de blancos, el tono de color, el temporizador y el modo de escena. Compruébelos antes de realizar la siguiente fotografía.
- **SUGERENCIA** El menú de ajustes aparecerá encima del visor, de modo que cuando cambie los ajustes de color o calidad de la imagen pueda ver los cambios en la imagen en modo de vista previa, detrás del menú de ajustes.

## **Ver las fotos guardadas**

Acceda a sus fotos guardadas en el modo Cámara. Solo tiene que tocar la vista previa en la esquina inferior derecha de la pantalla. Toque la pantalla para mostrar las siguientes opciones para las imágenes: Presentación y Menú.

 **SUGERENCIA** Desplácese a la izquierda o derecha para ver otras fotos o vídeos.

- : Toque esta opción para ver una presentación.
- : Toque esta opción para compartir el contenido o eliminar una foto. Toque Más para ver opciones adicionales.

Detalles – Permite ver los detalles de la imagen actual.

Establecer como - Permite establecer la imagen como Fondo de pantalla o Icono de contacto.

Recortar – Permite recortar la imagen.

Girar a la izquierda - Permite girar la imagen hacia la izquierda

Girar a la derecha – Permite girar la imagen hacia la derecha.

# **Videocámara**

Para abrir la Videocámara, en la pantalla principal, toque la Tecla Aplicaciones  $\frac{11}{11}$  > Videocámara  $\frac{11}{10}$ o toque el icono Cámara en la pantalla principal y deslice el Cambio de Modo hacia abajo al modo de Videocámara

# **Conocer el visor**

**BBO** 0 B

P. Ū

- Brillo Define y controla la cantidad de luz solar que ingresa a la lente. Deslice el indicador de brillo a lo largo de la barra hacia "-" para un video con menor brillo o hacia "+" para un video con mayor brillo.
- Zoom Permite acercar o alejar la imagen. Las Teclas de Volumen también ajustan el zoom. También puede pellizcar hacia adentro o afuera para acercar y alejar. Ajuste el zoom antes de iniciar la grabación de un video. No se puede cambiar el ajuste del zoom durante la grabación.
	- Cambio de Modo Deslice este icono hacia arriba para cambiar al modo de Cámara.

Grabar - Inicia la grabación del video.

Galería - Toque esta opción para ver el último vídeo grabado. Le permite acceder a la Galería y ver los vídeos guardados en el modo de vídeo.

Ajustes - Toque este icono para abrir el menú de ajustes. Consulte "Utilizar la configuración avanzada".

Duración – Permite establecer el modo de duración para videos.

Modo flash – Permite encender o apagar el flash para tomar fotos en ambientes oscuros.

# **Hacer un vídeo rápido**

- 1. En la pantalla principal, toque la Tecla Aplicaciones **++** > Videocámara .
- 2. Aparecerá en la pantalla el visor de la videocámara.
- 3. Con el teléfono en posición horizontal, apunte la lente hacia el objeto que desee grabar.
- 4. Toque el Botón Grabar | una vez para iniciar la grabación.
- 5. Se muestra un temporizador en la parte inferior de la pantalla en el que se mostrará la duración del vídeo.
- 6. Toque el Botón Grabar **e** para detener la grabación. El video se guarda automáticamente.

# **Después de grabar un vídeo**

Aparecerá en la pantalla una imagen fija que representa el vídeo.

- Reprod. : Toque este icono para reproducir el vídeo.
- Comp. : Toque este icono para compartir su vídeo a través de Bluetooth, Email, Gmail, Mensajes, YouTube o cualquier otra aplicación que admite esta función.
	- **NOTA** Pueden aplicarse cargos adicionales cuando se descargan mensajes MMS mientras se encuentre en itinerancia.
- Renom. : Toque aquí para editar el nombre del vídeo seleccionado.
- **Co**: Toque aquí para grabar otro vídeo inmediatamente después. Se guarda el vídeo actual.
- : Toque para eliminar el vídeo que acaba de grabar. Confirme tocando OK. Vuelve a aparecer el visor.
- : Toque la vista previa del video recientemente grabado para ver la Galería de vídeos guardados.

# **Utilizar la configuración avanzada**

En el visor, toque Ajustes **para abrir todas las opciones avanzadas.** Puede modificar los ajustes de la videocámara desplazándose por la lista. Tras seleccionar la opción deseada, toque la Tecla Atrás **...** 

Tamaño del video – Toque para establecer el tamaño del video (en píxeles).

Bal. de blancos – El balance de blancos garantiza que las áreas blancas que aparezcan en sus vídeos sean realistas. Para que la cámara pueda ajustar el balance de blancos correctamente, tendrá que definir la luminosidad. Elija entre Automático, Incandescente, Soleado, Fluorescente y Nublado.

Efectos de color – Elija un tono de color para aplicarlo a la nueva vista.

Calidad de vídeo – Elija entre Super fina, Fina y Normal.

Voz – Permite elegir si desea grabar video con sonido o sin sonido.

Revisión automática – Permite elegir si desea mostrar el video después de grabarlo.

Almacenamiento – Permite guardar la imagen en la Memoria interna o Micro SD.

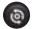

**.** Permite restablecer todos los ajustes predeterminados de la videocámara.

**2**: Toque esta opción si quiere saber cómo se utiliza esta función. De este modo podrá acceder a una guía rápida.

## **Ver los vídeos guardados**

- 1. En el visor, toque Galería **D** o la vista previa del video en la esquina inferior derecha de la pantalla.
- 2. Aparecerá su Galería en la pantalla.
- 3. Toque el vídeo una vez para traerlo en el primer plano de la Galería. Empezará a reproducirse automáticamente.

# **Ajustar el volumen durante la visualización de un vídeo**

Para ajustar el volumen de un vídeo mientras se está reproduciendo, utilice las Teclas de Volumen del lado izquierdo del teléfono.

# **Galería**

## **Abrir la Galería y ver los álbumes**

Abra la aplicación Galería para ver los álbumes de fotos y videos.

#### **Para abrir la Galería y ver los álbumes**

- En la pantalla principal, toque la Tecla Aplicaciones **#** > Galería ... O
- Abra la Galería desde la aplicación Cámara tocando Galería ...

o la vista previa en la esquina inferior derecha de la pantalla.

 La aplicación Galería presenta las imágenes y los videos en su teléfono, incluidos los que tomó con la aplicación Cámara y los que descargó de la Web u otras ubicaciones.

Si tiene una cuenta de Picasa<sup>™</sup> sincronizada con una de las cuentas de Google™ de su teléfono, también verá sus álbumes de Picasa en la Galería.

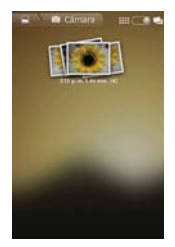

- Toque un álbum para abrirlo y ver su contenido. Las imágenes y los videos en el álbum se muestran en orden cronológico (excepto desde la cámara).
- Toque una foto o un video en un álbum para verlo.
- Para volver a la pantalla principal de la Galería en cualquier momento, toque **la** la parte superior izquierda de la pantalla.

### **Usar los álbumes**

Los álbumes son grupos de imágenes y videos en carpetas de la tarjeta microSD y memoria interna o en álbumes web de Picasa.

#### **Para abrir un álbum y ver su contenido**

En la pantalla principal, toque la Tecla Aplicaciones **++** > Galería **A**y toque el álbum cuyo contenido desea ver.

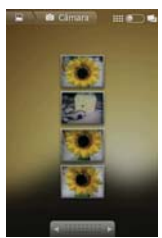

- Use la barra deslizante en la parte inferior de la pantalla para desplazarse horizontalmente por las fotos y los videos.
- Se muestra la fecha de las fotos exhibidas para que pueda desplazarse por fecha.
- También puede desplazarse por un álbum al pasar el dedo por la pantalla hacia la izquierda o la derecha.

#### **Para cambiar la visualización del contenido de un álbum**

Puede ver las imágenes y los videos de los álbumes en una cuadrícula cronológica (excepto desde la cámara) o en pilas, ordenadas por la fecha y la ubicación en donde se tomaron. Puede alternar las vistas de los álbumes en Vista de Álbum **en la parte superior derecha de la pantalla**.

Arrastre el botón Vista de Álbum **de** de álbum hacia la derecha para ver el contenido del álbum en pilas.

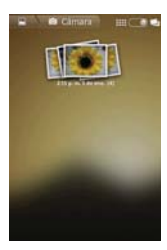

Arrastre el botón Vista de Álbum **Da** hacia la izquierda para ver el contenido del álbum en una cuadrícula cronológica (excepto desde la cámara) nuevamente.

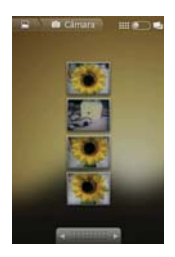

#### **Vistazo con los dedos**

Cuando navegue por las imágenes en pilas, puede usar un gesto de separación de los dedos para abrir el contenido de una pila de imágenes. Las fotos contenidas dentro de esa pila se desplazan suavemente entre las puntas de sus dedos.

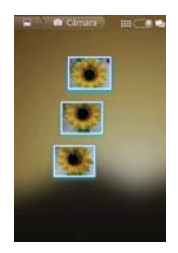

## **Para usar lotes de fotos o videos**

Además de usar álbumes completos y fotos individuales, puede seleccionar una o más fotos o videos en un álbum para usarlos en lotes. Por ejemplo, para enviar algunas fotos de un álbum a un amigo.

- 1. En la pantalla principal, toque la Tecla Aplicaciones **: | S** Galería ...
- 2. Abra el álbum que contiene las fotos y los videos que desea procesar como un lote.
- 3. Toque la Tecla Menú **Du**.
- 4. Toque las imágenes que desee procesar y selecciónelas. Toque un elemento seleccionado para anular la selección.

 Puede seleccionar todos los elementos o anular toda la selección, tocando Seleccionar todo o Anular todas las selecciones en la parte superior de la pantalla.

5. Use los botones de control en la parte inferior de la pantalla para realizar acciones sobre los elementos seleccionados. Los botones de control disponibles dependen de la combinación de elementos seleccionados.

#### **Para compartir un álbum**

Puede compartir todo el contenido de uno o más álbumes, o imágenes o videos individuales de un álbum.

- 1. En la pantalla principal, toque la Tecla Aplicaciones **++** > Galería ...
- 2. Toque la Tecla Menú **Da**.
- 3. Seleccione o anule la selección de los álbumes que desea compartir.
- 4. Toque Enviar en la parte inferior izquierda de la pantalla y toque la aplicación que desea usar para compartir los álbumes seleccionados.
- 5. Introduzca la información requerida y compártala.

#### **Para obtener detalles acerca de un álbum**

- 1. En la pantalla principal, toque la Tecla Aplicaciones **++** > Galería ...
- 2. Toque la Tecla Menú **Dan**.
- 3. Seleccione o anule la selección de los álbumes sobre los que desea obtener información.
- 4. Toque la opción Más en la parte inferior derecha de la pantalla y luego Detalles en el menú emergente.

### **Para borrar un álbum**

Puede borrar un álbum y su contenido de la tarjeta microSD y la memoria interna.

- 1. En la pantalla principal, toque la Tecla Aplicaciones **: | | | | | Galería** ...
- 2. Toque la Tecla Menú **DI**.
- 3. Seleccione o anule la selección de los álbumes que desea borrar.
- 4. Toque Borrar en la parte inferior central de la pantalla. Toque Confirmar eliminación en el menú emergente.

## **Usar las fotos**

Use la Galería para ver las fotos que tomó con la aplicación Cámara, las que descargó, las que copió en la tarjeta microSD y en la memoria interna o las que están almacenadas en los álbumes web de Picasa.

#### **Para ver y examinar fotos**

1. En la pantalla principal, toque la Tecla Aplicaciones  $\mathbf{H} > \mathbf{G}$ alería  $\mathbf{I}$  v toque una imagen.

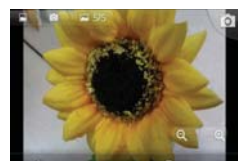

- Gire el teléfono para ver la foto en orientación vertical (retrato) u horizontal (panorámica). Se muestra (pero no se guarda) la foto en la nueva orientación.
- Toque la foto para ver las opciones de navegación, zoom y otros botones de control.
- Para acercar o alejar, toque el icono del zoom (+ o -), use el método pellizcar para acercar o toque dos veces la pantalla.
- Cuando acerque la foto, arrástrela para ver las partes que no se pueden visualizar.
- Cuando aplique zoom en la foto para que se ajuste a la ventana, arrastre hacia la izquierda o la derecha para ver la siguiente foto, o la anterior, en el álbum.

#### **Para mirar una presentación de diapositivas de fotos**

- Al mirar una foto, toque la pantalla para ver los botones de control y luego toque Presentación.
- $\triangleright$  Toque la pantalla o toque la Tecla Atrás **del**, para finalizar la presentación.

#### **Para girar una foto**

- 1. Toque la foto que desee girar, luego toque Menú.
- 2. Toque la opción Más. Se abre un menú con herramientas para trabajar con la foto.

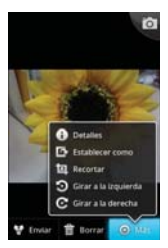

3. Toque Girar a la izquierda o Girar a la derecha. Se guarda la foto con la nueva orientación.

## **Para usar una foto como icono de un contacto o como fondo de pantalla**

- 1. Toque la imagen que desea utilizar y luego toque Menú.
- 2. Toque la opción Más.
- 3. Toque Establecer como.
- 4. Toque Icono de contacto para usar la foto para identificar un contacto o toque Fondo de pantalla para establecer la foto como fondo de pantalla.
- 5. Si elige establecerla como icono de un contacto, se abrirá la aplicación Contactos. Toque el contacto cuya información desea identificar con la foto. Si decide establecer la imagen como fondo de pantalla, recórtela, si es necesario y luego toque Guardar.

#### **Para recortar una foto**

Puede recortar y guardar fotos almacenadas en la tarjeta microSD y en la memoria interna.

- 1. Toque la imagen que desea recortar y luego toque Menú.
- 2. Toque la opción Más.
- 3. Toque Recortar.

Aparece el rectángulo de recorte arriba de la foto.

- 4. Use el cuadro de recorte para seleccionar la parte de la foto que desea conservar; el resto de la foto será descartado.
	- Arrastre desde el interior del cuadro de recorte para moverlo.
	- Arrastre un borde del cuadro de recorte para cambiarle el tamaño a cualquier proporción.
	- Arrastre una esquina del cuadro de recorte para cambiarle el tamaño con proporciones fijas.

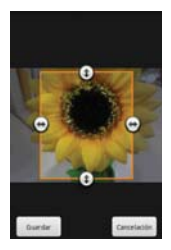

5. Toque Guardar para guardar una copia de la foto con el formato recortado. La versión original no recortada permanece en la memoria de su teléfono.

#### **Para obtener detalles acerca de una foto**

- 1. Toque la imagen que desea y luego toque Menú.
- 2. Toque la opción Más.
- 3. Toque Detalles.

#### **Para compartir una foto**

Puede compartir una imagen al enviarla a amigos o al publicarla en un álbum web de Picasa.

- 1. Toque la imagen que desea compartir y luego toque Menú.
- 2. Toque Enviar.
- 3. En el menú que se abre, toque la aplicación que desea usar para

compartir la foto seleccionada.

4. Introduzca la información requerida y compártala.

#### **Para borrar una foto**

Puede borrar una foto de la tarjeta microSD y de la memoria interna.

- 1. Toque la imagen que desea borrar y luego toque Menú.
- 2. Toque Borrar y luego toque Confirmar eliminación en el cuadro de diálogo que se abre.

## **Usar los videos**

Use la aplicación Galería para reproducir videos que grabó con la aplicación Videocámara y para compartirlos con amigos.

#### **Para reproducir videos**

Abra un álbum de la Galería y luego toque un video.

Se reproduce el video con la orientación en la que lo grabó.

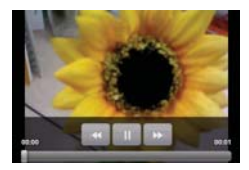

 Toque la pantalla mientras se reproduce el video para ver los controles de reproducción.

#### **Para compartir un video**

Puede compartir videos de diferentes maneras, entre otras, enviándolos por correo electrónico o mensajes multimedia (MMS), o a través de un dispositivo Bluetooth. También tiene la opción de compartir los videos en forma pública, cargándolos en el sitio web de YouTube<sup>™</sup>.

1. En la pantalla principal, toque la Tecla Aplicaciones  $\mathbf{H}$  > Galería  $\mathbf{I}$  y luego toque un álbum.

- 2. Mientras mira un álbum, toque la Tecla Menú  $\blacksquare$ .
- 3. Toque los videos seleccionar los que desee compartir.
- 4. Toque Enviar.
- 5. En el menú que se abre, toque la aplicación que desea usar para compartir los videos seleccionados.
- 6. Introduzca la información requerida y compártala.

#### **Para borrar un video**

- 1. En la pantalla principal, toque la Tecla Aplicaciones  $\mathbf{H}$  > Galería  $\mathbf{H}$ y luego seleccione un álbum.
- 2. Mientras mira un álbum, toque la Tecla Menú  $\blacksquare$ .
- 3. Toque los videos que desea borrar.
- 4. Toque Borrar.
- 5. Toque Confirmar eliminación.

# **Música**

El LG OPTIMUS<sup>m+</sup> cuenta con un reproductor de música integrado para que pueda escuchar todas sus canciones favoritas. Para acceder al reproductor de música, toque Música.

## **Reproducir una canción**

- 1. En la pantalla principal, toque la Tecla Aplicaciones  $\mathbf{H}$  y seleccione Música.
- 2. Toque Canciones.
- 3. Seleccione la canción que desea reproducir.
- 4. Toque **para pausar la canción**.
- 5. Toque **para pasar a la canción siguiente**.
- 6. Toque **para volver al principio de la canción.** Toque dos veces para volver a la canción anterior.

Para cambiar el volumen mientras está escuchando música, presione las Teclas de Volumen que se encuentran en el lateral izquierdo del teléfono.

Mantenga presionada cualquier canción de la lista. Las siguientes opciones están disponibles: Reproducir, Agregar a la lista de reproducción, Usar como tono de llamada, Borrar, Detalles, Compart. y Buscar.

 **NOTA** Los archivos de música pueden estar protegidos por tratados internacionales y leyes nacionales de derechos del autor. Por tanto, puede que sea necesario obtener permiso o una licencia para reproducir o copiar música. En algunos países, las leyes nacionales prohíben la realización de copias de material protegido con derechos del autor. Antes de descargar o copiar el archivo, infórmese sobre la legislación relativa a este tipo de material en el país correspondiente.

# **Transferencia de archivos mediante dispositivos de almacenamiento masivo USB**

#### **Para transferir archivos mediante dispositivos USB**

- 1. Conecte el teléfono LG OPTIMUS<sup>m+</sup> a una computadora mediante un cable USB.
- 2. Si no ha instalado el controlador de la plataforma Android de LG en el ordenador, necesitará cambiar los ajustes manualmente. Elija Ajustes > Conectividad > Modo de conexión predeterminada > Almacenamiento masivo.
- 3. Ahora puede ver los contenidos de almacenamiento masivo en su PC y transferir los archivos.
	- **NOTA** Si ha instalado el controlador de la plataforma Android de LG, el teléfono se conecta automáticamente a la computadora.

# **Cómo guardar archivos de música o vídeo en su teléfono**

- 1. Conecte el teléfono a la computadora con el cable USB. En la pantalla principal, toque la Barra de estado y arrástrela hacia abajo. Seleccione USB conectado > Almacenamiento masivo. Abra la carpeta deseada para ver los archivos en su computadora. Si no ha instalado el controlador de la plataforma Android de LG en el ordenador, deberá configurarlo manualmente. Para obtener más información, consulte "Transferencia de archivos mediante dispositivos de almacenamiento masivo USB".
- 2. Guarde los archivos de música o vídeo desde la computadora al sistema de almacenamiento extraíble del teléfono.
	- <sup>O</sup> Puede copiar o mover archivos desde el ordenador al sistema de almacenamiento extraíble del teléfono mediante un lector de tarjetas.
	- <sup>O</sup> Si existe un archivo de vídeo con un archivo de subtítulos (\*archivo .srt con el mismo nombre que el archivo de vídeo), coloque ambos en la misma carpeta para que los subtítulos aparezcan automáticamente al reproducir el archivo de vídeo.
	- Cuando descarque archivos de música o vídeo, se debe garantizar el copyright. Tenga en cuenta que los archivos dañados o aquellos con extensiones incorrectas pueden dañar su teléfono.

# **Envío de datos desde el teléfono utilizando la tecnología Bluetooth**

#### **Envío de datos utilizando la tecnología Bluetooth**

Puede usar Bluetooth para enviar datos al abriendo la aplicación correspondiente, no del menú Bluetooth como en la mayoría de otros teléfonos móviles.

- \* Envío de imágenes: Abra la aplicación Galería y toque una imagen. A continuación, toque Menú > Enviar > Bluetooth. Compruebe si Bluetooth está activado y toque Buscar dispositivos. Luego toque el dispositivo en la lista al que desea enviar datos.
- \* Exportar contactos: Abra la aplicación Contactos. Toque el contacto que desea compartir seguido de la Tecla Menú **DI** > Compart. > Bluetooth. Compruebe si Bluetooth está activado y toque Buscar dispositivos. Luego toque el dispositivo en la lista al que desea enviar datos
- \* Envío de varios contactos seleccionados: Abra la aplicación Contactos. Para seleccionar más de un contacto, toque la Tecla Menú **Ex** > Compart. > Selec. todo > Compart. > Bluetooth. Compruebe si Bluetooth está activado y toque Buscar dispositivos. Luego toque el dispositivo en la lista al que desea enviar datos
- \* Conexión a FTP (este teléfono es compatible solamente con servidores FTP): En la pantalla principal, toque la Tecla Aplicaciones **H** > Ajustes > Redes inalámbricas > Ajustes de Bluetooth. Asegúrese de que Bluetooth esté activado. Toque Visible para colocar una marca de verificación y hacer que el teléfono esté visible para otros dispositivos Bluetooth. Busque el servicio que desea y conéctese al servidor FTP.
	- Si desea buscar este teléfono en otro dispositivo, en la pantalla principal, toque la Tecla Aplicaciones  $\bigoplus$  > Ajustes > Redes inalámbricas > Ajustes de Bluetooth. Asegúrese de que Bluetooth esté activado. Toque Visible para colocar una marca de verificación y hacer que el teléfono esté visible para otros dispositivos Bluetooth durante 120 segundos.

# **Definir una alarma**

- 1. En la pantalla principal, toque la Tecla Aplicaciones <sup>#</sup> y seleccione Reloj.
- 2. Si desea añadir una nueva alarma, toque  $\bigcirc$  y seleccione Agregar alarma.
- 3. Defina la hora y, a continuación, toque Fijar para activar la alarma. Después de definir la hora, su teléfono le indicará cuánto tiempo falta para que suene la alarma.
- 4. Establezca Repetir, Tono o Vibrar y, a continuación, añada una Etiqueta para asignar un nombre a la alarma.
- 5. Toque Listo para guardar la alarma.
	- **NOTA** Para cambiar los ajustes de la alarma en la pantalla que contiene la lista de alarmas, toque la Tecla Menú **D** y seleccione Ajustes. Puede ajustar las siguientes opciones: Alarma en modo silencio, Volumen de alarma, Duración de repetición y Comportamiento de botones laterales.

# **Uso de la calculadora**

- 1. En la pantalla principal, toque la Tecla Aplicaciones  $\mathbf{H}$  v seleccione Calculadora.
- 2. Toque las teclas numéricas para insertar números.
- 3. Para realizar cálculos sencillos, toque la función que desee  $(+, -, \times)$ . seguida de  $=$ .
- 4. Para cálculos más complejos, toque la Tecla Menú **para**, toque Panel avanzado y seleccione sin, cos, tan, log, etc.

# **Añadir eventos al calendario**

- 1. En la pantalla principal, toque la Tecla Aplicaciones : y seleccione Calendario.
- 2. Para seleccionar el evento, toque la fecha. Manténgala presionada si desea añadir un nuevo evento y luego toque Evento nuevo.
- 3. Toque el campo Nombre del evento e introduzca el nombre del evento. Compruebe la fecha e indique la hora a la que desea que empiece y finalice el evento.
- 4. Toque el campo Ubicación del evento para introducir la ubicación.
- 5. Si desea añadir una nota al evento, toque el campo Descripción del evento y escriba los detalles.
- 6. Si desea repetir la alarma, seleccione Repetición y establezca Recordatorios si es necesario.
- 7. Toque Listo para guardar el evento en el calendario. Un cuadrado de color en el calendario marca todos los días que tienen eventos guardados. Sonará una alarma a la hora de inicio del evento para ayudarle a estar organizado.

# **Cambio de la vista del calendario**

- 1. En la pantalla principal, toque la Tecla Aplicaciones **#** y seleccione Calendario. Luego toque la Tecla Menú **D**.
- 2. Seleccione de Día, Semana, Mes, Agenda u Hoy.

## **Polaris Viewer**

Polaris Viewer es una solución profesional de Mobile Office que permite a los usuarios visualizar cómodamente varios tipos de documentos de Office, incluyendo archivos de Word, Excel y PowerPoint, en cualquier momento y lugar mediante su dispositivo móvil.

#### **Administrar archivos**

Polaris Viewer ofrece a los usuarios de dispositivos móviles funciones prácticas de administración de archivos, incluyendo las funciones de copiar, cortar y pegar, y de eliminar archivos y carpetas desde el teléfono.

#### **Visualización de archivos**

Ahora los usuarios de dispositivos móviles pueden visualizar fácilmente muchos tipos de archivos diferentes, incluyendo documentos de Microsoft Office y Adobe PDF, desde su teléfono. Al visualizar documentos con Polaris Viewer, los objetos y el diseño son idénticos a los del documento original.

## **Grabadora de voz**

Utilice la grabadora de voz para grabar notas de voz u otros archivos de audio.

## **Grabar sonido o voz**

- 1. En la pantalla principal, toque la Tecla Aplicaciones **\*\*** y seleccione Grabador de voz.
- 2. Toque **para empezar la grabación**.
- 3. Toque **para finalizar la grabación**.
- 4. Toque **para escuchar la grabación**.

**NOTA** Toque **para acceder al recordings. Podrá escuchar la grabación almacenada.** 

# **Enviar la grabación de voz**

- 1. Una vez finalizada la grabación, puede enviar el clip de audio tocando la Tecla Menú **DI** > Compart.
- 2. Elija entre Bluetooth, E-mail, Gmail, Mensajes o cualquier otra aplicación que admite esta función. Si selecciona E-mail, Gmail o Mensajes, la grabación de voz se añadirá al mensaje. A continuación, deberá escribir y enviar el mensaje de la forma habitual.

**AVISO** La hora de la grabación disponible puede diferir de la hora real.

## **Talk**

### **Para abrir Google Talk e iniciar sesión**

 $\triangleright$  Toque la Tecla Aplicaciones  $\mathbf{B}$  > Google Talk  $\mathbf{C}$ .

 Al abrir Google Talk por primera vez, aparecerá la lista de amigos. Esta lista incluye todos los amigos que agregó por medio de Google Talk en la web o en el teléfono.

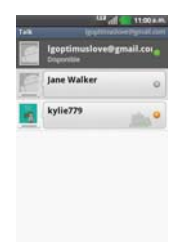

#### **Para volver a la lista de amigos**

Puede volver a la lista de amigos mientras chatea con un amigo para invitar a otras personas a chatear, agregar un amigo, etc.

▶ Toque la Tecla Menú **□** > Lista de amigos.

#### **Para cerrar sesión en Google Talk**

Puede cerrar sesión en Google Talk. Por ejemplo, si quiere limitar las conversaciones de Google Talk en su computadora. Cerrar sesión también puede prolongar la vida útil de la batería.

Desde su lista de amigos, toque la Tecla Menú **□** > Cerrar sesión.

 No recibirá más notificaciones de chat ni verá otros estados de Google Talk en otras aplicaciones, como Gmail™.
# **Chatear con amigos**

#### **Para chatear con un amigo**

- 1. Toque la Tecla Aplicaciones  $\mathbf{H}$  > Google Talk  $\mathbf{C}$ . Si ya está chateando con una persona, puede presionar la Tecla Menú  $\Box$  > Lista de amigos para volver a la lista de amigos.
- 2. Toque el amigo con el que desea chatear.
- 3. Escriba el mensaje y luego toque Enviar.

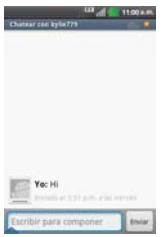

 Los mensajes que intercambia se muestran en la pantalla e incluyen información acerca del chat como, por ejemplo, si el chat está en el registro, la hora en que se envió un mensaje (si no hay respuesta luego de un tiempo), etc.

Para introducir un emoticono, toque la Tecla Menú **Du** > Más > Insertar ícono gestual para abrir la lista de emoticonos.

 La sesión de chat permanecerá abierta hasta que la finalice. Los amigos con los que está chateando aparecen en la parte superior de la lista de amigos, con el mensaje más reciente mostrado en negro sobre un globo de fondo blanco.

#### **Para aceptar una invitación para chatear**

Cuando un amigo le envíe un mensaje por Google Talk, recibirá una notificación. El nombre del amigo que se encuentra en la lista de amigos se vuelve de color blanco y se muestra el mensaje.

Toque el amigo en la lista de amigos.

### O

 Abra el Panel de notificaciones y toque la notificación de chat. Se abrirá una ventana de chat en la que podrá intercambiar mensajes con su amigo.

#### **Para alternar entre conversaciones de chat activas**

Si hay más de una conversación de chat en curso, puede alternar entre una conversación y otra.

 En la lista de amigos, toque el nombre de la persona con la que desea chatear.

O

▶ Desde una pantalla de chat, toque la Tecla Menú ■ > Modificar chats de chat y toque el amigo con el que desea chatear.

 $\Omega$ 

 Mientras chatea con un amigo, desplácese hacia la izquierda o hacia la derecha de la pantalla.

#### **Para invitar a un amigo a unirse a un chat grupal**

Mientras chatea, puede invitar a amigos adicionales para unirse a un chat grupal.

- 1. En la pantalla del chat, toque la Tecla Menú **DI** > Agregar a chat.
- 2. Toque el nombre del amigo que desea invitar.

 El amigo invitado y los participantes actuales recibirán una invitación para un chat grupal. Cada uno de los que acepte la invitación se unirá al chat grupal. En un chat grupal, todas las personas pueden ver los mensajes de las demás personas. Los chats grupales aparecen en la parte superior de la lista de amigos con un icono de chat grupal.

### **Para chatear con o sin registro**

Los mensajes de Google Talk se almacenan de manera que pueda verlos después e incluso buscarlos en la carpeta Chats de Gmail. Si prefiere no almacenar los mensajes de un chat, puede chatear sin registro.

 $\triangleright$  Mientras chatea, toque la Tecla Menú  $\triangleright$   $\triangleright$  Chat sin registrar.

Para volver a la modalidad de chat con registro, toque la Tecla Menú  $\Box$  > Chat registrado.

### **Para finalizar un chat**

Una vez concluida la conversación, es fácil finalizar una sesión de chat.

 En la lista de amigos, mantenga presionado el amigo con el que desea dejar de chatear. En el menú que se abre, toque Finalizar chat.

 $\Omega$ 

▶ En la pantalla del chat, toque la Tecla Menú **DI** > Finalizar chat.

#### **Administrador de aplicaciones**

Puede administrar sus aplicaciones con Gestor Aplicac. Para acceder a Gestor Aplicac., en la pantalla principal toque la Tecla Aplicaciones **H** > Gestor Aplicac.

- Toque la ficha En ejecución para ver las aplicaciones en ejecución actualmente. Las aplicaciones con alto consumo de recursos tendrán las descripciones en rojo. Toque Detener para terminar de ejecutar las aplicaciones.
- Toque la ficha Aplicaciones instaladas para ver todas las aplicaciones instaladas.
- Toque la ficha Almacenamiento para ver la capacidad de la Memoria del sistema y Memoria interna.
- Puede ubicar el widget Gestor Aplicac. en la pantalla principal para poder comprobar el número de aplicaciones en ejecución actuales fácilmente.

# **Navegador MetroWEB**

La función MetroWEB le permite acceder a Internet desde su teléfono. El acceso y las selecciones dentro de esta función dependen de su proveedor de servicios. Para información específica acerca del acceso a MetroWEB a través de su teléfono, comuníquese con su proveedor de servicios.

- **NOTAS** Puede incurrir cargos adicionales por acceder a la Web y descargar contenido multimedia. Para obtener detalles, comuníquese con su proveedor de servicio.
	- · Es posible que los iconos varíen según la región en la que se encuentra.

#### **Navegar por páginas web**

- 1. Toque la Tecla Aplicaciones  $\therefore$  MetroWEB  $\circledcirc$ . Para acceder una página de web específica, toque el campo de entrada de URL , introduzca la dirección web (URL) de la página web y toque  $\rightarrow$ .
- 2. Navegue por las páginas web usando las siguientes opciones:

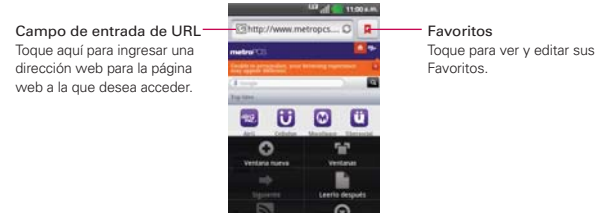

Mientras navega por la página web, use las siguientes opciones:

- Para acercarse o alejarse, toque dos veces la pantalla. También puede usar el método de acercar y alejar con los dedos. Coloque los dos dedos en la pantalla y júntelos o sepárelos lentamente.
- Para abrir una nueva ventana, toque la Tecla Menú **DI** > Nueva ventana  $\odot$
- Para ver la lista de marcadores, toque Favoritos **a** junto al campo URL. También puede agregar, editar o borrar un Favorito desde este menú.
- Para marcar la página web actual, toque Favoritos  $\vert \mathbf{P} \vert >$  Agregar. Introduzca un nombre para el Favorito y luego toque Aceptar.
- Cuando se termina de cargar una página web, aparece el indicador RSS si hay un canal RSS disponible. Toque la Tecla Menú  $\Box$ Agregar contenidos RSS N v seleccione el canal que desee guardar.
- ▶ Para ver las ventanas activas actualmente, toque la Tecla Menú > Ventanas  $\blacksquare$ . Puede abrir varias páginas y alternar hacia adelante y hacia atrás entre ellas.
- ▶ Para volver a cargar la página web actual, toque el icono Actualizar  $\circ$ . El icono Actualizar aparece después de que la página web termina de cargar.
- Para detener la carga de una página web, toque el icono Detener ... El icono Detener aparece cuando una página web se está cargando.
- Para ir a la página anteriores, toque la Tecla Atrás
- Para ir a la próxima página del historial, toque la Tecla Menú  $\Box$  $S$ iquiente  $\blacksquare$ .
- $\triangleright$  Para buscar texto en la página web, toque la Tecla Menú  $\blacksquare$  > Más > Buscar en la página.
- Para seleccionar texto en la página web, toque la Tecla Menú  $\blacksquare$ Más> Seleccionar texto. Resalte el texto que desee con el dedo y tóquelo. El texto resaltado se copia en el portapapeles y lo puede pegar en cualquier lugar que permita introducir texto.
- Para ver los detalles de la página web, toque la Tecla Menú  $\Box$ Más > Información de la página.
- Para establecer la página de inicio, toque Tecla Menú  $\Box$  > Más > Fijar como pág. principal.

 **NOTA** Cuando se encuentra en una página segura, puede ver el certificado de la página actual si toca el botón Ver certificado en Información de la página.

- Para enviar la dirección (URL) de la página web a otras personas, toque la Tecla Menú  $\Box$  > Más > Compartir página.
- Para ver el historial de descargas, toque la Tecla Menú **DI** > Más > Descargas.
- ▶ Para personalizar la configuración de MetroWEB, toque la Tecla Menú  $\blacksquare$  > Ajustes.

#### **Marcar sus páginas web como favoritas**

Si conoce la dirección de la página web, puede agregar un favorito manualmente. Para agregar un favorito:

- 1. Toque la Tecla Aplicaciones  $\mathbf{B} > \mathbf{M}$ etroWEB  $\mathbf{O}$ .
- 2. Toque Favoritos **q** junto al campo URL.
- 3. Toque Agregar.
- 4. Introduzca un título de página y una dirección web (URL).
- 5. Toque Aceptar.

En la lista de favoritos, toque y mantenga presionado un favorito y use las siguientes opciones:

- Para abrir la página web en la ventana actual, toque Abrir.
- Para abrir la página web en una nueva ventana, toque Abrir en una nueva ventana.
- Para editar los detalles del favorito, toque Editar favorito.
- Para agregar un acceso directo del favorito a uno de los paneles de la pantalla principal, toque Agregar atajo a la página de inicio.
- Para enviar la dirección (URL) de la página web a otras personas, toque Compartir enlace.
- ▶ Para copiar la dirección (URL) de la página web, toque Copiar URL de enlace.
- Para borrar la favorita, toque Borrar favorito.
- Para usar la página web como página de inicio de MetroWEB, toque Fijar página principal.

# **Cambiar la configuración de MetroWEB**

Es posible configurar varias opciones de MetroWEB, incluidas las que puede usar para administrar la privacidad.

 Para abrir la pantalla de configuración de MetroWEB, abra MetroWEB y toque la Tecla Menú  $\Box$  > Más > Ajustes.

## **Ajustes del contenido de la pág.**

Zoom predeterminado Abre un cuadro de diálogo que permite aumentar o disminuir el nivel de ampliación que MetroWEB usa al abrir por primera vez una página web.

Abrir páginas en vista previa Seleccione esta opción para abrir las páginas web completas en modo de vista previa. Anule esta selección para abrir las páginas web al 100% de su tamaño y mostrar la esquina superior izquierda de la página.

Codificación de texto Abre un cuadro de diálogo que permite cambiar el estándar de codificación de caracteres que MetroWEB usa al mostrar texto en una página web.

Bloquear ventanas emergentes Seleccione esta opción para evitar que los sitios web abran ventanas, a menos que usted lo solicite.

Cargar imágenes Desmarque esta opción para omitir las imágenes cuando MetroWEB muestra una página web. Esto acelera la carga de las páginas web, lo cual puede ser útil si tiene una conexión lenta.

Active el modo de ahorro de energía Reduzca el consumo de energía de la pantalla invirtiendo los colores de la página web.

Ajuste de página automático Seleccione esta opción para que MetroWEB optimice la presentación del texto y otros elementos de las páginas web para que se ajusten a la pantalla del teléfono. Si marca esta opción, MetroWEB modifica el tamaño de las columnas de texto para que se ajuste a la pantalla cuando se toca dos veces la pantalla después de modificar el zoom con los dedos. Anule esta selección para ver las páginas como fueron diseñadas para una pantalla de computadora y que si se toca dos veces la pantalla se alterne entre la vista predeterminada y la vista con zoom.

Pantalla como paisaje Seleccione esta opción para mostrar las páginas en orientación horizontal en su pantalla, cualquiera sea la forma como esté sosteniendo el teléfono.

Activar JavaScript Desmarque esta opción para impedir que MetroWEB ejecute JavaScript en las páginas web. Muchas páginas web sólo

funcionan correctamente si pueden ejecutar funciones de JavaScript en el teléfono.

Habilitar complementos Desmarque esta opción para inhabilitar los complementos en las páginas web.

Abrir en segundo plano Seleccione esta opción para abrir ventanas nuevas en el fondo cuando toca y mantiene presionado un vínculo y toca Abrir en nueva ventana. Esto es útil cuando está trabajando con ventanas que tardan mucho tiempo en descargarse y mostrarse. Anule la selección si prefiere que las nuevas ventanas se abran en lugar de la ventana actual.

Fijar como pag. principal Abre un cuadro de diálogo que permite introducir la URL de la página a la que quiere acceder cada vez que abra una nueva ventana de MetroWEB. Si prefiere abrir más rápidamente las nuevas ventanas de MetroWEB y no abrir una página predeterminada, deje el cuadro de diálogo en blanco.

Almacenamiento Permite elegir la ubicación de almacenamieto.

#### **Ajustes de privacidad**

Borrar caché Permite borrar bases de datos y contenido de la memoria caché local.

Borrar registro Permite borrar el historial de MetroWEB.

Aceptar cookies Seleccione esta opción para permitir que los sitios web guarden y lean datos de las cookies.

Borrar los datos de cookies Permite borrar todos los datos de cookies de MetroWEB.

Recordar datos de formularios Seleccione esta opción para permitir que MetroWEB recuerde los datos ingresados en los formularios para usarlos más adelante.

Borrar datos de formulario Permite borrar todos los datos guardados de los formularios.

Habilitar ubicación Seleccione esta opción para permitir que los sitios soliciten acceso a su ubicación.

Borrar acceso de ubicación Permite borrar el acceso a las ubicaciones de todos los sitios web.

#### **Ajustes de seguridad**

Recordar contraseñas Seleccione esta opción para permitir que MetroWEB guarde los nombres de usuario y las contraseñas de los sitios web.

Borrar contraseñas Permite borrar todas las contraseñas guardadas.

Mostrar advertencias de seguridad Seleccione esta opción para mostrar una advertencia si hay un problema con la seguridad de un sitio.

#### **Ajustes avanzados**

Configurar un modo de búsqueda Permite seleccionar un motor de búsqueda.

Ajustes del sitio web Permite administrar los ajustes avanzados de sitios web individuales.

Restaurar a valores predeterminados Permite restaurar los aiustes de MetroWEB a los valores predeterminados.

# **Consulta de meteorología**

La aplicación Tiempo proporciona pronósticos meteorológicos. Puede colocar un widget del clima en su pantalla principal para tener un resumen de la información meteorológica local. Acceda a la aplicación Tiempo para obtener información detallada del estado del tiempo.

### **Para obtener detalles acerca del estado del tiempo**

Despues de agregar el widget en la pantalla principal, tóquelo para abrir la aplicación Tiempo para ver la información meteorológica resumida y detallada.

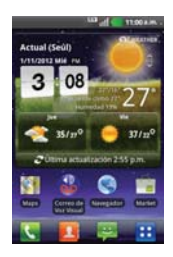

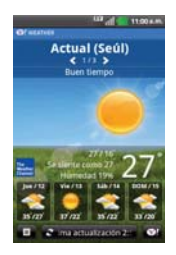

#### **Para actualizar o agregar una ciudad**

Toque el widget Tiempo en la pantalla principal para abrir la aplicación Tiempo y ver información de clima detallada y resumida.

- ▶ Toque el icono Lista de ciudad ...
- Toque Actual para actualizar su ubicación actual.
- $\triangleright$  Toque Añadir en la parte inferior de la pantalla para agregar una ciudad.
- Toque una ciudad en la lista para mostrar la información de clima para esa ciudad.
- Deslice hacia la derecha e izquierda por la información de clima para cada ciudad en su lista.

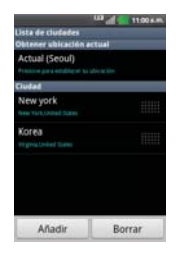

# **Cambiar la configuración de Tiempo**

Puede configurar una serie de opciones para la aplicación Tiempo.

La ubicación y otras opciones de configuración relacionadas también afectan la visualización de la aplicación del widget Tiempo.

 Para abrir la pantalla de configuración de Tiempo, toque la Tecla Menú  $\Box$  > Aiustes.

#### **Listar configuraciones**

Lista de ciudades Puede agregar, editar o eliminar una ciudad de la lista.

#### **Ajustes generales**

Actualizar intervalo Permite establecer la frecuencia de actualización de la

información meteorológica. Las actualizaciones más frecuentes ofrecen la ventaja de tener la información actual a expensas de un mayor uso de datos y una menor vida útil de la batería entre cargas.

Unidad de temperatura Permite usar grados Fahrenheit o Celsius.

# **Market**

### **Abrir Android Market y buscar aplicaciones**

Abra Android Market para navegar por y buscar aplicaciones gratuitas y de pago.

#### **Para abrir la aplicación Android Market**

En la pantalla principal, toque la Tecla Aplicaciones **+ S** Market o toque el icono Market en la Pantalla principal.

 Cuando abre la aplicación Android Market por primera vez, debe leer y aceptar los términos del servicio para continuar.

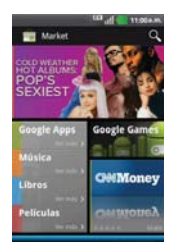

#### **Para obtener ayuda con Android Market**

Las páginas web de ayuda de Android Market están disponibles en todas las pantallas de Android Market.

 $\triangleright$  Toque la Tecla Menú **DI** > Ayuda.

 La aplicación MetroWEB abre la página de ayuda de Android Market con vínculos a varios temas de ayuda.

#### **Para navegar por aplicaciones**

Puede navegar por aplicaciones por categoría y ordenarlas en diferentes formas.

- 1. En la página principal de Android Market, toque una categoría en el borde izquierdo de la pantalla.
- 2. Desplácese hacia la izquierda y derecha para ver subcategorías.

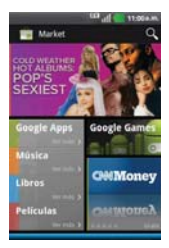

3. Toque una aplicación para abrir su pantalla de detalles.

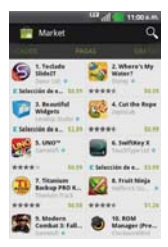

4. La descripción y precio de la aplicación se muestra.

#### **Para abrir una pantalla con detalles acerca de una aplicación**

▶ Mientras navega por Android Market, toque una aplicación en cualquier momento para abrir su pantalla de detalles.

 La pantalla de detalles de la aplicación incluye una descripción, clasificaciones, comentarios e información relacionada acerca de la aplicación. En esta pantalla, puede descargar, instalar, desinstalar, clasificar la aplicación y mucho más.

#### **Para buscar aplicaciones**

- 1. Toque **la** la parte superior derecha de la pantalla o toque la Tecla Búsqueda **...**
- 2. Introduzca en forma total o parcial una descripción o el nombre de una aplicación, o el nombre del desarrollador que desea buscar y realice la búsqueda tocando la opción **Q** o con el teclado.
- 3. Toque un resultado de búsqueda para abrir la pantalla de detalles de la aplicación.

#### **Para volver a la pantalla principal de Android Market**

Puede volver a la pantalla principal desde la mayoría de las demás pantallas en Android Market.

 $\triangleright$  Toque el icono Market  $\blacksquare$  en la parte superior izquierda de la pantalla.

### **Descargar e instalar aplicaciones**

Cuando encuentra una aplicación que desea usar, puede instalarla en el teléfono.

#### **Para descargar e instalar una aplicación**

**NOTA** Antes de descargar una aplicación paga, debe configurar un acuerdo de facturación.

1. Encuentre una aplicación que desea usar y abra su pantalla de detalles.

 En la pantalla de detalles de la aplicación, puede obtener más información acerca de la aplicación, incluido su costo, una clasificación general y comentarios de usuarios. Desplácese hacia abajo hasta la sección Información del desarrollador para ver más aplicaciones de este desarrollador, visitar el sitio web del desarrollador o enviarle un mensaje de correo electrónico.

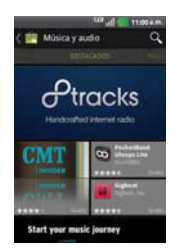

2. Toque Descargar o Instalar (para aplicaciones gratuitas) o el botón de Precio (para aplicaciones pagas).

 Si la aplicación requiere acceso a sus datos o controlar algunas funciones de su teléfono, Market le indica a qué puede acceder la aplicación.

#### **¡ADVERTENCIA!**

Lea atentamente esta pantalla. Tenga especial precaución con las aplicaciones que tienen acceso a muchas funciones o a una cantidad significativa de datos. Una vez que haya aceptado en esta pantalla, será responsable de los resultados de usar este producto en su teléfono.

- 3. Si está de acuerdo con los requisitos de acceso de la aplicación, toque Aceptar & decargar (para aplicaciones gratuitas) o Aceptar & comprar (para aplicaciones de paga)
	- Si seleccionó una aplicación de pago, será redireccionado a la pantalla de Google™ Checkout para pagar la aplicación antes de descargarla en su teléfono.
	- Si seleccionó una aplicación gratuita (o después de tocar Aceptar & comprar en Google Checkout), recibirá una serie de notificaciones a medida que se descarga y se instala la aplicación en su teléfono.

 Una vez instalada la aplicación, puede tocar la notificación para abrir la aplicación, o abrirla al tocar su icono en la pantalla de Aplicaciones.

 Tendrá 15 minutos para probar la aplicación y, si decide no conservarla, para desinstalarla y obtener un reembolso.

Si tiene otro teléfono Android™, puede descargar una aplicación paga a ese teléfono con la misma cuenta de Android Market, sin cargo adicional.

#### **Para crear una cuenta de Google Checkout**

Debe tener una cuenta de Google Checkout asociada con su cuenta de Google para comprar productos desde Android Market.

 En la computadora, vaya a http://checkout.google.com para establecer una cuenta de Google Checkout.

#### O

 La primera vez que use su teléfono para comprar un producto desde Android Market, se le solicitará que ingrese su información de facturación para establecer una cuenta de Google Checkout.

#### **¡ADVERTENCIA!**

Cuando haya utilizado Google Checkout para comprar una aplicación desde Android Market, el teléfono recuerda la contraseña para que no necesite ingresarla la próxima vez. Por ese motivo, debe proteger el teléfono para evitar que otras personas lo usen sin su permiso.

# **Maps**

#### **Buscar ubicaciones y lugares**

- 1. En la pantalla principal, toque la Tecla Aplicaciones  $\mathbf{H}$  > Maps  $\mathbf{M}$ .
- 2. Toque el campo de búsqueda en la parte superior de la pantalla.
- 3. En el campo de búsqueda, introduzca el lugar que está buscando. Puede introducir una dirección, una ciudad o un tipo de negocio o establecimiento. Por ejemplo, "cines en Nueva York".
- 4. Toque la Tecla Búsqueda **et**.

Los marcadores color rojo indican resultados de la búsqueda en el mapa.

 Puede tocar un marcador para abrir un globo que contiene una etiqueta. Toque el globo para abrir una pantalla con más información sobre la ubicación, al igual que opciones para obtener indicaciones.

#### **Para obtener indicaciones**

- 1. En la pantalla principal, toque la Tecla Aplicaciones **H** > Maps **H**.
- 2. Toque la Tecla Menú **Domena** > Indicaciones.
- 3. Introduzca un punto de partida en el primer campo de texto y el destino en el segundo campo de texto. También puede seleccionar una dirección de Favoritos, Contactos o historial.

Para invertir las ubicaciones, toque la Tecla Menú **DI** > Invertir origen y destino.

- 4. Toque el icono Automóvil **el** para obtener indicaciones de conducción, el icono Tránsito para indicaciones de tránsito, el icono Bicicleta  $\lambda$  para indicaciones en bicicleta o el icono Caminar  $\lambda$  para obtener indicaciones a pie.
- 5. Toque Cómo llegar.
- 6. Seleccione cómo desea ver las indicaciones desde el menú emergente que aparece. La ruta se muestra en un mapa.
- 7. Para ver las indicaciones en forma de lista, toque la Tecla Menu  $\Box$  > Vista de lista  $\sqrt{s}$

Para volver a la ruta del mapa desde la Vista de lista, toque la Tecla Menú **Do** > Vista de mapa.

# **YouTubeTM**

### **Abrir YouTube y mirar videos**

Puede navegar por, buscar, ver, cargar y calificar los videos de YouTube en el teléfono con la aplicación YouTube.

#### **Para abrir la aplicación YouTube**

▶ En la pantalla principal, toque la Tecla Aplicaciones **:** > YouTube **.** 

Toque un video para mirarlo o para tomar otras acciones.

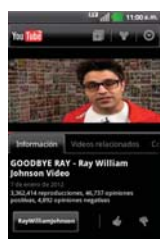

#### **Para mirar e interactuar con los videos de YouTube**

Toque un video para reproducirlo.

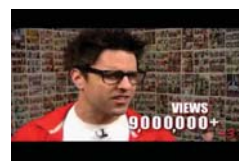

- Toque la pantalla para ver los controles de reproducción. Puede pausar o reproducir el video o arrastrar la barra deslizante hasta el punto que desea mirar en el video.
- $\triangleright$  Toque la Tecla Atrás para detener la reproducción y volver a la lista de videos.

 $\triangleright$  Toque la Tecla Menú **para acceder las siguientes opciones: Página** principal, Buscar, Buscar, Mi canal, Cargar y Configuración.

Para obtener detalles acerca de otras funciones, visite el sitio web YouTube.

### **Para buscar videos**

- 1. En la parte superior de la pantalla principal de YouTube, toque o la Tecla Búsqueda **.**
- 2. Introduzca el texto que desea buscar o toque el icono Micrófono  $\blacktriangleright$  para buscar mediante la voz.
- 3. Toque una sugerencia debajo del cuadro de búsqueda o toque el icono Búsqueda Q.
- 4. Desplácese por las resultados de búsqueda y toque un video para mirarlo.

### **Para compartir videos en YouTube**

Puede grabar y compartir un video mediante la aplicación YouTube. Primero, debe crear una cuenta en YouTube e iniciar sesión en el teléfono.

También puede compartir los videos que grabe con la aplicación Cámara al cargarlos en YouTube.

- 1. Toque **la parte superior derecha de la pantalla principal de YouTube.**
- 2. Si desea establecer opciones de configuración en forma manual, toque la pantalla para abrir la configuración de la cámara de video.
- 3. Apunte la lente hacia la escena que desee grabar.
- 4. Toque **para iniciar la grabación.**
- 5. Toque **para detener la grabación.**
- 6. Toque  $\bullet$

Se muestra la pantalla de cargar video de YouTube.

- 7. Introduzca un título, una descripción y etiquetas para el video.
- 8. Si desea compartir el video con todos, toque el campo Privacidad y toque Publico. Si no, toque Privado o No incluido.
- 9. Toque Cargar.

En la pantalla principal, toque la Tecla Aplicaciones **H**, desplácese hasta Ajustes y toque esta opción.

# **Redes inalámbricas**

Aquí, puede administrar las conexiones Wi-Fi y Bluetooth. También puede configurar las redes móviles y cambiar a Modo avión.

Modo avión – Si activa el modo avión, se desactivarán todas las conexiones inalámbricas.

Wi-Fi – Activa la función Wi-Fi para conectarse a las redes Wi-Fi disponibles.

Ajustes de Wi-Fi – Le permite configurar y administrar los puntos de acceso inalámbrico. Puede establecer la notificación de red o añadir una red Wi-Fi. Es posible acceder a la pantalla de ajustes avanzados de Wi-Fi desde la pantalla de ajustes de Wi-Fi. Toque la Tecla Menú **DI** > Avanzado.

**SUGERENCIA** Cómo obtener la dirección MAC

Para configurar una conexión en algunas redes inalámbricas con filtros MAC, puede que sea necesario introducir la dirección MAC de su teléfono en el router. Puede encontrar la dirección MAC en la siguiente interfaz de usuario: En la pantalla principal, toque la Tecla Aplicaciones  $\mathbf{H}$  > Ajustes > Redes inalámbricas > Ajustes de Wi-Fi > Tecla Menú > Avanzado > Dirección MAC.

Bluetooth – Activa la conexión de Bluetooth para conectarse con otros dispositivos Bluetooth.

Ajustes de Bluetooth – Permite establecer el nombre del teléfono y el modo visible, así como buscar otros dispositivos. O compruebe una lista de los dispositivos Bluetooth que ha configurado anteriormente y los detectados la última vez que el teléfono buscó dispositivos Bluetooth.

Ajustes de red VPN – Permite ajustar y administrar redes privadas virtuales (VPN).

Redes móviles – Permite fijar opciones para roaming y redes.

# **Ajustes de llamadas**

< Correo de voz >

Servicio de correo de voz – Permite seleccionar el servicio de correo de voz del operador.

Ajustes de correo de voz – Si utiliza el servicio de correo de voz del operador, podrá introducir el número de teléfono que utilizará para escuchar y gestionar el correo de voz.

#### < Otras opciones de llamada >

Mensajes de disculpa – Permite enviar un mensaje rápidamente cuando se rechaza una llamada. Esto es útil si necesita rechazar una llamada durante una reunión.

Reintento automático - Permite habilitar o deshabilitar el reintento automático.

Modo TTY - Permite establecer el modo TTY para comunicarse con otros dispositivos de TTY.

Tonos DTMF - Permite establecer la duración de los tonos de DTMF.

Responder automáticamente - Permite habilitar o deshabilitar la respuesta automática con manos libres.

Restricciones de llamada - Permite restringir llamadas recibidas o realizadas.

Duración de la llamada – Permite visualizar la duración de todas las llamadas, incluidas las marcadas, las recibidas y la última llamada.

# **Sonido**

#### < General >

Modo silencio – Permite silenciar todos los sonidos excepto los de multimedia y alarmas.

Vibrar – Le permite configurar el teléfono en modo vibración cuando reciba una llamada.

Volumen – Permite ajustar el volumen de los tonos, los archivos multimedia y las alarmas. Si anula la opción de utilizar el volumen de las llamadas entrantes para las notificaciones, puede establecer el volumen de las llamadas entrantes y de las notificaciones por separado.

### < Llamadas recibidas >

Tono de timbre del teléfono – Le permite ajustar el tono del teléfono predeterminado para las llamadas entrantes.

#### < Notificaciones >

Tono de notificación – Le permite ajustar el tono de notificación predeterminado.

#### < Respuesta del teléfono >

Tonos táctiles audibles – Permite configurar el teléfono para que reproduzca tonos cuando se utiliza el teclado de marcación para marcar números.

Selección audible – Permite configurar el teléfono para que reproduzca un sonido cuando toque los botones, iconos u otros elementos en pantalla que reaccionan al toque.

Bloqueo de pantalla – Le permite configurar el teléfono para que reproduzca un sonido al bloquear y desbloquear la pantalla.

Respuesta táctil – Vibrar al tocar teclas programables o durante ciertas interacciones con la interfaz de usuario.

Tono de emergencia – Establecer comportamiento al realizar una llamada de emergencia.

# **Pantalla**

Brillo – Permite ajustar el brillo de la pantalla.

Pantalla giratoria – Establezca esta opción para cambiar la orientación automáticamente cuando gira el teléfono.

Animación – Establezca esta opción para mostrar una animación.

Tiempo de tiempo de pantalla – Permite establecer el tiempo que pasará hasta que la pantalla pase al modo de espera.

# **Ubicación y seguridad**

Usar redes inalámbricas – Si selecciona Usar redes inalámbricas, el teléfono determinará su ubicación aproximada mediante la conexión Wi-Fi y las redes móviles. Al seleccionar esta opción, se le solicitará que confirme si permite a Google utilizar su ubicación para proporcionar estos servicios.

Utilizar satélites GPS – Si selecciona Utilizar satélites GPS, el teléfono determinará su ubicación con precisión a nivel de calle.

Utilizar GPS asistido – Si lo habilita, su teléfono usar el servidor para asistar GPS.

Bloqueo de la pantalla – Establezca un Patrón, PIN, o Contraseña para asegurar su teléfono.

Cuando encienda el teléfono o active la pantalla, se le solicitará que cree el patrón de desbloqueo para desbloquear la pantalla.

Contraseñas visibles – Seleccione esta opción para mostrar las contraseñas a medida que las escribe o anule la selección para ocultar las contraseñas a medida que las escribe.

Seleccionar administradores de dispositivos – Permite añadir uno o más administradores.

Utilizar credenciales seguras – Permite acceder a los certificados seguros.

Instalar desde la micro SD – Seleccione esta opción para instalar certificados cifrados desde la tarjeta SD.

Establecer contraseña – Permite establecer o cambiar la contraseña de almacenamiento de credenciales.

Borrar almacenamiento – Permite borrar las credenciales de todo el contenido y restablecer la contraseña.

# **Aplicaciones**

Permite administrar aplicaciones y establecer accesos directos de inicio rápido.

Orígenes desconocidos – Permite instalar aplicaciones que no proceden del sitio de compras.

Administrar aplicaciones – Permite administrar y borrar aplicaciones instaladas.

Servicios en ejecución – Comprueba los servicios que están en ejecución.

Uso del almacenamiento – Permite visualizar el almacenamiento utilizado por las aplicaciones.

Uso de la batería – Permite visualizar las aplicaciones que han estado utilizando la batería.

Desarrollo – Establezca las opciones para el desarrollo de aplicaciones.

# **Cuentas y sincronización**

#### < Ajustes de sincronización general >

Datos de fondo – Permite que las aplicaciones sincronicen datos en un segundo plano, tanto si está trabajando con ellas como si no. Si se desmarca esta opción puede ahorrar batería y reducir (aunque no eliminar) el uso de los datos.

Sincroniz. automática – Permite que las aplicaciones sincronicen, envíen y reciban datos con su propia programación.

#### < Administrar cuentas >

Lista de todas las cuentas de Google y otras cuentas que haya agregado al teléfono. Si toca una cuenta en esta pantalla, se abrirá la pantalla de la cuenta.

# **Privacidad**

Si realiza un restablecimiento de los ajustes de fábrica, borrará todos sus datos personales del almacenamiento interno del teléfono, incluyendo la información sobre. su cuenta de Google y otras cuentas, sus datos y ajustes del sistema y aplicaciones, así como las aplicaciones descargadas y la licencia DRM. El restablecimiento del teléfono no elimina ninguna actualización del software del sistema que haya descargado o ningún archivo de la tarjeta microSD, como música o fotos. Si restablece el teléfono de esta forma, se le solicitará que vuelva a introducir la misma información que la primera vez que inició Android.

Copia de seguridad de datos – Realizar copia de seguridad en servidores de Google de datos de aplicaciones, contraseñas Wi-Fi y otras opciones de configuración.

Restauración automática – Restaurar ajustes con copia de seguridad y otros datos si vuelvo a instalar una aplicación.

Restaurar datos de fábrica – Borrar todos los datos del teléfono.

# **Almacenamiento**

< Memoria interna >

Espacio total – Muestra el espacio total de la memoria interna.

Espacio disponible – Muestra el espacio disponible de la memoria interna.

Borrar la memoria interna – Formatear (borrar) la memoria interna

< Micro SD >

Espacio total – Muestra el espacio total de la tarjeta micro SD.

Espacio disponible – Muestra el espacio disponible de la tarjeta micro SD.

Desactivar la micro SD – Desactivar la tarjeta SD para extraerla de forma segura.

Borrar tarjeta SD – Borra todos los datos de la tarjeta SD como, por ejemplo, la música y las fotos.

< Memoria del sistema >

Espacio disponible - Muestra el espacio disponible de la memoria del sistema.

# **Idioma y teclado**

Establezca el idioma local y la región, así como los ajustes del teclado.

# **Entrada y salida de voz**

#### < Entrada de voz >

Reconocimiento de voz – Utilice los ajustes de Reconocimiento de voz para configurar la función de introducción de voz de Android.

- · Idioma: Abre una pantalla en la que puede definir el idioma que utiliza al introducir texto hablado.
- SafeSearch: Abre un cuadro de diálogo en el que puede establecer que el filtro de SafeSearch de Google bloquee algunos resultados.
- <sup>O</sup> Bloquear las palabras ofensivas: Cuando se desmarca, el reconocimiento de voz de Google reconoce y transcribe palabras que muchas personas consideran ofensivas, cuando introduce texto hablado. Cuando se marca esta opción, el reconocimiento de voz de Google sustituye. dichas palabras en la transcripción por un marcador de posición formado por almohadillas (#).
- Reconocimiento personalizado: Mejora la precisión de reconocimiento de voz.
- Panel de cuenta de Google: Permite administrar sus datos recolectados

#### < Salida de voz >

Ajustes de síntesis de voz – Utilice Configuración de síntesis de voz para configurar el sintetizador de voz de Android en aquellas aplicaciones que puedan utilizarlo.

- **NOTA** Si no tiene instalados datos de un sintetizador de voz, solo estará disponible el ajuste Instalar archivos de datos de voz.
	- Escuchar un ejemplo: Reproduce una breve muestra del sintetizador de voz, con la configuración actual.
	- Utilizar siempre mis Ajustes: Active esta opción para usar los ajustes de esta pantalla en lugar de los parámetros del sintetizador de voz disponibles en otras aplicaciones.
	- <sup>O</sup> Modo predeterminado: Abre un cuadro de diálogo en el que puede establecer qué aplicación de síntesis de voz desea usar, si tiene instalada más de una.
- <sup>O</sup> Instalar archivos de datos de voz: Si el teléfono no tiene instalados datos de un sintetizador de voz, se realiza la conexión con Android Market y le guía por el proceso de descarga e instalación de los datos. Esta opción no está disponible si los datos ya están instalados.
- · Velocidad de voz: Abre un cuadro de diálogo en el que puede seleccionar la rapidez a la que desea que hable el sintetizador.
- Idioma: Abre un cuadro de diálogo en el que puede seleccionar el idioma del texto que desea que lea el sintetizador. Esto es particularmente práctico si se combina con la opción Utilizar siempre mis Ajustes. para garantizar que el texto se dicta correctamente en diversas aplicaciones.
- Pico TTS: Le permite configurar los Ajustes de Pico TTS.

# **Conectividad**

< Modo de conexión USB >

Modo de conexión predeterminada – Permite elegir el modo de conexión predeterminado cuando se conecta el teléfono a una computadora por USB. Seleccione Almacenamiento masivo o Conexion de Internet.

Preguntar siempre – Seleccione esta opción para que el teléfono siempre le pida que elija que modo de conexión USB para conectarse con una computadora.

# **Accesibilidad**

Utilice el ajuste Accesibilidad para configurar cualquier complemento de accesibilidad que haya instalado en el teléfono.

 **NOTA** Se requieren complementos adicionales.

# **Fecha y hora**

Use los ajustes de Fecha y hora para establecer las preferencias sobre cómo se muestra la fecha.

# **Acerca del teléfono**

Permite ver información legal y comprobar el estado del teléfono y versión de software.

# **Wi-Fi**

Con Wi-Fi puede utilizar el acceso de internet rápida dentro de la cobertura de un punto de acceso inalámbrico (AP). Disfrute internet inalámbrico utilizando Wi-Fi sin cargos adicionales.

# **Encender Wi-Fi**

En la pantalla principal, abra la Barra de estado y toque **a**. O de la pantalla principal, toque la Tecla Aplicaciones **H** > Ajustes > Redes inalámbricas > Wi-Fi $\blacksquare$ 

# **Conexión a redes Wi-Fi**

Seleccione la red Wi-Fi a la que desea conectarse. Si ve 7: tendrá que introducir una contraseña para conectarse.

- **NOTA** · Si se encuentra fuera de la zona de cobertura Wi-Fi y elige la conexión 3G, pueden aplicarse cargos adicionales.
	- s Si su teléfono entra en modo inactivo cuando está conectado a una red Wi-Fi, la conexión Wi-Fi se desactiva automáticamente.
	- s En este caso, si el teléfono tiene acceso a datos 3G, es posible que se conecte a la red 3G automáticamente y que se apliquen cargos adicionales.
	- El LG OPTIMUS<sup>m+</sup> admite WEP, WPA/WPA2-PSK y seguridad EAP 802.1x. Si el proveedor del servicio Wi-Fi o el administrador de la red configuran un cifrado por motivos de seguridad de la red, indique la clave en la ventana emergente. Si no se ha configurado ningún cifrado, esta ventana emergente no aparecerá. Pida la clave al proveedor de servicios Wi-Fi o al administrador de la red.

# **Información de seguridad de TÍA**

A continuación se incluye información de seguridad de la Asociación de la Industria de las Telecomunicaciones (TÍA) para teléfonos inalámbricos de mano.

# Exposición a las señales de radiofrecuencia

El teléfono inalámbrico de mano portátil es un transmisor y receptor de radio de baja potencia. Cuando está ENCENDIDO, recibe y envía señales de radiofrecuencia (RF).

En agosto de 1996, la Comisión Federal de Comunicaciones de los EE. UU. (FCC) adoptó lineamientos de exposición a RF con niveles de seguridad para teléfonos inalámbricos de mano. Estas pautas son consistentes con el estándar de seguridad establecido previamente por los organismos de estándares internacionales y de los EE. UU.:

 ANSI C95.1 (1992) \* Informe NCRP 86 (1986) ICNIRP (1996)

\* Instituto de Estándares Nacionales de los EE. UU., Consejo Nacional para las Mediciones y la Protección contra la Radiación, Comisión Internacional de Protección contra la Radiación No Ionizante.

Esos estándares se basaron en evaluaciones amplias y periódicas de la literatura científica pertinente. Por ejemplo, más de 120 científicos, ingenieros y médicos de universidades, instituciones de salud gubernamentales y la industria analizaron el corpus de investigación disponible para desarrollar el estándar ANSI (C95.1).

El diseño de su teléfono cumple los lineamientos de la FCC (y esas normas internacionales).

## Cuidado de la antena

Utilice solamente la antena incluida o una antena de reemplazo aprobada. Las antenas, modificaciones o accesorios no autorizados pueden dañar el teléfono y violar los reglamentos de la FCC.

# Funcionamiento del teléfono

POSICIÓN NORMAL: Sostenga el teléfono como cualquier otro teléfono con la antena apuntando hacia arriba por encima de su hombro.

### Sugerencias para un funcionamiento más eficiente

Para que su teléfono funcione con la máxima eficiencia:

No toque la antena innecesariamente cuando está usando el teléfono. El contacto con la antena afecta la calidad de la llamada y puede ocasionar que el teléfono funcione a un nivel de potencia mayor que el que necesitaría de otro modo.

### Manejo

Compruebe las leyes y reglamentos correspondientes al uso de teléfonos inalámbricos en las áreas donde usted maneja y obedézcalos siempre. Además, si usa el teléfono mientras maneja, tenga en cuenta lo siguiente:

- Preste toda su atención al manejo -- manejar con seguridad es su primera responsabilidad.
- Use la operación a manos libres, si la tiene.
- Salga del camino y estaciónese antes de realizar o recibir una llamada si las condiciones de manejo o la ley así lo demandan.

## Dispositivos electrónicos

La mayoría del equipo electrónico moderno está blindado contra las señales de RF. Sin embargo, algunos equipos electrónicos pueden no estar blindados contra las señales de RF de su teléfono inalámbrico.

#### Marcapasos

La Asociación de Fabricantes del Sector de la Salud recomienda mantener al menos 15 cm (6 pulgadas) de distancia entre el teléfono inalámbrico de mano y el marcapasos para evitar posibles interferencias con el marcapasos. Estas recomendaciones son coherentes con las investigaciones independientes y las recomendaciones de investigación en tecnología inalámbrica.

#### Las personas con marcapasos:

- SIEMPRE deben mantener el teléfono a más de quince centímetros (seis pulgadas) del marcapasos cuando el teléfono está encendido.
- No deben llevar el teléfono en un bolsillo del pecho.
- Deben usar el oído opuesto al marcapasos para reducir la posibilidad de interferencia.
- <sup>O</sup> Deben apagar el teléfono inmediatamente si existe algún motivo para sospechar que se está produciendo una interferencia.

#### Aparatos para la sordera

Es posible que algunos teléfonos inalámbricos digitales interfieran con algunos audífonos. En caso de interferencia, se recomienda consultar con el proveedor de servicios (o llamar a la línea de atención al cliente para analizar las alternativas).

### Otros dispositivos médicos

Si usa cualquier otro dispositivo médico personal, consulto al fabricando de dicho dispositivo para saber si está adecuadamente blindado contra la energía de RF externa. Es posible que su médico pueda ayudarlo a conseguir dicha información.

### Centros de atención médica

Apague el teléfono cuando esté en instalaciones de atención médica en las que haya letreros que así lo indiquen. Los hospitales o las instalaciones de atención médica pueden emplear equipos que podrían ser sensibles a la energía de RF externa.

### Vehículos

Las señales de RF pueden afectar a los sistemas electrónicos mal instalados o blindados de manera inadecuada en los vehículos automotores. Compruebe con el fabricante o con su representante respecto de su vehículo. También debería consultar al fabricante de cualquier equipo que le haya añadido a su vehículo.

## Instalaciones con letreros

Apague el teléfono en cualquier instalación donde así lo exijan los letreros de aviso.

### Aviones

Los reglamentos de la FCC prohíben el uso del teléfono durante el vuelo. APAGUE el teléfono antes de abordar un avión.

## Áreas de explosivos

Para evitar la interferencia con operaciones con cargas explosivas, APAGUE el teléfono cuando esté en un "área de explosiones" o en áreas con letreros que indiquen: "Apague los radios de dos vías". Obedezca todos los letreros e instrucciones.

## Atmósfera potencialmente explosiva

APAGUE el teléfono cuando esté un área con una atmósfera potencialmente explosiva y obedezca todos los letreros e instrucciones. Las chispas en dichas áreas pueden causar una explosión o un incendio que den como resultado lesiones personales o incluso la muerte.

Por lo general, las áreas con una atmósfera potencialmente explosiva están claramente marcadas, pero no siempre. Las áreas potenciales pueden incluir: áreas de abastecimiento de combustible (como las estaciones de gasolina); áreas bajo la cubierta en embarcaciones; instalaciones de transferencia o almacenamiento de productos químicos; vehículos que usan gas de petróleo licuado (como el propano o el butano); áreas donde el aire contiene sustancias o partículas (como granos, polvo o polvillos metálicos) y cualquier otra área donde normalmente se le indicaría que apague el motor de su vehículo.

## Para vehículos equipados con bolsas de aire

Una bolsa de aire se infla con gran fuerza. NO coloque objetos, incluido el equipo inalámbrico, ya sea instalado o portátil, en el área que está sobre el airbag o en el área donde se despliega el airbag. Si el equipo inalámbrico del interior del vehículo está mal instalado y se infla la bolsa de aire, pueden producirse graves lesiones.

# **Información de seguridad**

Lea y revise la siguiente información para usar el teléfono de manera segura y adecuada, y para evitar daños. Además, después de leer la guía del usuario, manténgala siempre en un lugar accesible. No cumplir con las instrucciones puede causar daños menores o graves en el producto.

### No cumplir con las instrucciones puede causar daños menores o graves en el producto.

- · No desarme, abra, aplaste, doble, deforme, perfore ni triture el teléfono.
- No modifique ni vuelva a armar la batería, no intente introducirle objetos extraños, no la sumerja ni exponga al agua u otros líquidos, no la exponga al fuego, explosiones u otro peligro.
- Sólo use la batería para el sistema especificado.
- Sólo use la batería con un sistema de carga que haya sido calificado con el sistema según esta norma. El uso de una batería o un cargador no calificado puede presentar peligro de incendio, explosión, escape u otro riesgo.
- No le provoque un cortocircuito a la batería ni permita que objetos metálicos conductores entren en contacto con los terminales de la batería.
- Sólo reemplace la batería con otra que haya sido certificada con el sistema según este estándar, IEEE-Std-1725-200x. El uso de una batería no calificada puede presentar peligro de incendio, explosión, escape u otro riesgo.
- <sup>O</sup> Deseche de inmediato las baterías usadas conforme las regulaciones locales.
- <sup>O</sup> Si los niños usan la batería, se los debe supervisar.
- <sup>O</sup> Evite dejar caer el teléfono o la batería. Si el teléfono o la batería se cae, en especial en una superficie rígida, y el usuario sospecha que se han ocasionado daños, lleve el teléfono o la batería a un centro de servicio para revisión.
- <sup>O</sup> El uso inadecuado de la batería puede resultar en un incendio, una explosión u otro peligro.
- Consulte el manual del usuario de los dispositivos host que utilizan un puerto USB como fuente de carga para ver el logotipo USB-IF u otro medio y asegurarse de que se haya completado el programa de conformidad USB-IF.
- No utilice el teléfono por largos periodos de tiempo mientras que una parte de su cuerpo está en contacto él. La temperatura del teléfono puede aumentar durante el funcionamiento normal y puede dañar o quemar la piel.

#### Seguridad del cargador y del adaptador

- **•** El cargador y el adaptador están diseñados para ser usados bajo techo.
- <sup>O</sup> Inserte el cargador de la batería de modo vertical en el tomacorriente de la pared.
- · Sólo use el cargador de batería aprobado. De lo contrario, podría ocasionarle un daño grave a su teléfono.
- <sup>O</sup> Cuando use el cargador de batería en el extranjero, use el adaptador correcto para el teléfono.

#### Información y cuidado de la batería

- <sup>O</sup> Deshágase de la batería correctamente o llévela a su proveedor de servicios inalámbricos para que sea reciclada.
- No es necesario que la batería se haya agotado antes de recargarla.
- Use únicamente cargadores aprobados por LG que sean específicamente para el modelo de su teléfono, ya que están diseñados para maximizar la vida útil de la batería.
- No desarme la batería ni le provoque un cortocircuito.
- Mantenga limpios los contactos de metal de la batería.
- Reemplace la batería cuando ya no tenga un desempeño aceptable. La batería puede recargarse varios cientos de veces antes de necesitar ser reemplazada.
- <sup>O</sup> Cargue la batería después de períodos prolongados sin usar el teléfono para maximizar la vida útil de la misma.
- La vida útil de la batería será distinta en función de los patrones de uso y las condiciones medioambientales.
- El uso extendido de la luz de fondo, el navegador y los kits de conectividad de datos afectan la vida útil de la batería y los tiempos de conversación y espera.
- <sup>O</sup> La función de autoprotección de la batería interrumpe la alimentación del teléfono cuando su operación está en un estado anormal. En este caso, extraiga la batería del teléfono, vuelva a instalarla y encienda el teléfono.

### Peligros de explosión, descargas eléctricas e incendio

- No coloque el teléfono en sitios expuestos a exceso de polvo y mantenga la distancia mínima requerida entre el cable de alimentación y las fuentes de calor.
- <sup>O</sup> Desconecte el cable de alimentación antes de limpiar el teléfono y limpie la clavija del conector de alimentación cuando esté sucia.
- <sup>O</sup> Al usar el conector de alimentación, asegúrese de que esté conectado con firmeza. De lo contrario, podría causar un calentamiento excesivo o incendio.
- Si coloca el teléfono en un bolsillo o bolso sin cubrir el receptáculo (clavija de alimentación), los artículos metálicos (tales como una moneda, clip o pluma) pueden provocarle un cortocircuito al teléfono. Siempre cubra el receptáculo cuando no se esté usando.
- <sup>O</sup> No cree un cortocircuito en la batería. Los artículos metálicos como monedas, clips o bolígrafos en el bolsillo o bolso, al moverse, pueden causar un cortocircuito en los terminales + y - de la batería (las tiras de metal de la batería). El cortocircuito de los terminales podría dañar la batería y ocasionar una explosión.

### Aviso general

<sup>O</sup> Usar una batería dañada o introducir la batería en la boca pueden causar graves lesiones.
- <sup>O</sup> No coloque cerca del teléfono artículos que contengan componentes magnéticos como tarjetas de crédito, tarjetas de teléfono, libretas de banco o boletos del metro. El magnetismo del teléfono puede dañar los datos almacenados en la tira magnética.
- <sup>O</sup> Hablar por el teléfono durante un período de tiempo prolongado puede reducir la calidad de la llamada debido al calor generado durante la utilización.
- Cuando el teléfono no se usa durante mucho tiempo, déjelo en un lugar seguro con el cable de alimentación desconectado.
- El uso del teléfono cerca de equipo receptor (como un televisor o radio) puede causar interferencia al teléfono.
- <sup>O</sup> No use el teléfono si la antena está dañada. Si una antena dañada toca la piel, puede causar una ligera quemadura. Comuníquese con un Centro de servicio autorizado LG para que reemplacen la antena dañada.
- No sumerja el teléfono en agua. Si esto ocurre, apáguelo de inmediato y extraiga la batería. Si el teléfono no funciona, llévelo a un Centro de servicio autorizado LG.
- No pinte el teléfono.
- <sup>O</sup> Los datos guardados en el teléfono se pueden borrar al usar de manera incorrecta el teléfono, repararlo o actualizar el software. Por favor respalde sus números de teléfono importantes. (También podrían borrarse los tonos de timbre, mensajes de texto, mensajes de voz, fotos y videos). El fabricante no se hace responsable de los daños ocasionados por la pérdida de datos.
- Al usar el teléfono en lugares públicos, establezca el tono de timbre en vibración para no molestar a otras personas.
- No apague ni encienda el teléfono cuando se lo ponga al oído.
- Use los accesorios, como audífonos y auriculares, con precaución. Cerciórese de que los cables estén bien resguardados y no toque la antena innecesariamente.

<sup>O</sup> No utilice el teléfono por largos periodos de tiempo mientras que una parte de su cuerpo está en contacto él. La temperatura del teléfono puede aumentar durante el funcionamiento normal y puede dañar o quemar la piel.

## **Precaución: Evite una posible pérdida de la audición**

La exposición prolongada a sonidos fuertes (incluida la música) es la causa más común de pérdida de audición evitable. Algunas investigaciones científicas sugieren que el uso de dispositivos de audio portátiles, como reproductores de música portátiles y teléfonos celulares, a altos volúmenes durante períodos prolongados puede provocar una pérdida de la audición permanente inducida por el ruido. Esto incluye el uso de auriculares (incluidos los auriculares estándares, los intrauriculares y los dispositivos Bluetooth® u otros dispositivos inalámbricos). En algunos estudios, la exposición a ruidos muy fuertes también ha estado asociada con la presencia de zumbido de oídos, hipersensibilidad al sonido y distorsión de la audición. La susceptibilidad de las personas a la pérdida de audición inducida por el ruido y otros posibles problemas de audición varía. La cantidad de ruido emitida por un dispositivo de audio portátil varía según la naturaleza del sonido, el dispositivo, la configuración del dispositivo y los auriculares. Al usar cualquier dispositivo de audio portátil, debe seguir las siguientes recomendaciones de sentido común:

- Establezca el volumen en un entorno tranquilo y seleccione el volumen más bajo en el que pueda oír adecuadamente.
- Al usar auriculares, baje el volumen si no puede oír a una persona que le habla de cerca o si una persona sentada a su lado puede oír lo que usted está escuchando.
- <sup>O</sup> No suba el volumen para tapar los sonidos de un entorno ruidoso. Si opta por escuchar el dispositivo portátil en un entorno ruidoso, use auriculares que anulen los ruidos para tapar el ruido del entorno que lo rodea.
- <sup>O</sup> Limite la cantidad de tiempo que escucha el dispositivo. A medida que el volumen aumente, se necesitará menos tiempo para que su audición se vea afectada.
- <sup>O</sup> Evite utilizar auriculares después de la exposición a ruidos extremadamente fuertes, como conciertos de rock, que puedan provocar la pérdida temporal de la audición. La pérdida temporal de la audición puede hacer que volúmenes inseguros parezcan normales.
- No escuche a un volumen que le provoque molestias. Si experimenta zumbido en los oídos, oye conversaciones apagadas o experimenta alguna dificultad temporal en la audición después de escuchar un dispositivo de audio portátil, deje de usarlo y consulte a su médico.

Usted puede obtener la información adicional sobre este tema de las fuentes siguientes:

#### American Academy of Audiology (Academia estadounidense de audiología)

11730 Plaza American Drive, Suite 300 Reston, VA 20190 Voz: (800) 222-2336 Correo electrónico: info@audiology.org Internet: www.audiology.org

#### National Institute on Deafness and Other Communication Disorders (Instituto nacional de sordera y otros trastornos de comunicación)

Institutos Nacionales de la Salud 31 Center Drive, MSC 2320 Bethesda, MD USA 20892-2320 Voz: (301) 496-7243 Correo electrónico: nidcdinfo@nih.gov Internet: http://www.nidcd.nih.gov/health/hearing

#### National Institute for Occupational Safety and Health (Instituto Nacional para la Seguridad y Salud Laborales)

Hubert H. Humphrey Bldg. 200 Independence Ave., SW Washington, DC 20201

Voz: 1-800-35-NIOSH (1-800-356-4674) Internet: http://www.cdc.gov/niosh/topics/noise/default.html

# **Actualización de la FDA para los consumidores**

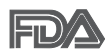

Actualización para los consumidores del Centro de Dispositivos Médicos y Radiológicos en la Salud de la Administración de Alimentos y Drogas de EE. UU. sobre teléfonos celulares:

## 1. ¿Los teléfonos inalámbricos representan un riesgo para la salud?

La evidencia científica disponible no muestra que haya ningún problema de salud asociado con el uso de teléfonos inalámbricos. Sin embargo, no hay pruebas de que los teléfonos inalámbricos sean completamente seguros. Los teléfonos inalámbricos emiten bajos niveles de energía de radiofrecuencia (RF) en el rango de microondas cuando se usan. También emiten muy bajos niveles de RF cuando están en modo de espera. Mientras que altos niveles de RF pueden producir efectos en la salud (calentando los tejidos), la exposición a RF de bajo nivel no produce efectos de calentamiento y no causa efectos conocidos adversos para la salud. Muchos estudios sobre la exposición a RF de bajo nivel no han encontrado ningún efecto biológico. Algunos estudios han sugerido que puede haber algunos efectos biológicos, pero tales conclusiones no se han visto confirmadas por investigaciones adicionales. En algunos casos, otros investigadores han tenido dificultades en reproducir tales estudios o en determinar los motivos por los que los resultados no son consistentes.

### 2. ¿Cuál es el papel de la FDA respecto de la seguridad de los teléfonos inalámbricos?

Según las leyes, la FDA no comprueba la seguridad para el consumidor de los productos que emiten radiación, como los teléfonos inalámbricos, antes de que puedan venderse, como lo hace con los nuevos medicamentos o dispositivos médicos. No obstante, la agencia tiene autoridad para

emprender acciones si se demuestra que los teléfonos inalámbricos emiten energía de radiofrecuencia (RF) a un nivel que es peligroso para el usuario. En tal caso, la FDA podría exigir a los fabricantes de teléfonos inalámbricos que informaran a los usuarios del riesgo para la salud y reparen, reemplacen o saquen del mercado los teléfonos de modo que deje de existir el riesgo.

Aunque los datos científicos existentes no justifican que la FDA emprenda acciones reglamentarias, la agencia ha instado a la industria de los teléfonos inalámbricos para que dé determinados pasos. Algunos de ellos son:

- <sup>O</sup> apoyar la necesaria investigación sobre los posibles efectos biológicos de RF del tipo que emiten los teléfonos inalámbricos;
- o diseñar teléfonos inalámbricos de tal modo que se minimice la exposición del usuario a RF que no sea necesaria para la función del dispositivo; y
- $\bullet$  cooperar para dar a los usuarios de teléfonos inalámbricos la mejor información sobre los posibles efectos del uso de los teléfonos inalámbricos sobre la salud humana.

La FDA pertenece a un grupo de trabajo interinstitucional de dependencias federales que tienen responsabilidad en distintos aspectos de la seguridad de las RF para garantizar la coordinación de esfuerzos a nivel federal. Las siguientes instituciones pertenecen a este grupo de trabajo:

- National Institute for Occupational Safety and Health (Instituto Nacional para la Seguridad y Salud Laborales)
- Environmental Protection Agency (Agencia de Protección Medioambiental)
- Occupational Safety y Health Administration (Administración de la Seguridad y Salud Laborales)
- <sup>O</sup> Administración Nacional de Telecomunicaciones e Información

El National Institutes of Health (Institutos Nacionales de Salud) también participa en algunas actividades del grupo de trabajo interinstitucional.

La FDA comparte las responsabilidades reglamentarias sobre los teléfonos inalámbricos con la Comisión Federal de Comunicaciones (FCC, por su sigla en inglés). Todos los teléfonos que se venden en los EE.UU. deben cumplir

con los lineamientos de seguridad de la FCC que limitan la exposición a la RF. La FCC depende de la FDA y de otras instituciones de salud para las cuestiones de seguridad de los teléfonos inalámbricos.

La FCC también regula las estaciones de base de las cuales dependen los teléfonos inalámbricos. Mientras que estas estaciones de base funcionan a una potencia mayor que los teléfonos inalámbricos mismos, la exposición a RF que recibe la gente de estas estaciones de base es habitualmente miles de veces menor de la que pueden tener procedente de los teléfonos inalámbricos. Las estaciones de base por tanto no están sujetas a las cuestiones de seguridad que se analizan en este documento.

### 3. ¿Qué tipos de teléfonos son objeto de esta actualización?

El término "teléfonos inalámbricos" hace referencia a los teléfonos inalámbricos de mano con antenas integradas, que a menudo se denominan teléfonos "celulares", "móviles" o "PCS". Estos tipos de teléfonos inalámbricos pueden exponer al usuario a una energía de radiofrecuencia (RF) mensurable debido a la corta distancia entre el teléfono y la cabeza del usuario. Estas exposiciones a RF están limitadas por los lineamientos de seguridad de la FCC que se desarrollaron con indicaciones de la FDA y otras dependencias federales de salud y seguridad. Cuando el teléfono se encuentra a distancias mayores del usuario, la exposición a RF es drásticamente menor, porque la exposición a RF de una persona disminuye rápidamente al incrementarse la distancia de la fuente. Los llamados "teléfonos inalámbricos", que tienen una unidad de base conectada al cableado telefónico de una casa, generalmente funcionan a niveles de potencia mucho menores y por tanto producen exposiciones a RF que están muy por debajo de los límites de seguridad de la FCC.

#### 4. ¿Cuáles son los resultados de la investigación que ya se ha realizado?

La investigación realizada hasta la fecha ha producido resultados contradictorios y muchos estudios han sufrido de fallas en sus métodos de investigación. Los experimentos con animales para investigar los efectos de las exposiciones a la energía de radiofrecuencia (RF) características de los teléfonos inalámbricos han producido resultados contradictorios que con

frecuencia no pueden repetirse en otros laboratorios. Unos pocos estudios con animales, sin embargo, sugieren que bajos niveles de RF podrían acelerar el desarrollo del cáncer en animales de laboratorio. Sin embargo, muchos de los estudios que mostraron un mayor desarrollo de tuMáss usaron animales que habían sido alterados genéticamente o tratados con sustancias químicas que causan cáncer para que fueran propensos a desarrollar cáncer aun sin la presencia de una exposición a RF.

Otros estudios expusieron a los animales a RF durante períodos de hasta 22 horas al día. Estas condiciones no se asemejan a las condiciones bajo las cuales la gente usa los teléfonos inalámbricos, de modo que no sabemos con certeza qué significan los resultados de dichos estudios para la salud humana. Se han publicado tres grandes estudios epidemiológicos desde diciembre de 2000. Juntos, estos estudios investigaron cualquier posible asociación entre el uso de teléfonos inalámbricos y cáncer primario del cerebro, glioma, meningioma o neuroma acústica, tuMáss cerebrales o de las glándulas salivales, leucemia u otros cánceres. Ninguno de los estudios demostró la existencia de ningún efecto dañino para la salud originado en la exposición a RF de los teléfonos inalámbricos. No obstante, ninguno de los estudios puede responder a preguntas sobre la exposición a largo plazo, ya que el período promedio de uso del teléfono en estos estudios fue de alrededor de tres años.

#### 5. ¿Qué investigaciones se necesitan para decidir si la exposición a RF de los teléfonos inalámbricos representa un riesgo para la salud?

Una combinación de estudios de laboratorio y estudios epidemiológicos de gente que realmente utiliza teléfonos inalámbricos proporcionaría algunos de los datos necesarios. Dentro de algunos años se podrían realizar estudios de exposición animal durante toda la vida. Sin embargo, se necesitarían grandes cantidades de animales para proporcionar pruebas confiables de un efecto promotor del cáncer, en caso de existir alguno. Los estudios epidemiológicos pueden proporcionar datos directamente aplicables a poblaciones humanas, pero puede ser necesario un seguimiento de diez años o más para obtener respuestas acerca de algunos efectos sobre la salud, como lo sería el cáncer. Esto se debe a que al intervalo entre el momento de exposición a

un agente cancerígeno y el momento en que se desarrollan los tuMáss, en caso de hacerlo, puede ser de muchos, muchos años. La interpretación de los estudios epidemiológicos se ve entorpecida por la dificultad de medir la exposición real a RF durante el uso cotidiano de los teléfonos inalámbricos. Muchos factores afectan esta medición, como el ángulo al que se sostiene el teléfono, o el modelo de teléfono que se usa.

### 6. ¿Qué está haciendo la FDA para averiguar más acerca de los posibles efectos en la salud de la RF de los teléfonos inalámbricos?

La FDA está trabajando con el Programa Nacional de Toxicología de los EE.UU. y con grupos de investigadores de todo el mundo para asegurarse de que se realicen estudios de alta prioridad con animales para resolver importantes preguntas acerca de la exposición a la energía de radiofrecuencia (RF).

La FDA ha sido un participante líder en el Proyecto Internacional de Campos Magnéticos (EMF, por su sigla en inglés) de la Organización Mundial de la Salud desde su creación en 1996. Un influyente resultado de este trabajo ha sido el desarrollo de una agenda detallada de necesidades de investigación que ha impulsado el establecimiento de nuevos programas de investigación en todo el mundo. El proyecto también ha ayudado a desarrollar una serie de documentos de información pública sobre temas del EMF.

La FDA y la Asociación de Internet y Telecomunicaciones Celulares (CTIA por su sigla en inglés) tienen un acuerdo formal de desarrollo e investigación cooperativa (CRADA, por su sigla en inglés) para investigar la seguridad de los teléfonos inalámbricos. La FDA proporciona la supervisión científica, recibiendo informes de expertos de organizaciones gubernamentales, de la industria y académicas. La investigación patrocinada por la CTIA se realiza por medio de contratos con investigadores independientes. La investigación inicial incluiría tanto estudios de laboratorio como estudios de los usuarios de teléfonos inalámbricos. El CRADA también incluiría una amplia evaluación de las necesidades de investigación adicionales en el contexto de los más recientes desarrollos de investigación del mundo.

#### 7. ¿Cómo puedo averiguar cuánta exposición a energía de radiofrecuencia puedo recibir al usar mi teléfono inalámbrico?

Todos los teléfonos que se venden en los Estados Unidos deben cumplir con los lineamientos de la Comisión Federal de Comunicaciones (FCC) que limitan las exposiciones a la energía de radiofrecuencia (RF). La FCC estableció esos lineamientos asesorada por la FDA y otras dependencias federales de salud y seguridad. El límite de la FCC para la exposición a RF de teléfonos inalámbricos se ha fijado a una tasa de absorción específica (SAR, por su sigla en inglés) de 1,6 watts por kilogramo (1,6 W/kg). El límite de la FCC es consistente con los estándares de seguridad desarrollados por el Instituto de Ingeniería Eléctrica y Electrónica (Institute of Electrical and Electronic Engineering, IEEE) y el Consejo Nacional para la Medición y Protección contra la Radiación (National Council on Radiation Protection and Measurement).

El límite de exposición toma en consideración la capacidad del cuerpo de eliminar el calor de los tejidos que absorben energía de los teléfonos inalámbricos y se ha fijado muy por debajo de los niveles que se sabe que tienen algún efecto. Los fabricantes de teléfonos inalámbricos deben informar a la FCC del nivel de exposición a RF de cada modelo de teléfono. El sitio web de la FCC (http://www.fcc.gov/cgb/cellular.html) proporciona instrucciones para ubicar el número de identificación de la FCC en el teléfono y encontrar el nivel de exposición a RF del teléfono en la lista que aparece en línea.

## 8. ¿Qué ha hecho la FDA para medir la energía de radiofrecuencia que proviene de los teléfonos inalámbricos?

El Instituto de Ingenieros Eléctricos y Electrónicos (IEEE) está desarrollando un estándar técnico para la medición de la exposición a la energía de radiofrecuencia (RF) proveniente de los teléfonos inalámbricos y otros dispositivos inalámbricos con la participación y el liderazgo de científicos e ingenieros de la FDA. El estándar denominado "Práctica recomendada para determinar la tasa de absorción específica (SAR) pico en el cuerpo humano debido a los dispositivos de comunicación inalámbrica: técnicas experimentales", establece la primera metodología coherente de pruebas

para medir la tasa a la cual se depositan las RF en la cabeza de los usuarios de teléfonos inalámbricos. El método de prueba utiliza un modelo de la cabeza humana que simula sus tejidos. Se espera que la metodología de pruebas de SAR estandarizada mejore notablemente la coherencia de las mediciones realizadas en distintos laboratorios con el mismo teléfono. La SAR es la medición de la cantidad de energía que absorben los tejidos, ya sea de todo el cuerpo o de una pequeña parte del mismo. Se mide en watts/ kg (o milivatios/g) de materia. Esta medición se emplea para determinar si un teléfono inalámbrico cumple con los lineamientos de seguridad.

## 9. ¿Qué pasos puedo dar para reducir mi exposición a la energía de radiofrecuencia de mi teléfono inalámbrico?

Si estos productos presentan un riesgo, algo que en este momento no sabemos que ocurra, probablemente sea muy pequeño. Pero si le preocupa evitar incluso los riesgos potenciales, puede seguir unos pasos sencillos para reducir al máximo su exposición a la energía de radiofrecuencia (RF). Dado que el tiempo es un factor clave en la cantidad de exposición que una persona puede recibir, la reducción del tiempo dedicado al uso de teléfonos inalámbricos reduciría la exposición a RF. Si debe mantener conversaciones prolongadas con teléfonos inalámbricos todos los días, puede aumentar la distancia entre su cuerpo y la fuente de la RF, dado que el nivel de exposición cae drásticamente con la distancia. Por ejemplo, podría usar un auricular y llevar el teléfono inalámbrico lejos del cuerpo o usar teléfonos inalámbricos conectados a una antena remota. Nuevamente, los datos científicos no demuestran que los teléfonos inalámbricos sean dañinos. Pero si le preocupa la exposición a RF de estos productos, puede tomar medidas como las mencionadas anteriormente para reducir la exposición a RF proveniente del uso de teléfonos inalámbricos.

## 10. ¿Qué hay del uso de teléfonos inalámbricos por parte de los niños?

La evidencia científica no muestra ningún peligro para los usuarios de teléfonos inalámbricos, incluidos los niños y adolescentes. Si desea tomar medidas para reducir la exposición a la energía de radiofrecuencia (RF), las medidas mencionadas anteriormente se aplican a los niños y adolescentes que usan teléfonos inalámbricos. Reducir el tiempo de uso de teléfonos inalámbricos y aumentar la distancia entre el usuario y la fuente de RF disminuirán la exposición a RF.

Algunos grupos patrocinados por otros gobiernos nacionales han aconsejado que se desaliente del todo el uso de teléfonos inalámbricos por los niños. Por ejemplo, el gobierno del Reino Unidos distribuyó folletos que contienen esa recomendación en diciembre de 2000. Observaron que no hay evidencias que indiquen que usar un teléfono inalámbrico cause tuMáss cerebrales ni otros efectos dañinos. Su recomendación para que se limitara el uso de teléfonos inalámbricos por parte de los niños era estrictamente precautoria, no estaba basada en ninguna evidencia científica de que exista riesgo alguno para la salud.

#### 11. ¿Qué hay de la interferencia de los teléfonos inalámbricos con el equipo médico?

La energía de radiofrecuencia (RF) proveniente de los teléfonos inalámbricos puede interactuar con algunos dispositivos electrónicos. Por este motivo, la FDA colaboró con el desarrollo de un método de prueba detallado para medir la interferencia electromagnética (MXI, por su sigla en inglés) de los teléfonos inalámbricos en los marcapasos implantados y los desfibriladores. Este método de prueba ahora es parte de un estándar patrocinado por la Asociación para el Avance de la Instrumentación Médica (AAMI, por su sigla en inglés). La versión final, un esfuerzo conjunto de la FDA, los fabricantes de dispositivos médicos y muchos otros grupos, se finalizó a fines de 2000. Este estándar permitirá a los fabricantes asegurarse de que los marcapasos y los desfibriladores estén a salvo de la EMI de los teléfonos inalámbricos.

La FDA ha probado audífonos para determinar si reciben interferencia de los teléfonos inalámbricos de mano y ha ayudado a desarrollar un estándar voluntario patrocinado por el Instituto de Ingenieros Eléctricos y Electrónicos (IEEE). Este estándar especifica los métodos de prueba y los requisitos de desempeño de los audífonos y los teléfonos inalámbricos con el fin de que no ocurra ninguna interferencia cuando una persona use un teléfono "compatible" y un audífono "compatible" al mismo tiempo. Este estándar fue aprobado por la IEEE en 2000.

La FDA sigue supervisando el uso de los teléfonos inalámbricos para detectar posibles interacciones con otros dispositivos médicos. Si se determinara que se presenta una interferencia dañina, la FDA realizará las pruebas necesarias para evaluar la interferencia y trabajará para resolver el problema.

## 12. ¿Dónde puedo hallar información adicional?

Para obtener información adicional, por favor consulte los recursos siguientes:

La página web de la FDA sobre teléfonos inalámbricos (http://www.fda. gov), seleccione "A to Z Index" (Índice A - Z) y en la letra "C" del índice de temas, seleccione Cell Phones (Teléfonos celulares) > Current Research Results (Resultado de investigaciones actuales).

Programa de Seguridad de RF de la Comisión Federal de Comunicaciones (FCC) (http://www.fcc.gov/oet/rfsafety/).

Comisión Internacional para la Protección contra la Radiación No Ionizante (http://www.icnirp.de)

Proyecto Internacional EMF de la Organización Mundial de la Salud (OMS) (http://www.who.int/emf)

Agencia de Protección de la Salud (http://www.hpa.org.uk/)

## **10 consejos de seguridad para conductores**

Un teléfono inalámbrico le ofrece la extraordinaria capacidad de comunicarse por voz prácticamente en cualquier lugar y a cualquier hora. Las ventajas de los teléfonos inalámbricos van acompañadas de una gran responsabilidad por parte de los usuarios.

Cuando conduzca un coche, la conducción es su primera responsabilidad. Cuando utilice un teléfono inalámbrico y esté al volante, sea sensato y tenga presente los siguientes consejos:

1. Conozca su teléfono inalámbrico y sus funciones, como la marcación rápida y la remarcación automática. Lea con atención el manual de instrucciones y conozca cómo aprovechar las valiosas funciones que la mayoría de los teléfonos ofrece, incluidas la remarcación automática y la memoria. Asimismo, memorice el teclado del teléfono para que pueda utilizar la función de marcación rápida sin dejar de prestar atención a la carretera.

- 2. Cuando esté disponible, utilice un dispositivo de manos libres. Varios accesorios para teléfonos inalámbricos con manos libres están a su disposición actualmente. Tanto si elige un dispositivo montado e instalado para su teléfono inalámbrico como si utiliza un accesorio para teléfono con altavoz, saque partido de estos dispositivos si están a su disposición.
- 3. Asegúrese de que coloca el teléfono inalámbrico en un lugar de fácil alcance y donde pueda utilizarlo sin perder de vista la carretera. Si recibe una llamada en un momento inoportuno, si es posible, deje que el buzón de voz conteste en su lugar.
- 4. Termine las conversaciones que se produzcan en condiciones o situaciones de conducción peligrosa. Comunique a la persona con la que está hablando que está conduciendo; si fuera necesario, termine la llamada en situaciones de tráfico pesado o en las que las condiciones climatológicas comporten un peligro para la conducción. La lluvia, el aguanieve, la nieve y el hielo pueden ser peligrosos, así como un tráfico pesado. Como conductor, su principal responsabilidad es prestar atención a la carretera.
- 5. No tome notas ni busque números de teléfono mientras conduce. Si está leyendo una agenda o una tarjeta de visita, o si está escribiendo una lista de "tareas por hacer" mientras conduce, no está mirando por dónde va. Es de sentido común. No se ponga en una situación peligrosa porque está leyendo o escribiendo y no está prestando atención a la carretera o a los vehículos cercanos.
- 6. Marque con cuidado y observe el tráfico; si es posible, realice las llamadas cuando no esté circulando o antes de ponerse en circulación. Intente planificar sus llamadas antes de iniciar el viaje o intente que estas coincidan con los momentos en los que esté parado en una señal de Stop, en un semáforo en rojo o en cualquier otra situación en la que deba detenerse. Pero si necesita marcar mientras conduce, siga este sencillo consejo: marque unos cuantos números, compruebe la carretera y los espejos y, a continuación, siga marcando.
- 7. No mantenga conversaciones conflictivas o de gran carga emocional que puedan distraerle. Este tipo de conversaciones debe evitarse a toda costa, ya que lo distraen e incluso lo pueden poner en peligro cuando está al volante. Asegúrese de que la gente con la que está hablando sabe que está conduciendo y, si fuera necesario, termine aquellas conversaciones que puedan distraer su atención de la carretera.
- 8. Utilice el teléfono inalámbrico para pedir ayuda. Un teléfono inalámbrico es una de las mejores herramientas que posee para protegerse y proteger a su familia en situaciones peligrosas; con el teléfono a su lado, sólo tres números lo separarán de la ayuda necesaria. Marque el 911 u otro número de emergencia local en caso de incendio, accidente de tráfico, peligro en la carretera o emergencia médica. Recuerde que es una llamada gratuita para su teléfono inalámbrico.
- 9. Utilice el teléfono inalámbrico para ayudar a otras personas en situaciones de emergencia. Un teléfono inalámbrico le ofrece la oportunidad perfecta para ser un "buen samaritano" en su comunidad. Si presencia un accidente de circulación, un delito o cualquier otra emergencia grave en la que haya vidas en peligro, llame al 911 o a otro número de emergencia local, ya que también le gustaría que otros lo hicieran por usted.
- 10. Llame al servicio de asistencia en carretera o a un número de asistencia especial para situaciones que no sean de emergencia si fuera necesario. Durante la conducción encontrará situaciones que precisen de atención, pero no serán lo bastante urgentes como para llamar a los servicios de emergencia. Sin embargo, puede utilizar el teléfono inalámbrico para echar una mano. Si ve un vehículo averiado que no presenta un peligro grave, un semáforo roto, un accidente de tránsito leve donde nadie parece herido o un vehículo que sabe que es robado, llame a la asistencia en ruta o a un número especial para asistencia de no emergencia desde el teléfono inalámbrico.

 Los consejos anteriores se proporcionan a modo de lineamientos generales. Antes de decidir si va a usar su dispositivo móvil mientras maneja un vehículo, se recomienda que consulte las leyes u otras reglamentaciones locales de la jurisdicción aplicable respecto de dicho uso. Es posible que dichas leyes u otras reglamentaciones restrinjan la manera en que un conductor puede usar su teléfono mientras maneja un vehículo.

## **Información al consumidor sobre las tasas de absorción específicas**

### (SAR, Specific Absorption Rate)

Este modelo de teléfono cumple con los requisitos gubernamentales de exposición a las ondas de radio. Su teléfono inalámbrico es un transmisor y receptor de radio. Está diseñado y fabricado para que no supere los límites de emisión para la exposición a la energía de radiofrecuencia (RF) establecidos por la Comisión Federal de Comunicaciones (FCC) del gobierno de los EE. UU. Estos límites de exposición de la FCC provienen de las recomendaciones de dos organizaciones expertas, el Consejo Nacional para la Medición y Protección contra la Radiación (NCRP, por su sigla en inglés) y el Instituto de Ingenieros Eléctricos y Electrónicos (IEEE).

En ambos casos, las recomendaciones fueron desarrolladas por expertos científicos y en ingeniería del ámbito industrial, gubernamental y académico tras realizar revisiones exhaustivas de la literatura científica relacionada con los efectos biológicos de la energía de RF.

El límite de exposición para los teléfonos inalámbricos emplea una unidad de medida llamada Tasa de Absorción Específica o SAR. La SAR es una medida de la tasa de absorción de energía de RF en el cuerpo humano expresada en unidades de watts por kilogramo (W/kg). La FCC requiere que los teléfonos inalámbricos cumplan con un límite de seguridad de 1,6 watts por kilogramo (1,6 W/kg). El límite de exposición de la FCC incorpora un margen de seguridad sustancial para dar una protección adicional al público y para tomar en cuenta cualquier variación en las mediciones.

Las pruebas de SAR se llevan a cabo usando las posiciones de operación estándar especificadas por la FCC con el teléfono transmitiendo a su nivel de potencia más alto certificado en todas las bandas de frecuencia probadas. Aunque la SAR se determina al nivel de potencia más alto certificado, el nivel de SAR real del teléfono en funcionamiento puede estar muy por debajo del valor máximo. Dado que el teléfono está diseñado para funcionar a varios niveles de potencia para usar solamente la potencia necesaria para llegar a la red, en general mientras más cerca esté de una antena de una estación de base inalámbrica, menor será la potencia que se emitirá.

Antes de que un modelo de teléfono esté disponible para su venta al público, debe probarse y certificarse ante la FCC que no supera el límite establecido por el requisito que el gobierno ha adoptado para la exposición segura. Las pruebas se realizan en posiciones y ubicaciones (por ejemplo, en la oreja y llevándolo en el cuerpo) según lo demanda la FCC para cada modelo.

Este dispositivo fue probado para operaciones típicas de uso en el cuerpo, con la parte posterior del teléfono a 1,5 cm (0,59 pulgadas) del cuerpo del usuario. Para cumplir con los requisitos de exposición a RF de la FCC, debe mantenerse una distancia mínima de 1,5 cm (0,59 pulgadas) entre el cuerpo del usuario y la parte posterior del teléfono. No deben utilizarse clips para cinturón, fundas y accesorios similares de otros fabricantes que tengan componentes metálicos.

Los accesorios usados sobre el cuerpo que no pueden mantener una distancia de 1,5 cm (0,59 pulgadas) entre el cuerpo del usuario y la parte posterior del teléfono, y que no han sido probados para operaciones típicas de uso en el cuerpo, tal vez no cumplan con los límites de exposición a RF de la FCC y deben evitarse.

La FCC ha otorgado una Autorización de equipo para este modelo de teléfono con todos los niveles de SAR reportados y evaluados en cumplimiento de los lineamientos de emisión de RF de la FCC.

El valor de SAR más elevado para este modelo de teléfono probado para su uso en el oído es de 1,11 W/kg y cuando se lo usa sobre el cuerpo, como describe este manual, es de 1,26 W/kg. Aun cuando puede haber diferencias entre los niveles de SAR de varios teléfonos y en varias posiciones, todos ellos cumplen el requisito gubernamental para una exposición segura.

La información sobre la SAR de este modelo de teléfono está archivada en la FCC y puede encontrarse en la sección Display Grant de http://www.fcc. gov/oet/ea/fccid después de buscar en FCC ID.

Para buscar información correspondiente a un modelo de teléfono en particular, este sitio usa el número de identificación de la FCC del teléfono que suele estar impreso en la carcasa del teléfono. A veces es necesario retirar la batería para encontrar el número. Una vez que tiene el número de identificación de la FCC de un teléfono en particular, siga las instrucciones del sitio web que debería proporcionar valores de SAR típica y mínima para un teléfono en particular.

Puede encontrar información adicional sobre Tasas de Absorción Específicas (SAR) en el sitio web de la Asociación de Industrias de Telecomunicaciones Celulares (CTIA, por su sigla en inglés) en http://www.ctia.org/

\*En los Estados Unidos y Canadá, el límite SAR para teléfonos móviles usados por el público es de 1,6 watts/kg (W/kg) promediados en un gramo de tejido. El estándar incluye un margen sustancial de seguridad para dar una protección adicional al público y para tomar en cuenta cualquier variación en las mediciones.

## **Reglamentaciones de compatibilidad con audífonos (HAC) para dispositivos inalámbricos**

El 10 de julio de 2003, el informe y orden de la Comisión Federal de Comunicaciones (FCC) de los EE. UU. en el expediente sobre comunicaciones inalámbricas 01-309 modificó la excepción de los teléfonos inalámbricos en virtud de la Ley de Compatibilidad con Audífonos (Ley HAC, por su sigla en inglés) de 1988 para exigir que los teléfonos inalámbricos digitales sean compatibles con los audífonos. La intención de la Ley HAC es garantizar que las personas con discapacidades auditivas puedan acceder en forma razonable a los servicios de telecomunicaciones.

Al usar ciertos teléfonos inalámbricos cerca de algunos dispositivos auditivos (audífonos e implantes cocleares), es posible que los usuarios detecten un ruido de zumbido, murmullo o chirrido. Algunos dispositivos para la audición son más inmunes que otros a este ruido de interferencia, y los teléfonos también varían en la cantidad de interferencia que generan.

La industria de los teléfonos inalámbricos ha desarrollado un sistema de clasificación de teléfonos inalámbricos con el fin de ayudar a los usuarios de dispositivos auditivos a encontrar teléfonos que puedan ser compatibles con sus dispositivos auditivos. No se han clasificado todos los teléfonos. Los teléfonos clasificados incluyen la clasificación en su caja o llevan una etiqueta en la caja.

Las clasificaciones no son garantías. Los resultados variarán en función del dispositivo auditivo del usuario y su pérdida de audición. Si su dispositivo auditivo resultara ser vulnerable a la interferencia, es posible que no pueda usar satisfactoriamente un teléfono clasificado. Probar el teléfono con su dispositivo auditivo es la mejor forma de evaluarlo para sus necesidades personales.

Clasificaciones M: los teléfonos con clasificación M3 o M4 cumplen los requisitos de la FCC y probablemente generen menos interferencia con los dispositivos auditivos que los teléfonos no etiquetados. M4 la mejor o más alta de las dos clasificaciones.

Los dispositivos auditivos también pueden tener una clasificación. El fabricante del dispositivo auditivo o un otorrinolaringólogo pueden ayudarlo a encontrar esta clasificación. Las clasificaciones más altas significan que el dispositivo auditivo es relativamente inmune al ruido de interferencia. Los valores de clasificación del audífono y del teléfono inalámbrico se suman. Una suma de 5 se considera aceptable para el uso normal. Una suma de 6 se considera que corresponde a un uso óptimo.

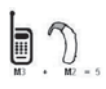

En el ejemplo de la izquierda, si un audífono cumple con la clasificación de nivel M2 y el teléfono inalámbrico cumple con la clasificación de nivel M3, la suma de los dos valores es igual a M5. Esto debería proporcionarle al usuario del

audífono un "uso normal" mientras usa su audífono con ese teléfono inalámbrico en particular. En este contexto, "uso normal" se define como una calidad de señal que es aceptable para la operación normal.

La marca M es sinónimo de la marca U. La marca T es sinónimo de la marca UT. La Alianza para Soluciones de la Industria de las Telecomunicaciones (ATIS, por su siglas en inglés) recomienda las marcas M y T. La sección 20.19 de las reglas de la FCC hace referencia a las marcas U y UT. El procedimiento de clasificación y medición de la HAC se encuentra descrito en el estándar C63.19 del Instituto de Estándares Nacionales de los EE. UU. (ANSI, por su sigla en inglés).

Al hablar por un teléfono celular, se recomienda apagar el modo BT (Bluetooth) para HAC.

De conformidad con la política de compatibilidad de dispositivos de ayuda auditiva (KDB 285076), declaramos que este teléfono no se ha clasificado como compatible con dispositivos de ayuda auditiva en lo referente a la capacidad WiFi.

### Información sobre audífonos y teléfonos inalámbricos digitales Accesibilidad de teléfonos inalámbricos y audífonos

http://www.accesswireless.org/Home.aspx

#### Compatibilidad con audífonos y control del volumen de la FCC

http://www.fcc.gov/cgb/consumerfacts/hac\_wireless.html

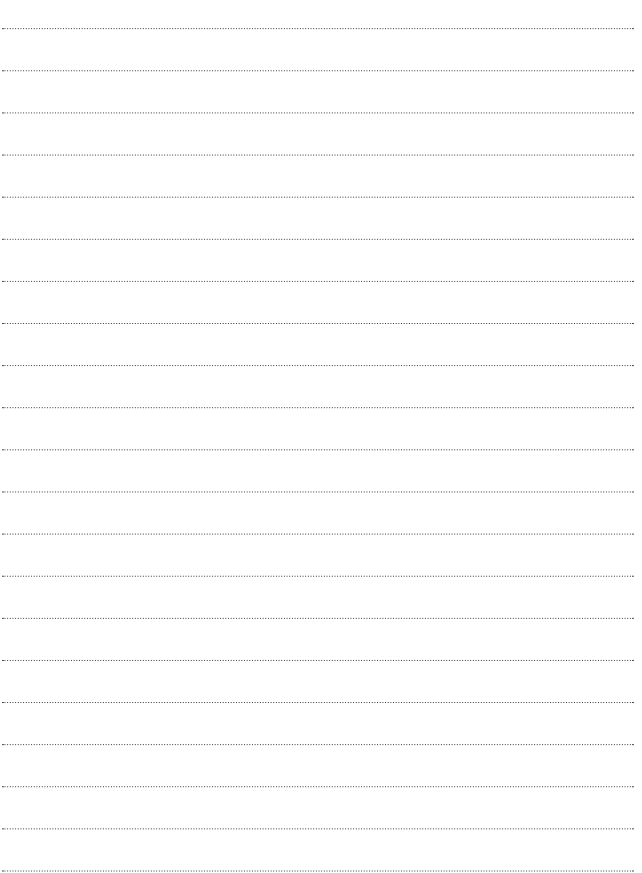

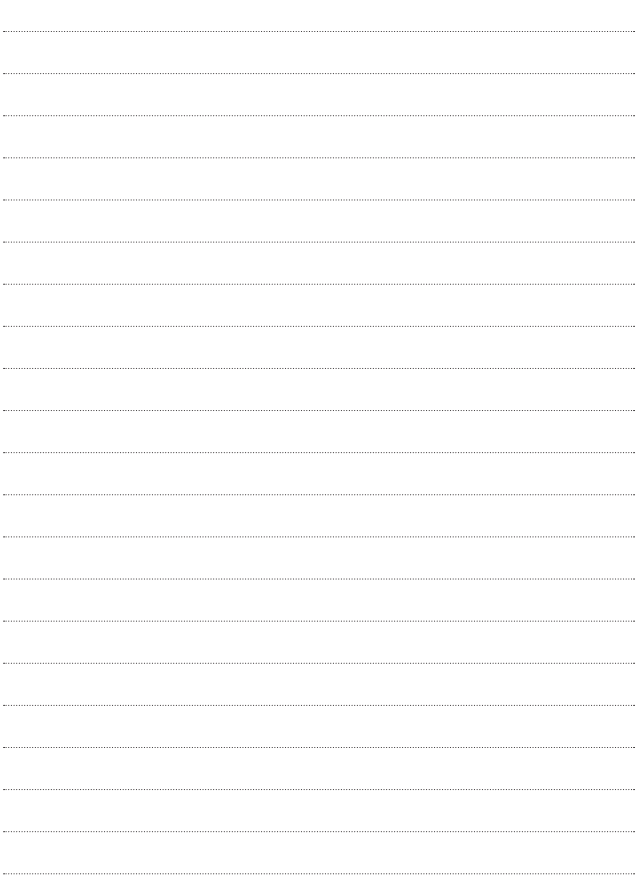

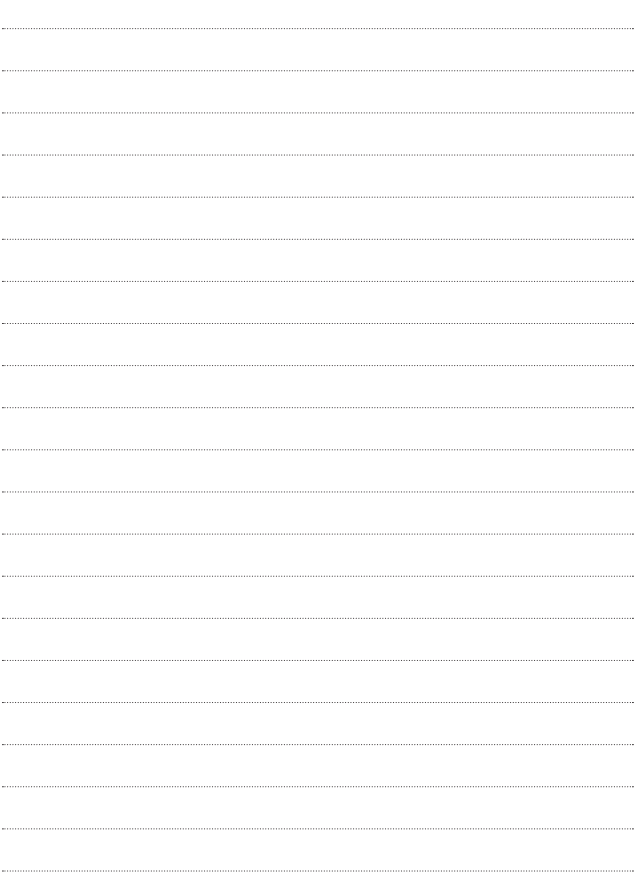

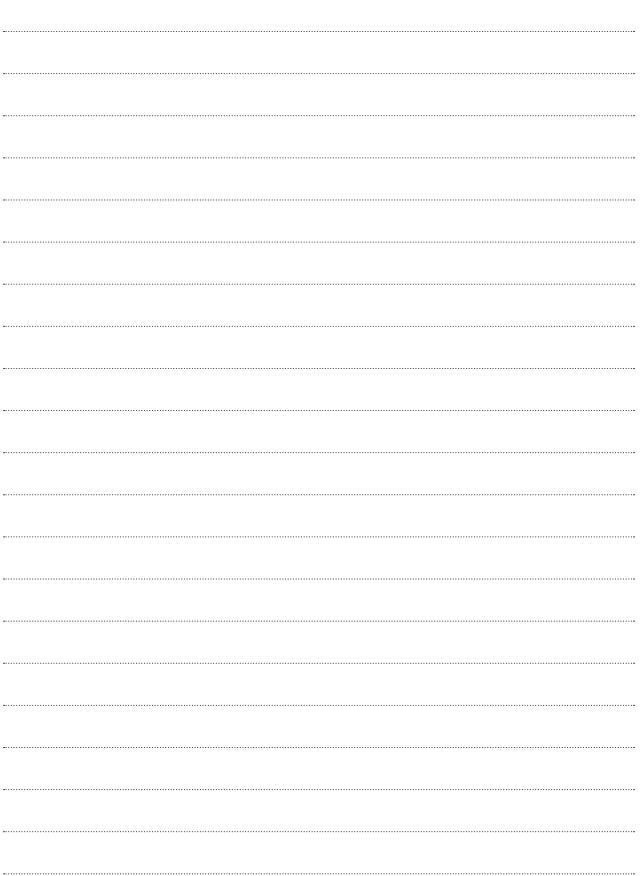

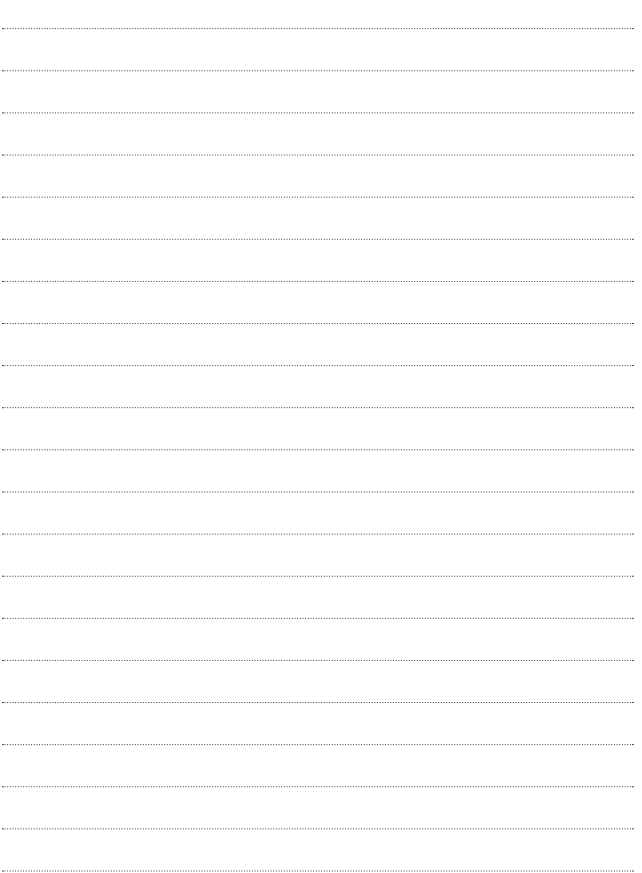

*Al seleccionar un plan y activar su teléfono, usted acuerda a los términos y condiciones de servicio disponible en metropcs.com.*

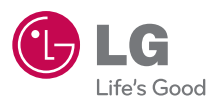

Printed in Korea